# **Dell UltraSharp 27 4K PremierColor**  모니터 **—UP2720Q** 사용 설명서

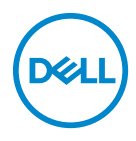

모델 **: UP2720Q** 규정 모델 **: UP2720Qb**

### 참고 **,** 주의 및 경고

- 참고 **:** 컴퓨터를 더 잘 사용할 수 있도록 돕는 중요한 정보를 나타냅니다 **.**
- 주의 **:** 지침을 따르지 않을 경우 잠재적인 하드웨어 손상이나 데이터 손실을 알리는 주의가 표시됩니다 **.**

경고 **:** 경고는 물적 손해 **,** 신체 상해 또는 사망 가능성이 있음을 나타냅니다 **.**

**Copyright © 2019 - 2020 Dell Inc.** 모든 권리 보유 **.** 이 제품은 미국 및 국제 저작권과 지적 재산권 법률에 의해 보호됩니다 . Dell™ 및 Dell 로고는 미국 및 / 또는 기타 관할지에서 Dell Inc. 의 상표입니 다 . Thunderbolt™ 및 Thunderbolt™ 로고는 미국 및 / 또는 기타 국가에서의 Intel Corporation 상표입니 다 . 여기에 언급된 기타 모든 마크 및 이름은 각각 해당 회사의 상표입니다 .

2020 - 12

# 차례

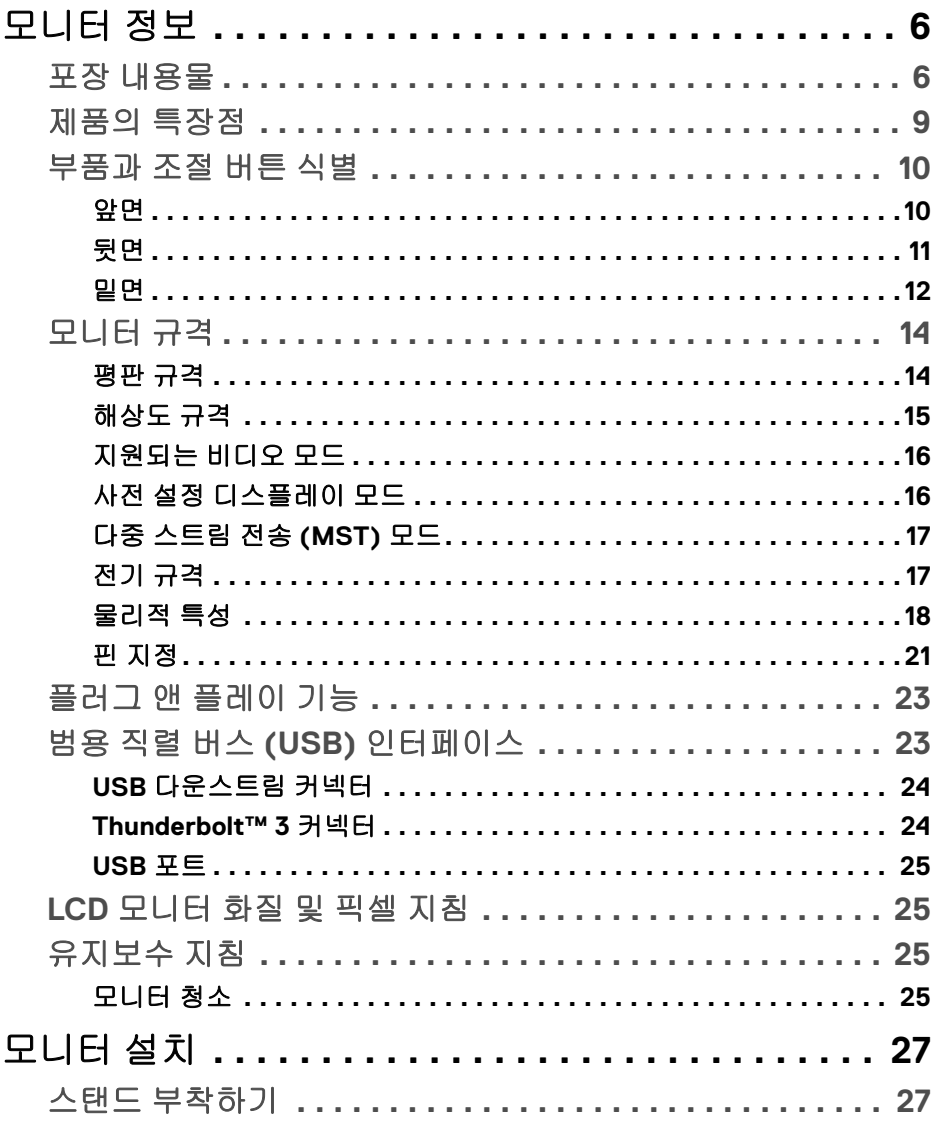

(dell

 $\overline{\phantom{a}}$ 

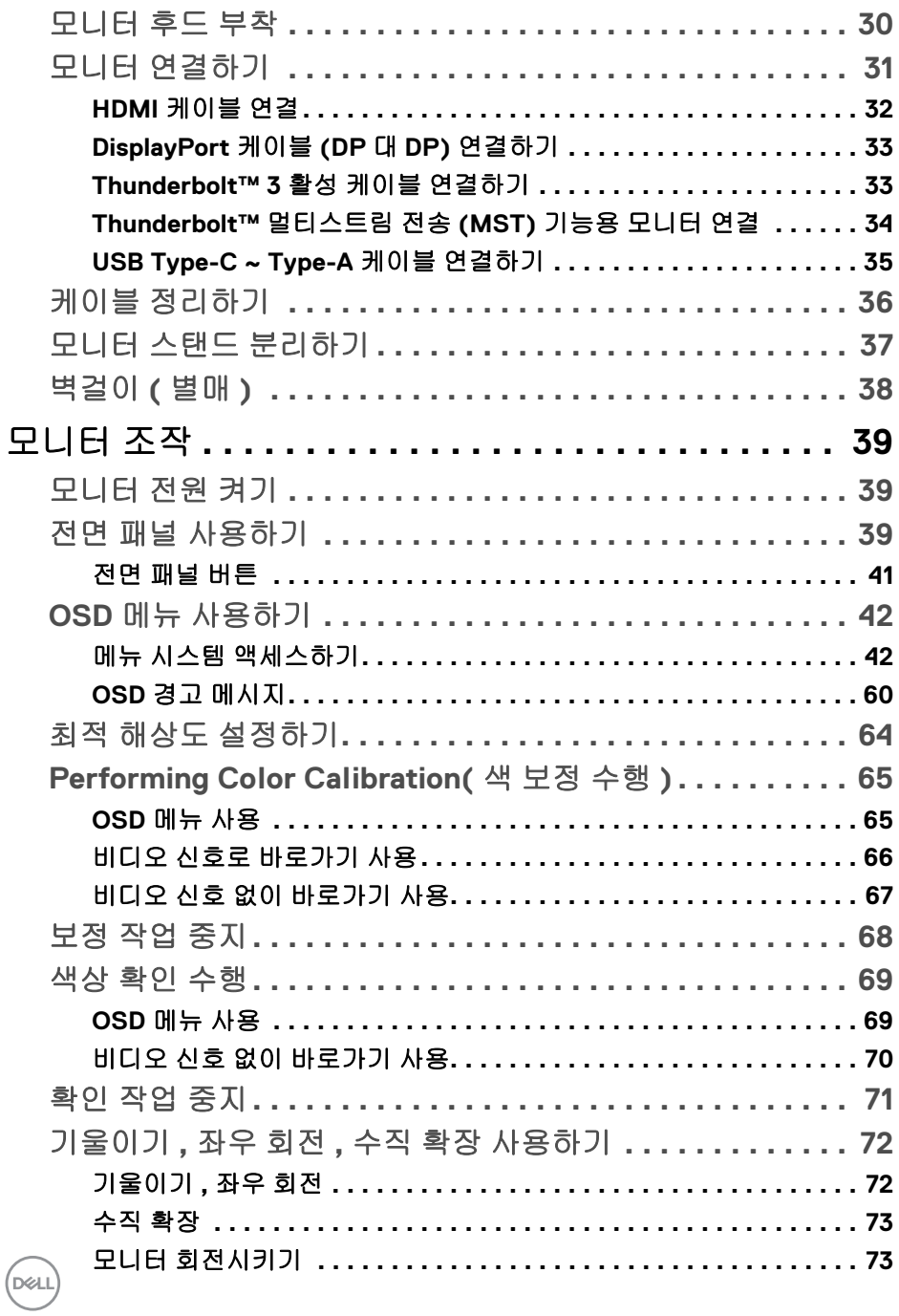

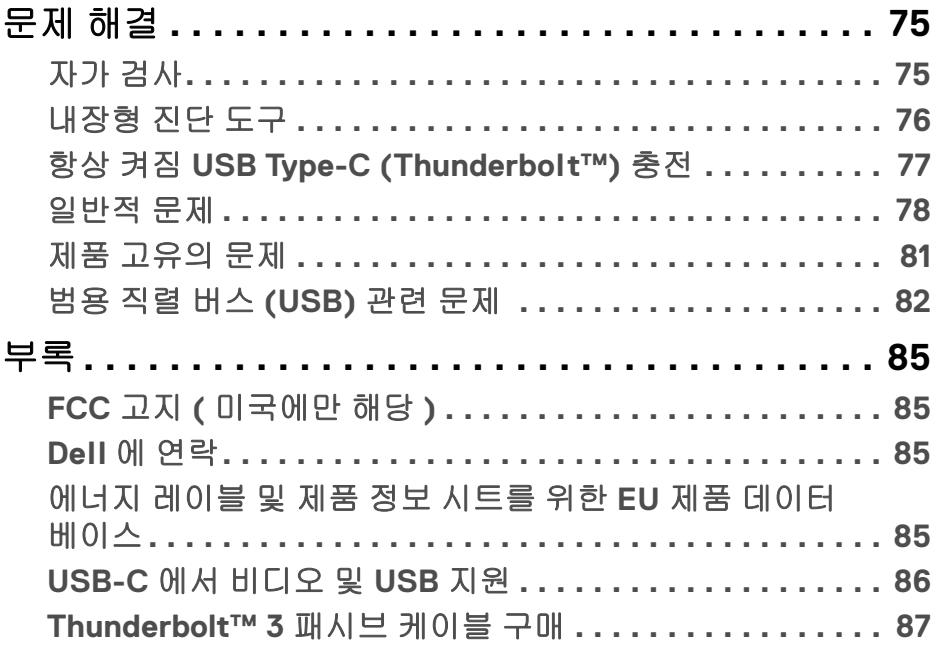

 $\left(\begin{smallmatrix} 0 & 0 \\ 0 & 0 \\ 0 & 0 \end{smallmatrix}\right)$ 

## <span id="page-5-0"></span>모니터 정보

#### <span id="page-5-1"></span>포장 내용물

모니터는 아래 그림에 표시된 구성 품목과 함께 제공됩니다 . 구성 품목을 받았는 지 확인한 다음 빠진 품목이 있을 경우 **Dell** 에 [연락](#page-84-4)하십시오 .

참고 **:** 일부 항목은 옵션일 수 있으며 모니터와 함께 제공되지 않을 수 있습니 다 **.** 일부 기능 또는 매체는 특정 국가에서는 제공되지 않을 수 있습니다 **.**

참고 **:** 기타 스탠드를 설치하려면 **,** 스탠드 설치 안내서에 포함된 설치 지침 을 참조하십시오 **.** 

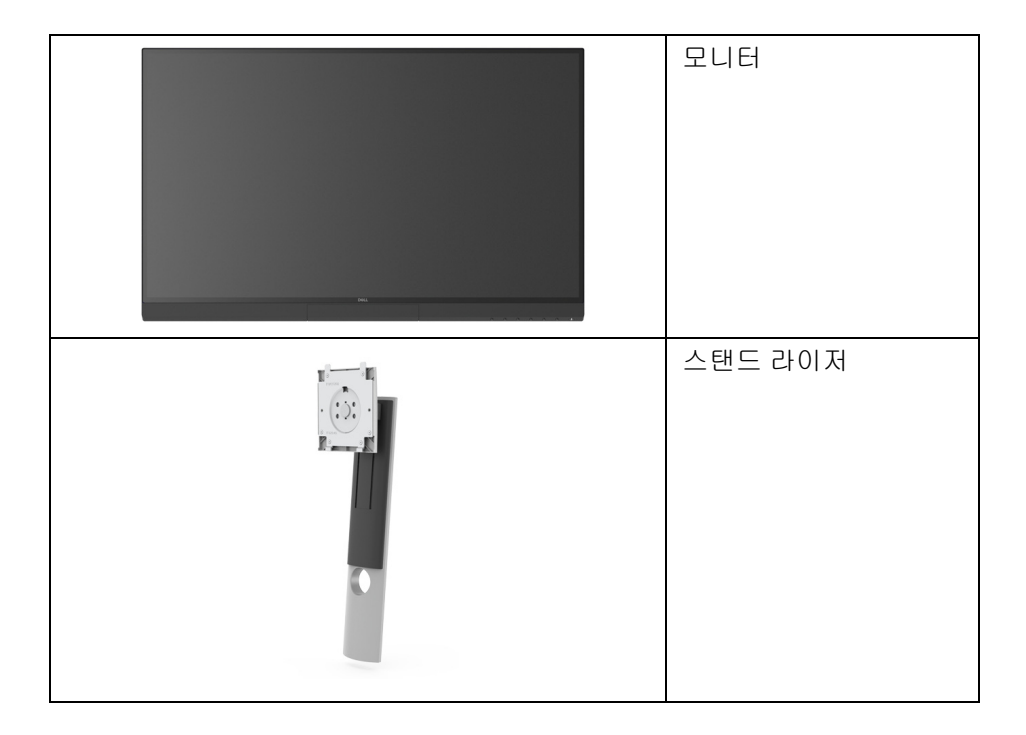

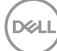

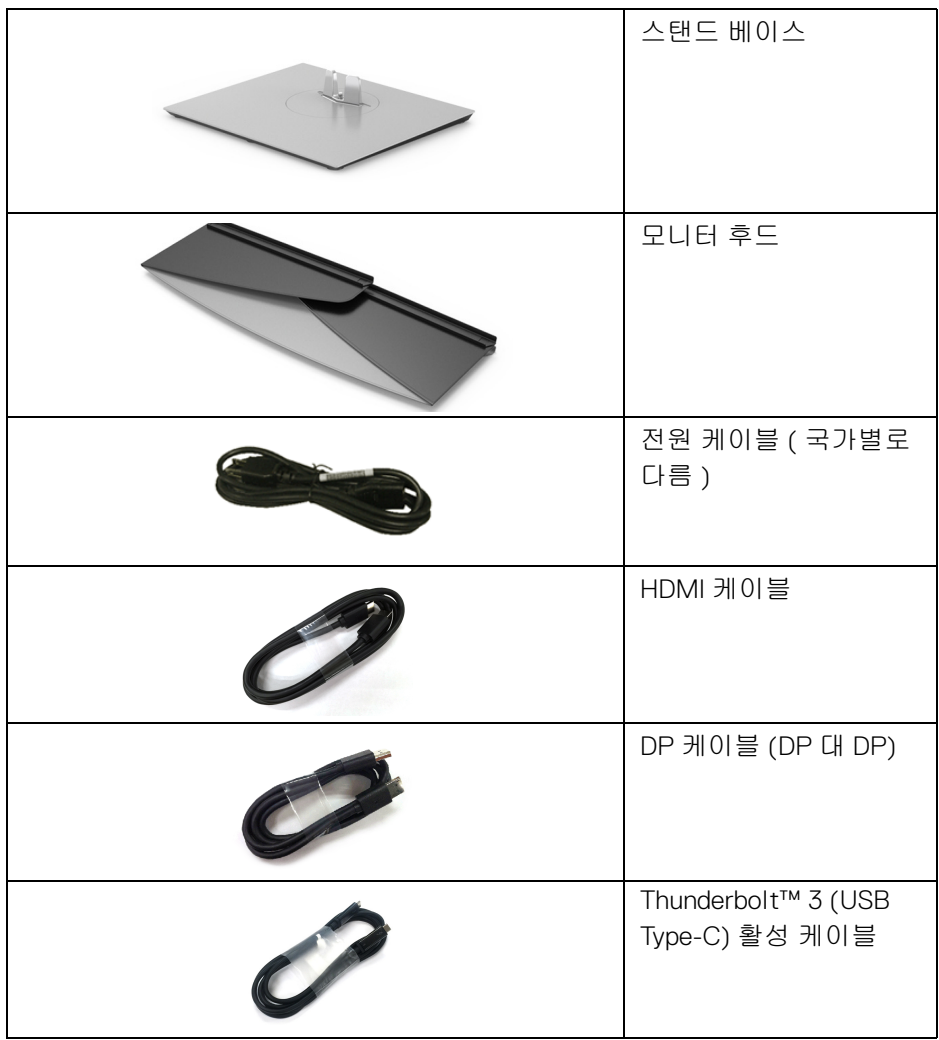

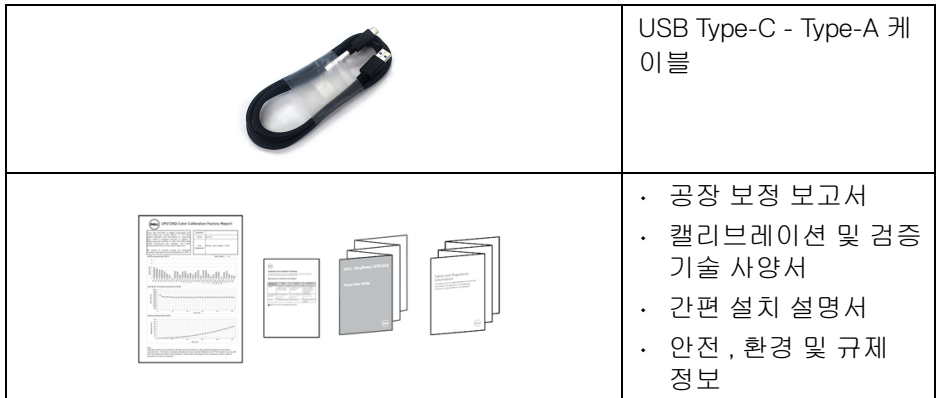

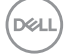

#### <span id="page-8-0"></span>제품의 특장점

**Dell UP2720Q** 평판 디스플레이에는 능동형 매트릭스 박막 트랜지스터 (TFT) 액 정 디스플레이 (LCD) 및 LED 백라이트가 탑재되어 있습니다 . 모니터의 특장점 에는 다음 사항이 포함됩니다 :

- 68.47 cm (27 인치 ) 가시 영역 디스플레이 ( 대각선 측정 시 ). 3840 x 2160 (16:9) 해상도를 제공하며 좀 더 낮은 해상도의 경우 전체 화면 모드를 지원합니다 .
- 시야각이 넓어 앉은 위치에서 또는 서 있는 위치에서 화면을 볼 수 있습 니다 .
- 색역 CIE1931 Adobe 100% 및 CIE1976 DCI-P3 98% 로 평균 Delta E < 2 입 니다 .
- HDMI, DP 및 Thunderbolt™ 3 소스를 지원합니다 .
- HDMI, DP 및 Thunderbolt™ 3 연결은 60 Hz 에서 10 비트 색을 지원합니다 .
- 비디오 및 데이터 신호를 수신하면서 호환 가능한 노트북에 전원 ( 최대 90 W) 을 공급하는 단일 Thunderbolt™ 3 입니다 .
- 내장된 색 보정 기능 .
- Thunderbolt™ 3 연결을 통한 다중 스트림 전송 (MST) 기능 .
- 기울이기 , 좌우회전 , 피벗 및 수직 확장 조정 기능 .
- 극히 얇은 베젤은 다중 모니터 사용 시 베젤 갭을 최소화함으로써 설치하기 더 쉽고 멋진 보기 환경을 선사합니다 .
- 탈착식 스탠드와 VESA™( 비디오 전자 표준 협회 ) 100 mm 설치 구멍을 이용한 유연한 장착 가능 .
- 사용자 시스템에 의해 지원될 경우 플러그 앤 플레이 기능 .
- OSD 조정을 통한 간편한 설정과 화면 최적화 .
- OSD 를 통해 메뉴 , 전원 단추 및 색상 잠금을 지원합니다 .
- 보안 잠금 슬롯 .
- < 0.3 W, 대기 모드에서 .
- PBP( 사진 옆 사진 ) 선택 모드를 지원합니다 .
- 깜박임 없는 화면으로 최적으로 눈을 편안하게 합니다 .

DELI

### <span id="page-9-0"></span>부품과 조절 버튼 식별

<span id="page-9-1"></span>앞면

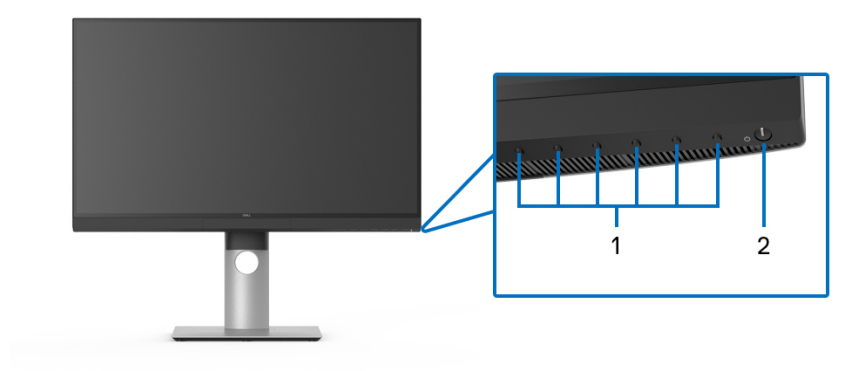

#### 전면 패널 조절 버튼

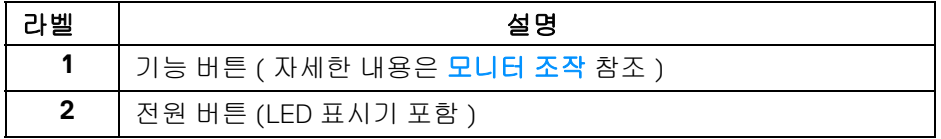

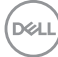

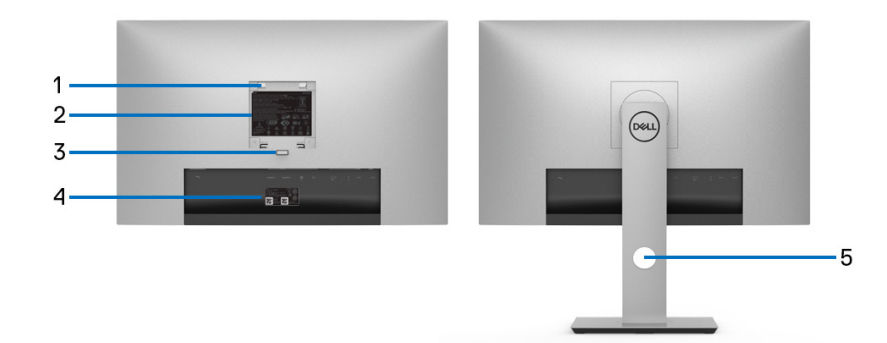

#### 모니터 스탠드 장착 및 미장착 상태의 뒷면

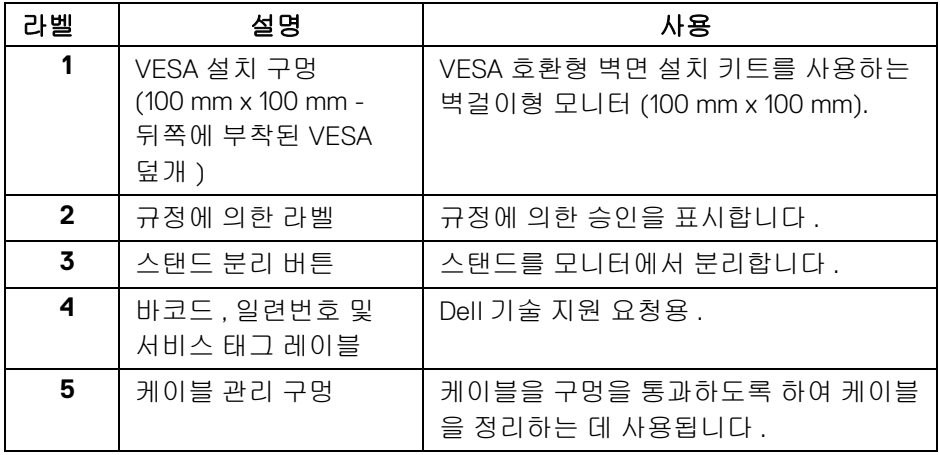

<span id="page-10-0"></span>뒷면

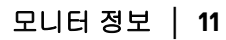

 $(\overline{\mathtt{Delta}})$ 

<span id="page-11-0"></span>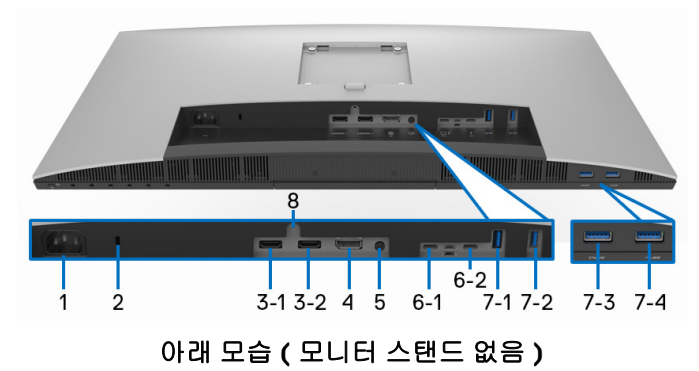

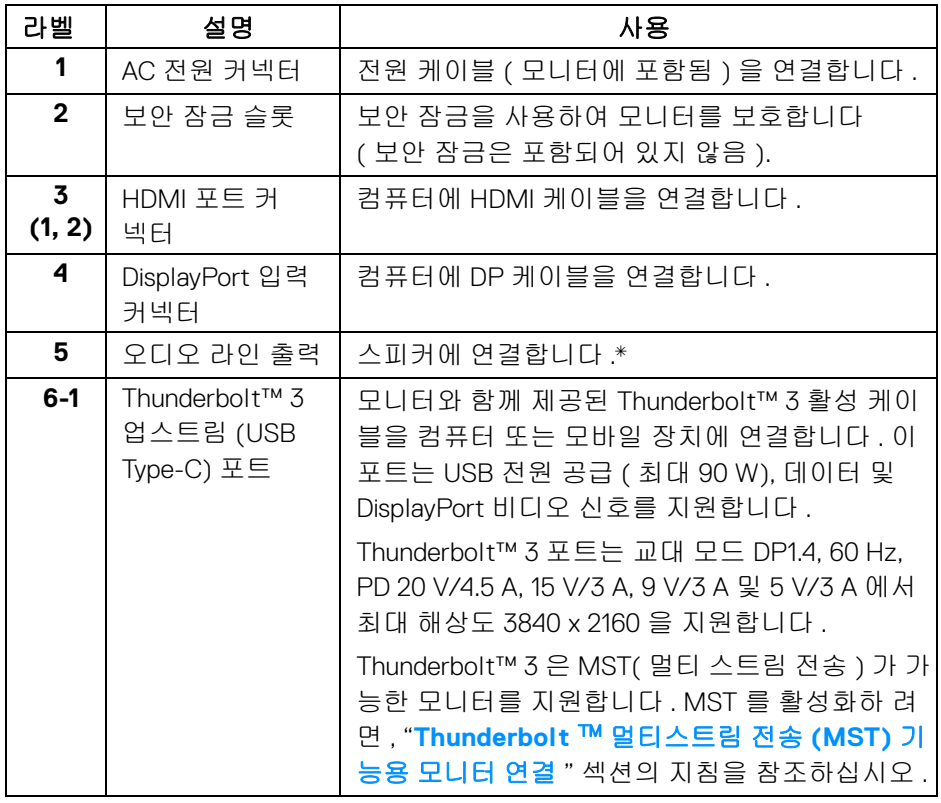

**12 │** 모니터 정보

(dell

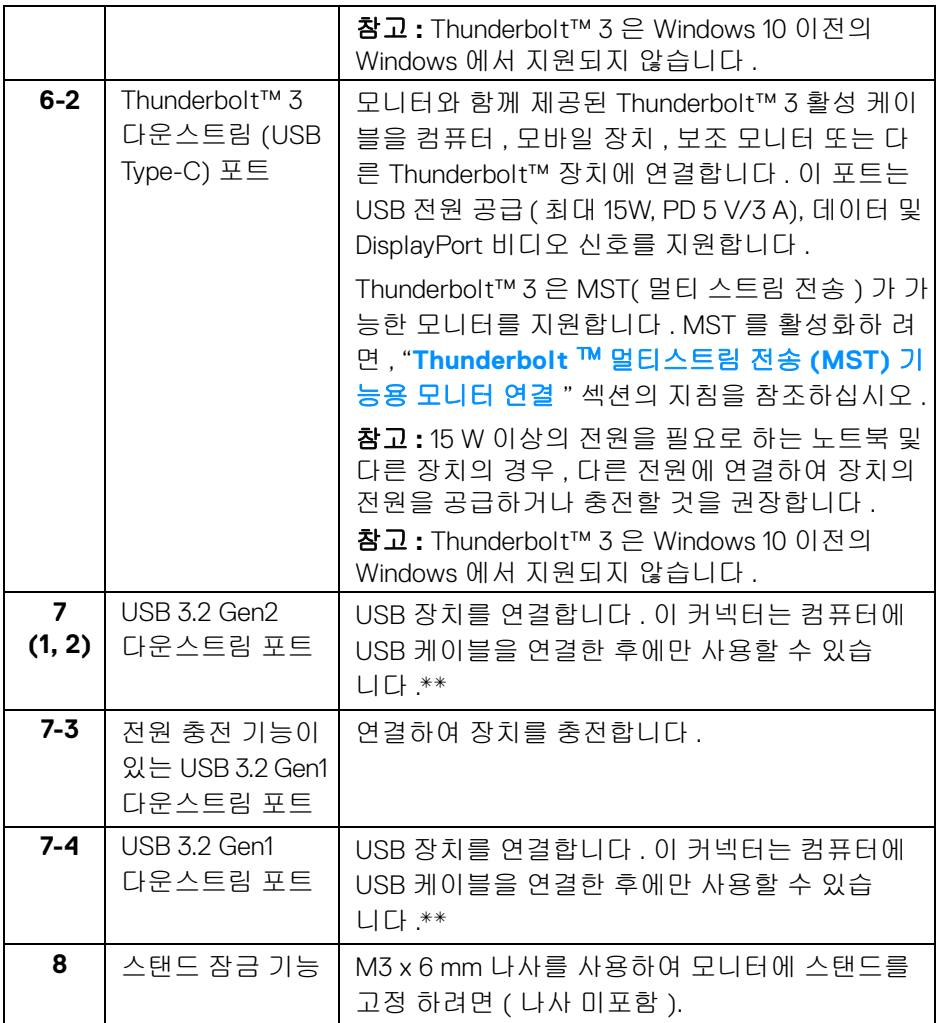

\* 오디오 출력 커넥터에 대한 헤드폰 사용은 지원되지 않습니다 .

\*\* 신호 간섭을 피하기 위해 , 무선 USB 장치가 USB 다운스트림 포트에 연결되 었을 때 다른 USB 장치를 인접 포트에 연결하지 않을 것을 권장합니다 .

DELI

### <span id="page-13-0"></span>모니터 규격

#### <span id="page-13-1"></span>평판 규격

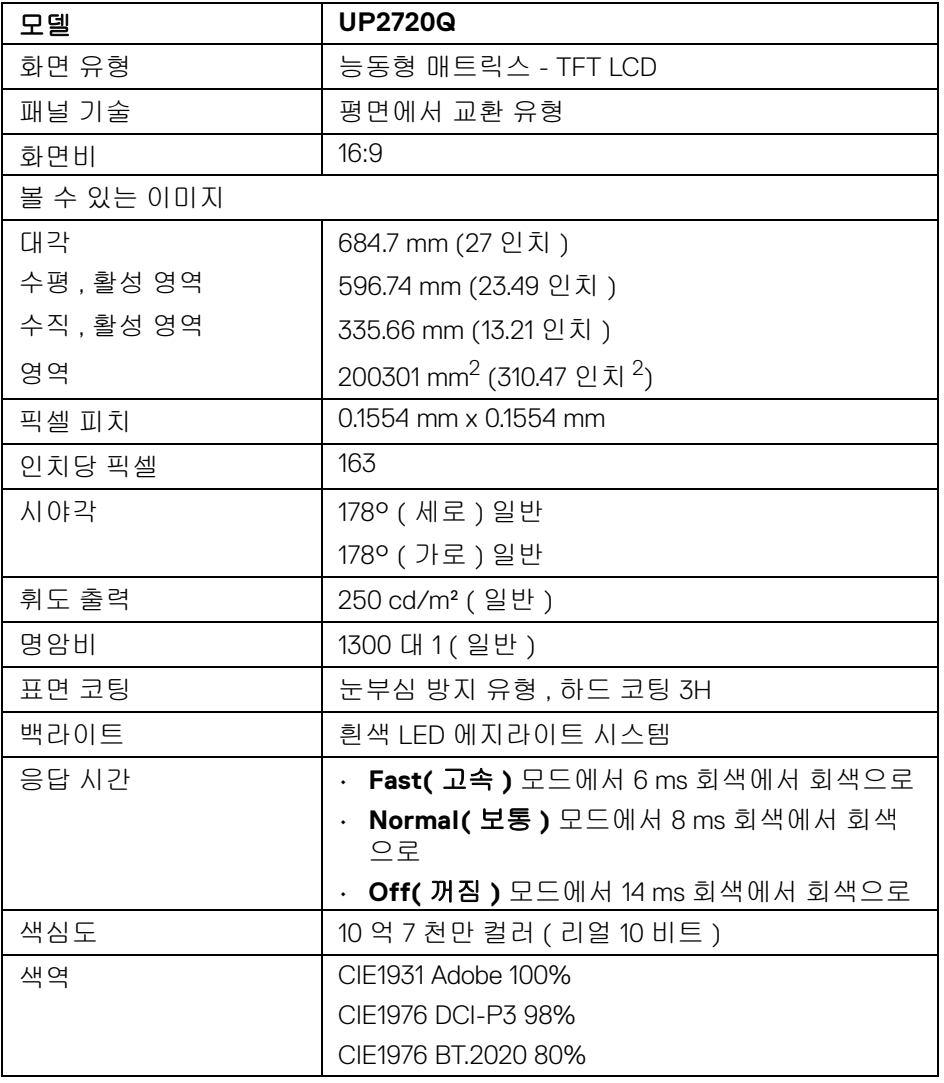

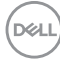

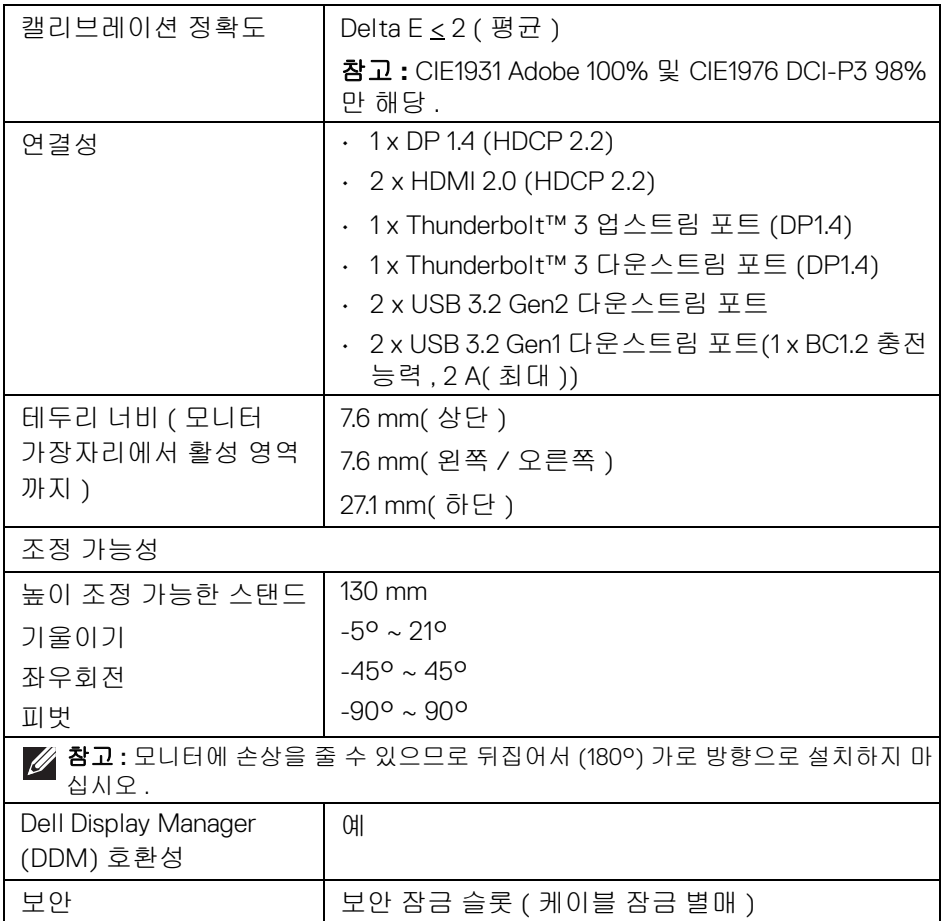

#### <span id="page-14-0"></span>해상도 규격

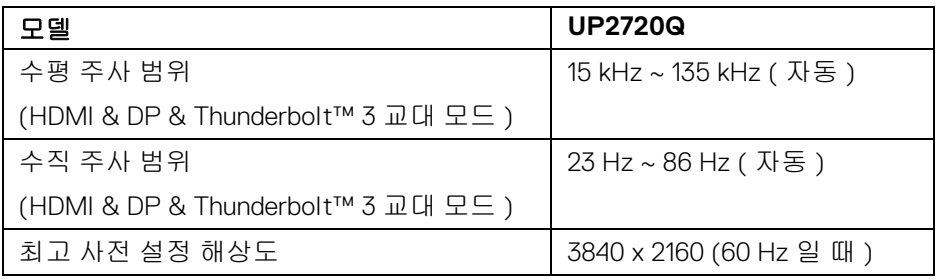

 $(\nabla \times L)$ 

#### <span id="page-15-0"></span>지원되는 비디오 모드

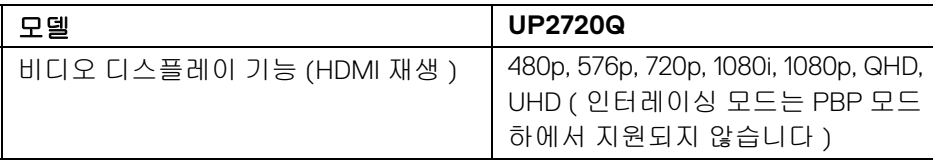

#### <span id="page-15-1"></span>사전 설정 디스플레이 모드

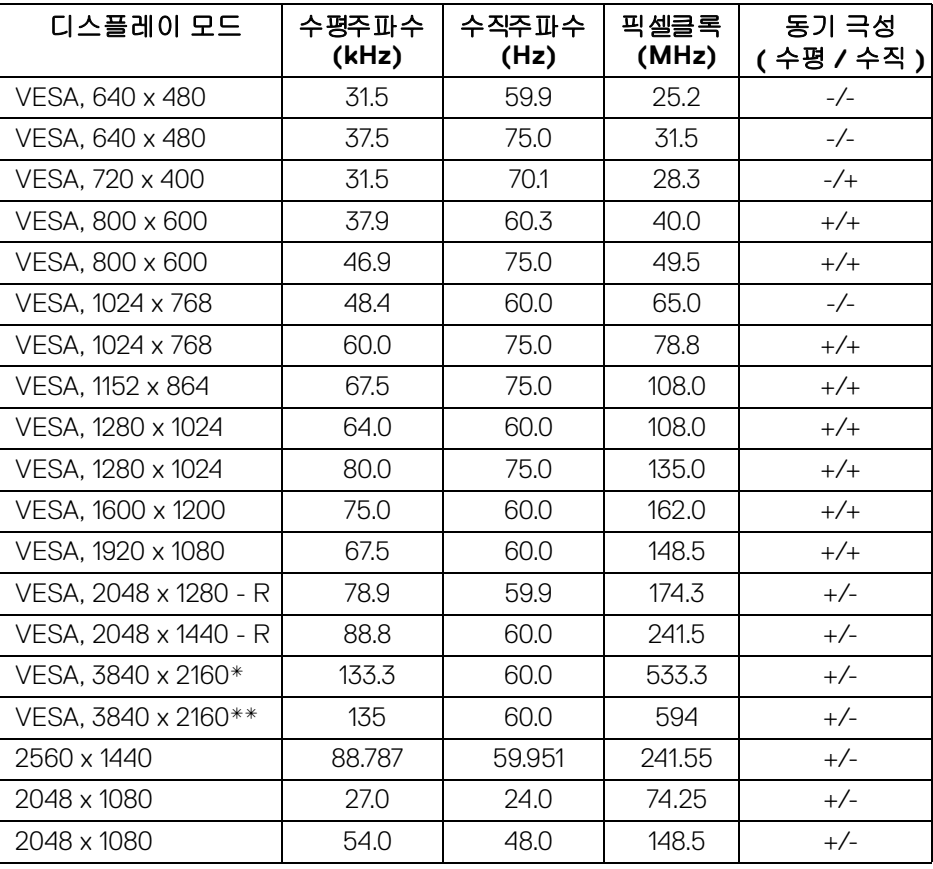

\* DP 을 지원하는 그래픽 카드가 필요합니다 .

\*\* HDMI 2.0 을 지원하는 그래픽 카드가 필요합니다 .

D&LL)

**16 │** 모니터 정보

#### <span id="page-16-0"></span>다중 스트림 전송 **(MST)** 모드

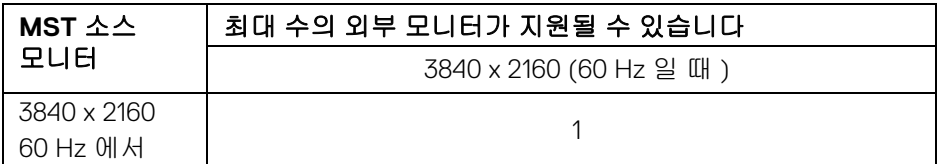

참고 **: Thunderbolt™** 다중 스트림 전송 **(MST)** 연결을 위해 모니터와 함께 제공된 케이블을 사용하십시오 **.** 연결에 대한 자세한 내용은 **[Thunderbolt](#page-33-1)** ™ 멀티스트림 전송 **(MST)** 기능용 모니터 연결를 참조하십 시오 **.**

<span id="page-16-1"></span>전기 규격

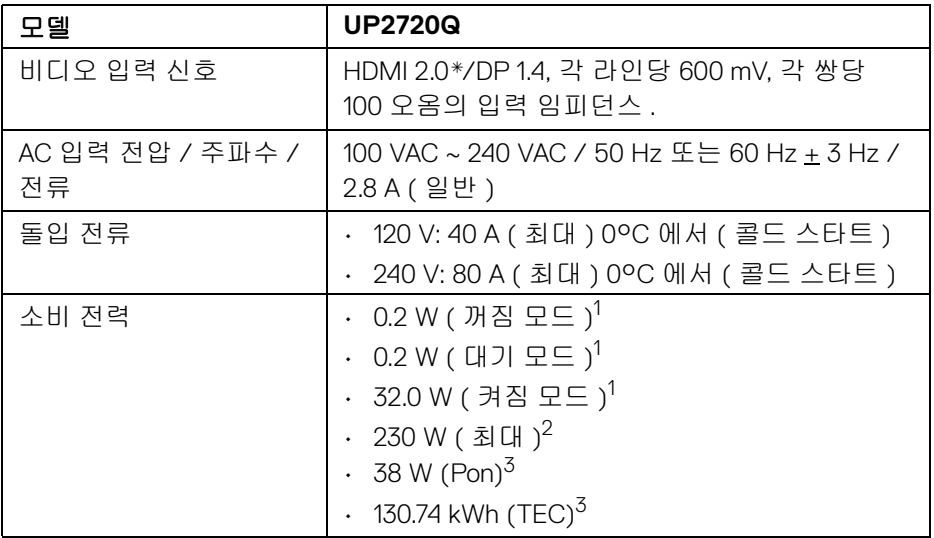

\* HDMI Ethernet Channel (HEC), Audio Return Channel (ARC), 3D 형식 및 해상도 표준 , 4K 디지털 시네마 해상도 표준을 포함하여 , HDMI 2.0 선택적 사양을 지원 하지 않습니다 .

1 EU 2019/2021 및 EU 2019/2013 에 정의된 대로 .

 $2$  모든 USB 포트에서 최대 전력이 작동하는 상태에서 최대 휘도.

3 Pon: 켜기 모드의 소비 전력은 Energy Star 테스트 방법을 기준으로 측정됩 니다 .

TEC: kWh 로 나타낸 총 에너지 소비는 Energy Star 테스트 방법을 기준으로 측 정됩니다 .

이 문서는 정보용으로서 실험실 성능을 반영합니다 . 사용자의 실제 제품은 주 문한 소프 트웨어 , 구성요소 , 주변장치에 따라 성능이 이와 다를 수 있으며 , 당 사는 이러한 정보를 업데이트해야 할 의무가 없습니다 .

따라서 고객은 전기적 공차 또는 기타 사항에 대한결 정을 내리는 데 이 정보에 의존해서는 안 됩니다 . 정확성 또는 완전성에 대해 어떠한명시 적 또는 묵시적 보증도 하지 않습니다 .

#### <span id="page-17-0"></span>물리적 특성

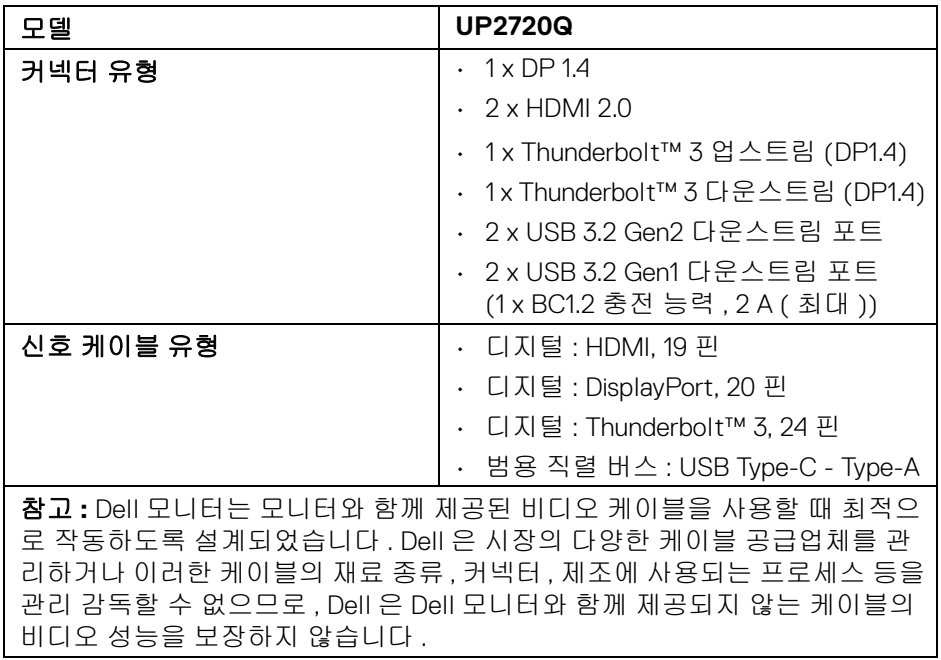

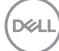

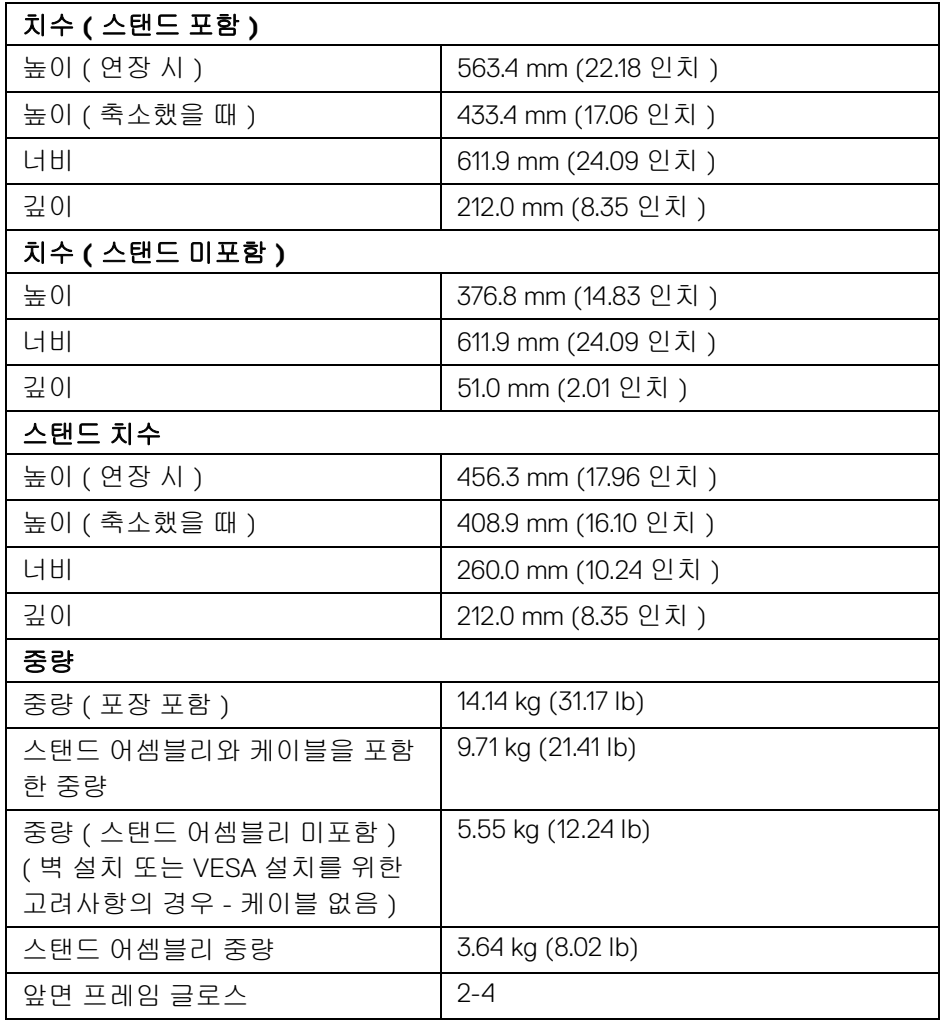

#### 환경 특성

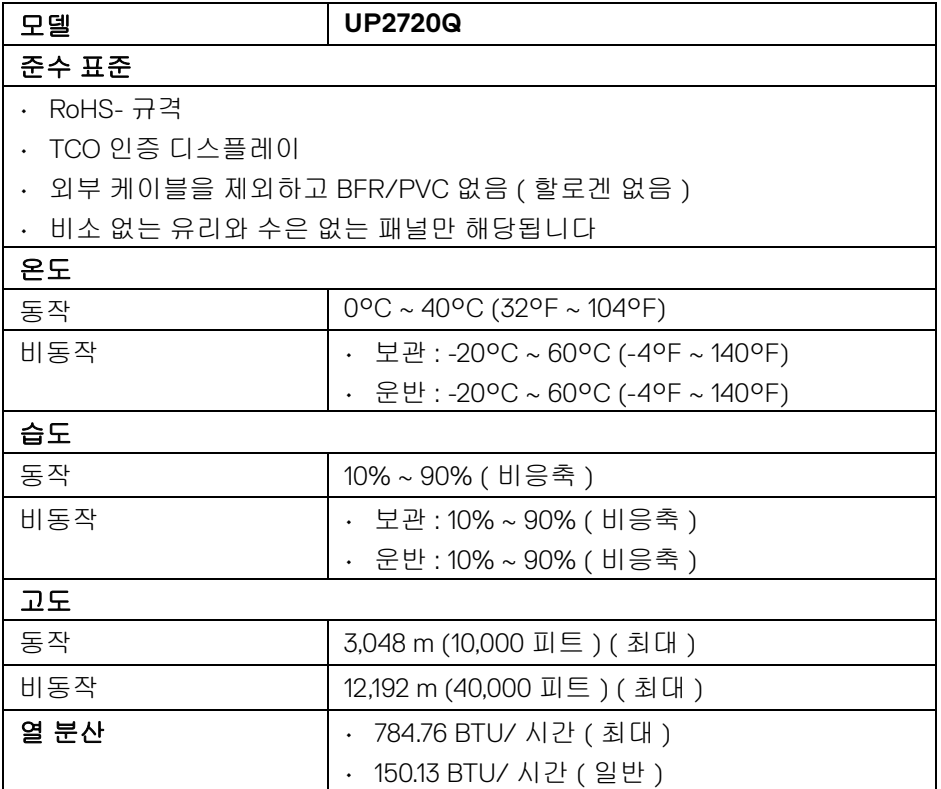

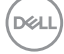

#### <span id="page-20-0"></span>핀 지정

#### **DisplayPort** 커넥터

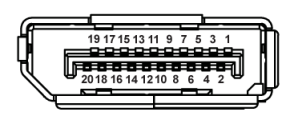

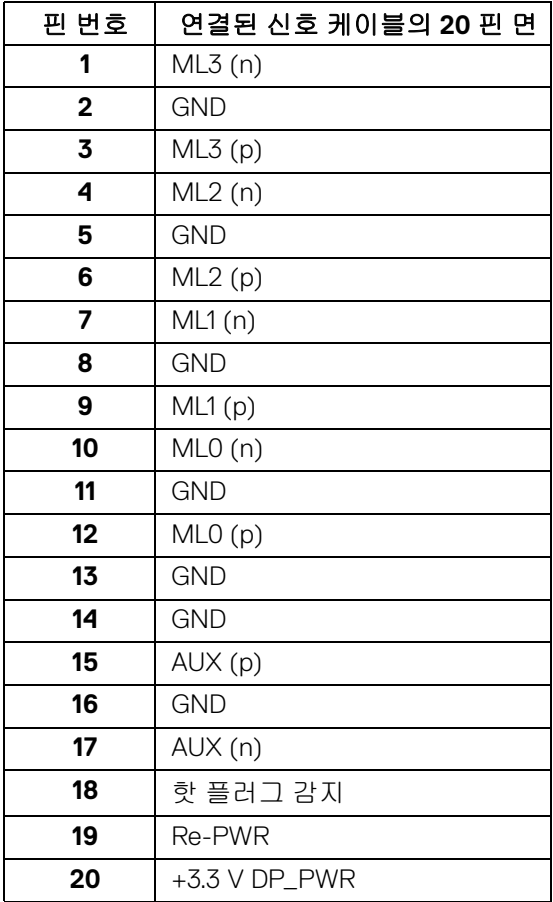

(dell

#### **HDMI** 커넥터

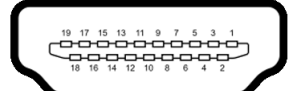

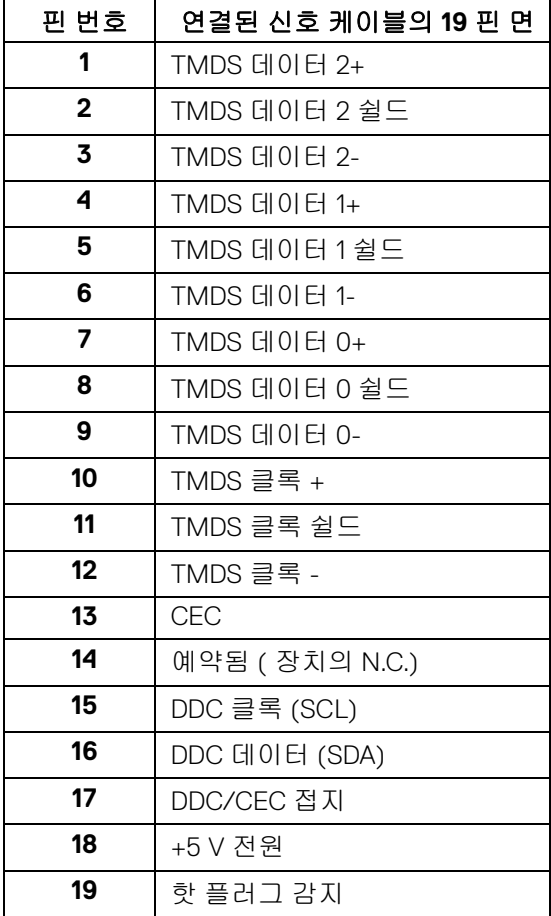

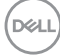

**│** 모니터 정보

#### <span id="page-22-0"></span>플러그 앤 플레이 기능

이 모니터는 어떠한 플러그 앤 플레이 호환 시스템에든 설치할 수 있습니다 . 모 니터는 디스플레이 데이터 채널 (DDC) 프로토콜을 사용하여 컴퓨터 시스템에 확장 디스플레이 식별 데이터 (EDID) 를 제공함으로써 시스템이 자체적으로 구 성하고 모니터 설정을 최적화도록 합니다 . 대다수 모니터 설치는 자동으로 실행 되므로 원할 경우 다른 설정을 선택할 수 있습니다 . 모니터 설정 변경에 대한 자 세한 내용은 **[모니터](#page-38-3) 조작**를 참조하십시오 .

#### <span id="page-22-1"></span>범용 직렬 버스 **(USB)** 인터페이스

이 단원에서는 모니터에 탑재된 USB 포트에 대한 정보를 제공합니다 .

#### 참고 **:** 이 모니터는 초고속 **USB 3.2** 호환입니다 **.**

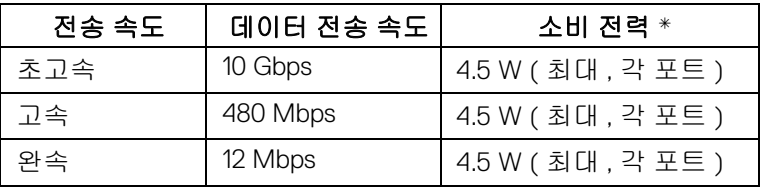

\* BC1.2 규격 준수 장치의 경우 USB 다운스트림 포트 ( SSGN 배터리 아이콘이 있 는 포트 ) 에서 최대 2 A.

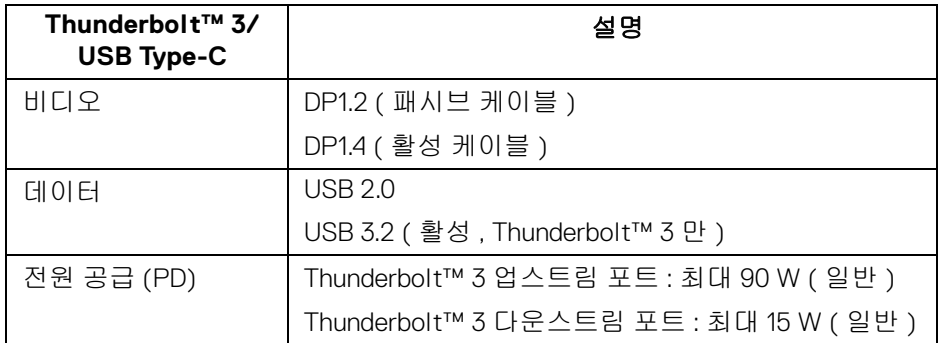

- 참고 **: USB Type-C** 비디오에는 **Type-C** 교대 모드 기능이 있는 컴퓨터가 필 요합니다 **.**
- 참고 **: USB Type-C** 교대 모드를 지원하기 위해 **,** 소스 컴퓨터에 교대 모드 기능이 있는지 확인하십시오 **.**

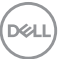

<span id="page-23-0"></span>**USB** 다운스트림 커넥터

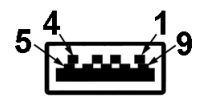

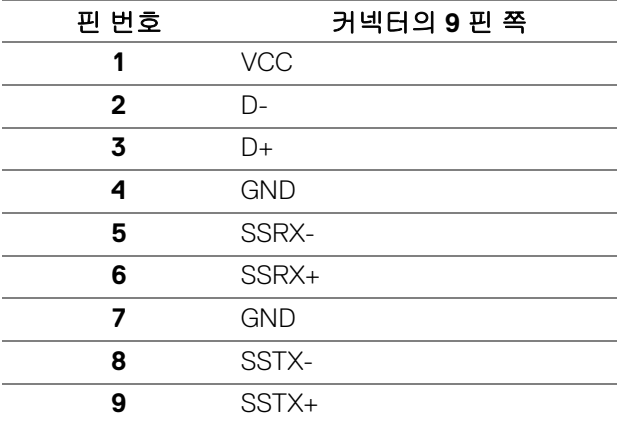

#### <span id="page-23-1"></span>**Thunderbolt™ 3** 커넥터

A1 A2 A3 A4 A5 A6 A7 A8 A9 A10 A11 A12

B12B11B10 B9 B8 B7 B6 B5 B4 B3 B2 B1

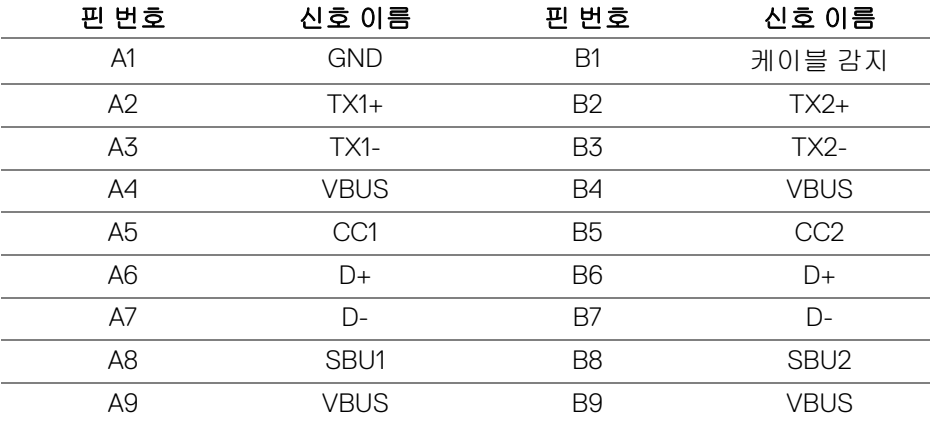

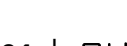

D&LL)

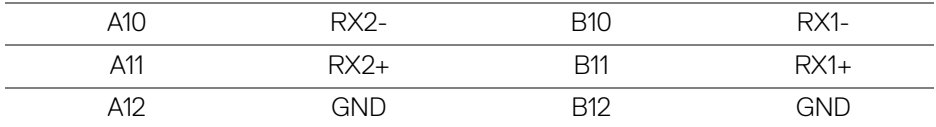

#### <span id="page-24-0"></span>**USB** 포트

- 1 x Thunderbolt™ 3 다운스트림 (USB Type-C 호환 ) 하단
- 1 x Thunderbolt™ 3 업스트림 (USB Type-C 호환 ) 하단
- 2 x USB 3.2 Gen2 다운스트림 하단
- 2 x USB 3.2 Gen1 다운스트림 하단
- 충전 포트 <mark>SS<del>C</del>N</mark> 배터리 아이콘이 있는 포트 : BC1.2 호환 장치인 경우 신 속 충전 기능을 지원합니다 .
- 참고 **: USB 3.2** 기능을 사용하려면 **USB 3.2** 을 지원하는 컴퓨터가 있어야 합니다 **.**
- 참고 **:** 모니터의 **USB** 포트는 모니터가 켜져 있거나 대기 모드에 있을 때만 동작합니다 **.** 모니터를 껐다 켜면 연결된 주변장치가 정상 기능을 재작동시 키는 데 몇 초가 걸릴 수 있습니다 **.**

#### <span id="page-24-1"></span>**LCD** 모니터 화질 및 픽셀 지침

LCD 모니터 제조 공정 중에 한 개 이상의 픽셀이 불변 상태로 고정되어 제대로 보이지 않는 경우가 있습니다 . 이것은 일반적인 현상이며 디스플레이의 화질 또 는 사용성에 영향을 주지 않습니다 . Dell 모니터 품질 및 픽셀 정책에 대해서는 Dell 지원 사이트를 참조하십시오 : **http://www.dell.com/support/monitors**.

#### <span id="page-24-2"></span>유지보수 지침

#### <span id="page-24-3"></span>모니터 청소

- 주의 **:** 모니터를 청소하기 전에 안전 [지침](#page-84-5)을 읽고 따르십시오 **.**
- 경고 **:** 모니터를 청소하기 전에 모니터의 전원 케이블을 전기 콘센트에서 뽑 으십시오 **.**

모범적으로 관리하려면 모니터를 포장을 풀거나 청소하거나 취급할 때 아래 목 록의 지침을 따르십시오 .

• 대전방지 화면을 청소하기 전에 부드럽고 깨끗한 헝겊에 물을 약간 축이십 시오 . 가능하면 대전방지 코팅에 적합한 특수 화면 청소용 티슈나 용액을 사용하십시오 . 벤젠 , 희석제 , 암모니아수 , 연마 세제 또는 압축 공기를 사 용하지 마십시오 .

$$
\widehat{\text{per}}
$$

#### 모니터 정보 **│ 25**

- 모니터를 청소할 때는 따뜻한 물에 약간 적신 헝겊을 사용하십시오 . 일부 세제는 모니터에 유백색의 엷은 막을 형성하므로 어떠한 종류의 세제도 사 용하지 마십시오 .
- 모니터의 포장을 풀었을 때 백색 분말이 보이면 헝겊으로 닦아 내십시오 .
- 짙은 색의 모니터가 긁히면 밝은 색의 모니터보다 흠집이 더 잘 보일 수 있 으므로 모니터를 주의하여 다루십시오 .
- 모니터에 최고 품질의 이미지가 표시되게 하려면 동적으로 변화하는 화면 보호기를 사용하고 , 사용하지 않을 때는 모니터를 끄십시오 .

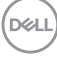

### <span id="page-26-0"></span>모니터 설치

<span id="page-26-1"></span>스탠드 부착하기

참고 **:** 스탠드는 모니터에서 분리되어 출고됩니다 **.**

참고 **:** 이것은 스탠드 장착형 모니터에 적용될 수 있습니다 **.** 스탠드 설치 안 내서에 포함된 설치 지침을 참조하십시오 **.**

주의 : 스탠드를 부착하기 전에 모니터를 포장 상자에서 제거하지 마십시오 **.**

모니터 스탠드 부착하기 :

- **1.** 상자 반대편에 적힌 지침을 따라 스탠드를 고정시키는 위쪽 쿠션에서 스탠 드를 빼냅니다 .
- **2.** 스탠드 받침 블록을 스탠드 슬롯에 완전히 삽입합니다 .
- **3.** 나사 핸들을 들어 올리고 나사를 시계 방향으로 돌립니다 .
- **4.** 나사를 조인 후 , 나사 핸들을 우묵한 부분에 평평하게 접어 넣습니다 .

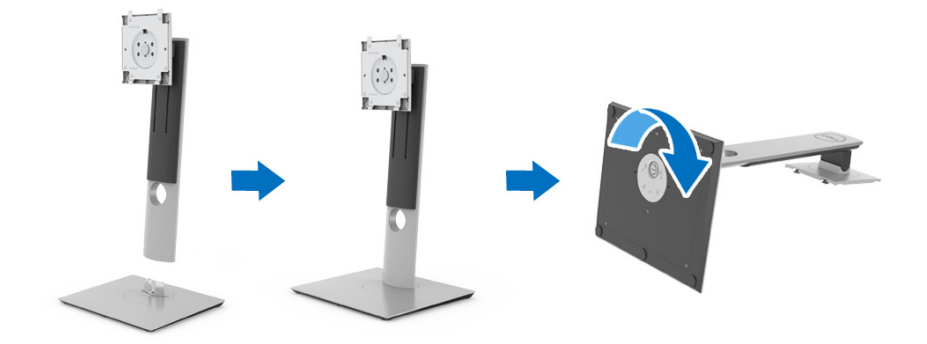

DØL

**5.** 그림과 같이 덮개를 들어올려 스탠드 어셈블리를 위해 VESA 영역을 노출시 킵니다 .

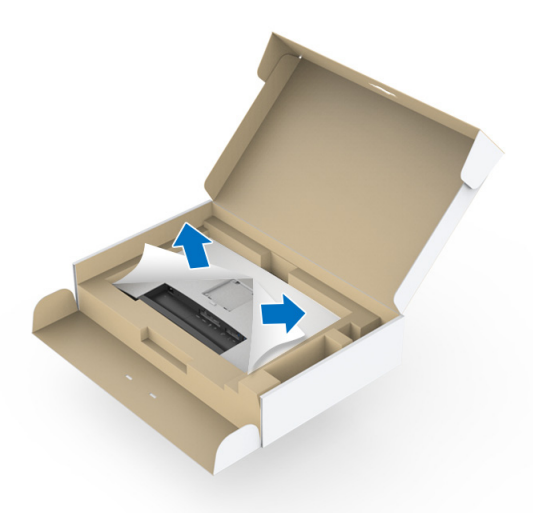

**6.** 스탠드 어셈블리를 모니터에 부착하십시오 .

**a.** 모니터 후면의 홈을 스탠드 상부에 있는 두 개의 탭에 끼웁니다 .

**b.** 스탠드를 딸깍 소리가 나면서 정위치에 고정될 때까지 누릅니다 .

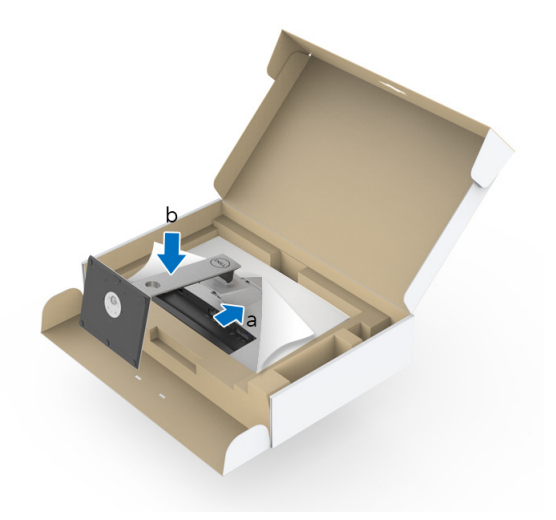

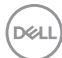

**7.** 모니터를 똑바로 세웁니다 .

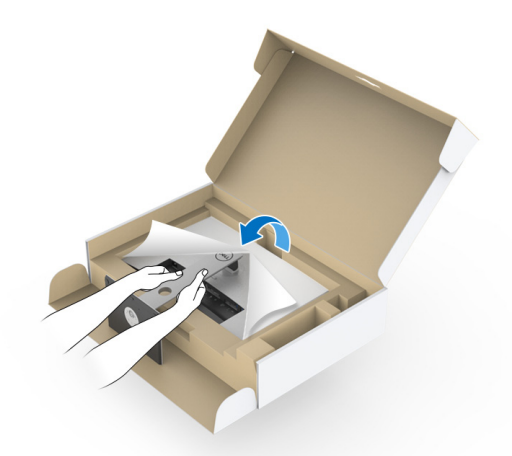

### 참고 **:** 미끄러지거나 떨어지지 않도록 모니터를 조심해서 들어올립니다 **.** 주의 : 모니터를 옮길 때 비색계 트레이를 잡거나 들어 올리지 마십시오 **.**

**8.** 모니터에서 덮개를 제거합니다 .

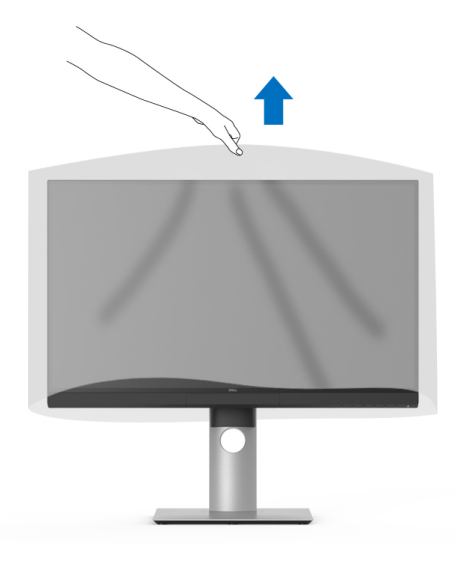

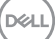

모니터 설치 **│ 29**

#### <span id="page-29-0"></span>모니터 후드 부착

모니터 후드 설치하기 :

**1.** 모니터와 함께 제공된 후드를 꺼냅니다 .

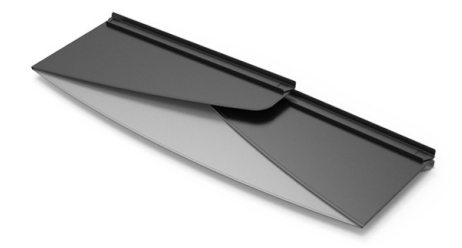

**2.** 두 플랩에 있는 "U" 채널 스트립이 안쪽을 향하도록 하여 후드를 펼칩니다 .

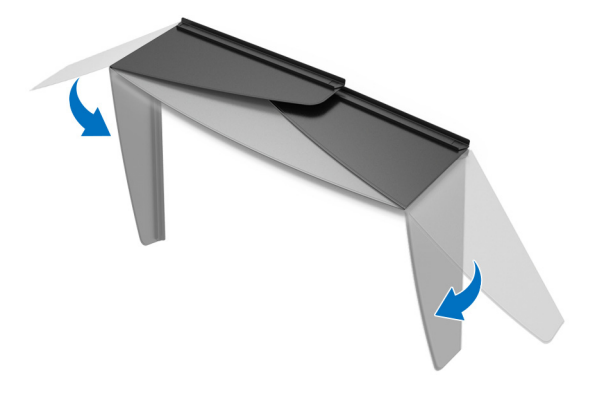

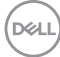

#### **3.** 모니터 측면을 "U" 채널 스트립 안에 맞춥니다 .

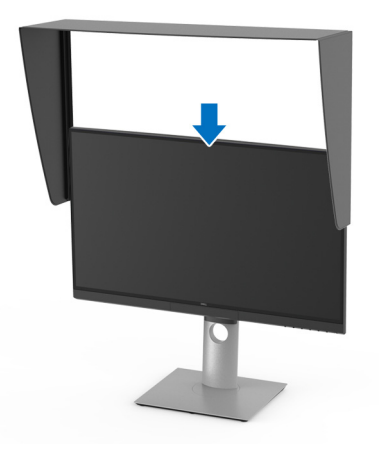

**4.** 후드를 아래로 밉니다 .

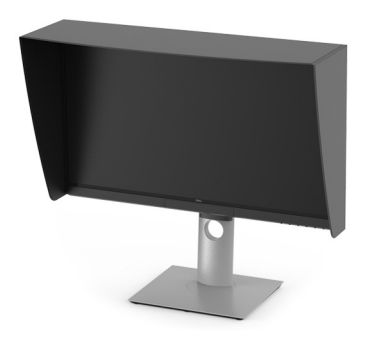

<span id="page-30-0"></span>모니터 연결하기

#### 경고 **:** 이 단원에 있는 절차를 시작하기 전에 [안전](#page-84-5) 지침을 따르십시오 **.**

#### 참고 **:** 모든 케이블을 컴퓨터에 동시에 연결하지 마십시오 **.**

모니터를 컴퓨터에 연결하기 :

- **1.** 컴퓨터를 끄고 전원 케이블을 뽑습니다 .
- **2.** HDMI/DP/Thunderbolt™ 3 활성 케이블로 모니터를 컴퓨터 또는 장치에 연 결합니다 .

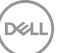

#### 모니터 설치 **│ 31**

#### <span id="page-31-0"></span>**HDMI** 케이블 연결

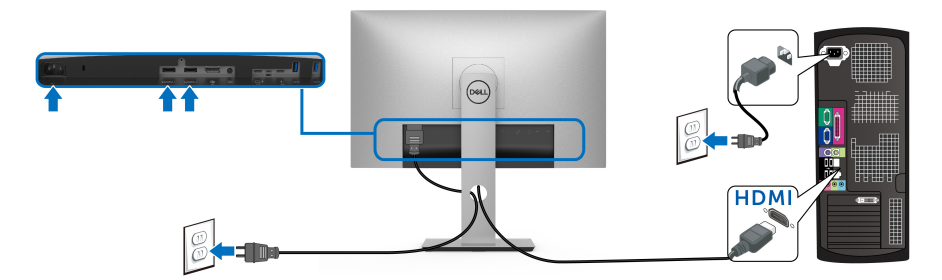

- 참고 **: UP2720Q** 의 공장 설정 기본값은 **HDMI 2.0** 입니다 **. HDMI** 케이블이 연결된 후 모니터에 내용이 표시되지 않는 경우 **,** 아래 절차에 따라 설정을 **HDMI 2.0** 에서 **HDMI 1.4** 로 변경하십시오 **:**
	- $\bigoplus$  버튼 옆의 두번째 버튼을 눌러 OSD 메뉴를 활성화합니다.
	- 및 버튼을 사용하여 **Input Source(** 입력 소스 **)** 를 선택한 다음  $\blacktriangleright$  버튼을 사용하여 하위 메뉴로 들어갑니다 .
	- 및 버튼을 사용하여 **HDMI** 를 선택합니다 .
	- 버튼을 약 10 초 동안 누르고 있으면 , HDMI 구성 메시지가 나타납 니다 .
	- 버튼을 사용하여 **Yes(** 예 **)** 를 선택하고 설정을 변경합니다 .

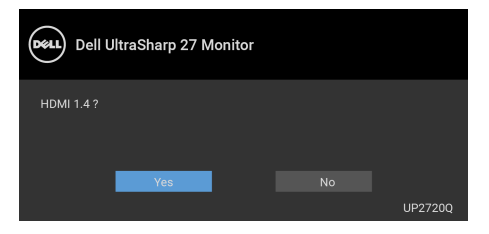

필요한 경우 위의 단계를 반복하여 HDMI 형식 설정을 변경합니다 .

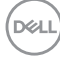

<span id="page-32-0"></span>**DisplayPort** 케이블 **(DP** 대 **DP)** 연결하기

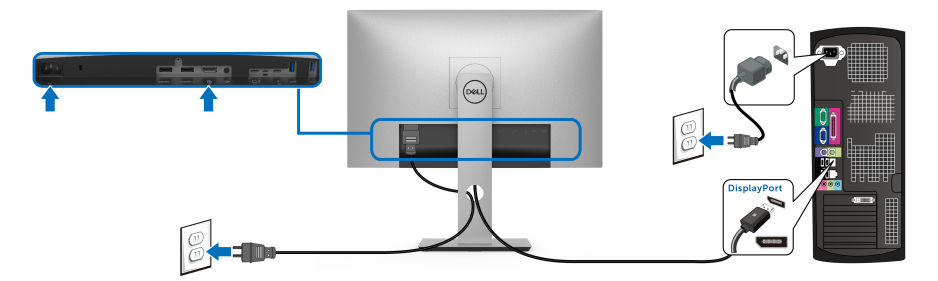

참고 **: UP2720Q** 의 공장 설정 기본값은 **DP 1.4** 입니다 **.**

<span id="page-32-1"></span>**Thunderbolt™ 3** 활성 케이블 연결하기

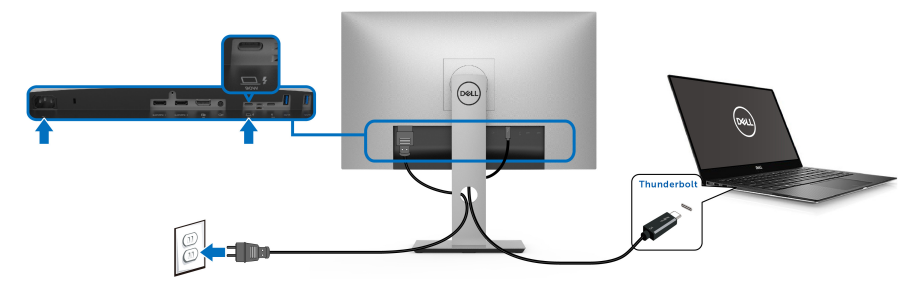

참고 **:** 모니터에 포함되어 있는 **Thunderbolt™ 3** 활성 케이블만 사용하십 시오 **.** 

- 이 포트는 DisplayPort 교대 모드 DP 1.4 를 지원합니다 .
- Thunderbolt™ 3 전원 공급 호환 포트 (PD 버전 3.0) 는 최대 90 W 의 전 력을 공급합니다 .
- 노트북이 작동하는 데 90 W 이상이 필요하거나 배터리가 방전된 경우 , UP2720Q 의 USB PD 포트를 사용하여 전원을 공급하거나 충전하지 못 할 수도 있습니다 .
- Thunderbolt™ 3 은 Windows 10 이전의 Windows 에서 지원되지 않습 니다 .
- 참고 **: UP2720Q** 모니터는 **USB-C Thunderbolt™ 3** 활성 케이블과 함께 제 공됩니다 **. USB-C DP** 케이블은 포함되어 있지 않습니다 **. USB-C DP** 로 연결하는 컴퓨터를 사용하는 경우 **,** 별도로 **USB-C DP** 케이블을 구매하십 시오 **.** 자세한 내용을 보려면 다음 위치로 가십시오 **: [www.dell.com/UP2720Q](http://www.dell.com/UP2720Q)**

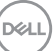

#### <span id="page-33-1"></span><span id="page-33-0"></span>**Thunderbolt™** 멀티스트림 전송 **(MST)** 기능용 모니터 연결

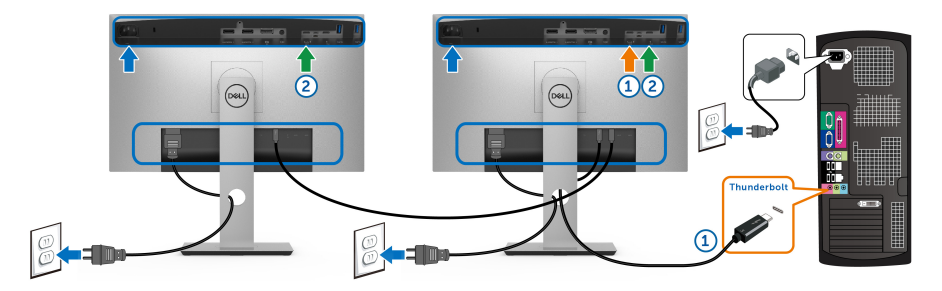

#### 참고 **: UP2720Q** 는 **Thunderbolt™ MST** 기능을 지원합니다 **.** 이 기능을 이 용하려면 **, PC** 가 **Thunderbolt™** 기능을 지원해야 합니다 **.**

UP2720Q 의 공장 설정 기본값은 교대 모드 DP 1.4 입니다 .

MST 연결을 설정하려면 , 모니터와 함께 제공된 Thunderbolt™ 3 활성 케이블만 사용하고 , 아래 단계를 수행합니다 :

- **1.** 컴퓨터를 끄고 전원 케이블을 뽑습니다 .
- **2.** Thunderbolt™ 3 활성 케이블을 모니터 1 의 Thunderbolt™ 업스트림 포트로 부터 컴퓨터 또는 장치에 연결합니다 .
- **3.** 다른 Thunderbolt™ 3 활성 케이블을 모니터 1 의 Thunderbolt™ 다운스트림 포트에서 모니터 2 의 Thunderbolt™ 업스트림 포트에 연결합니다 .

다음 케이블 유형을 사용하여 MST 를 연결할 수 있습니다 :

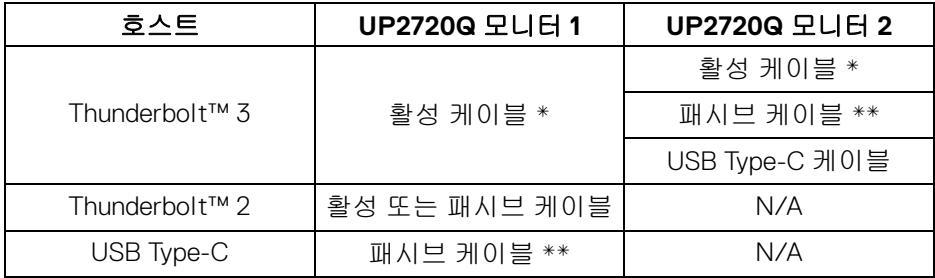

\* Thunderbolt™ 3 (USB Type-C) 활성 케이블

\*\* Thunderbolt™ 3 (USB Type-C) 패시브 케이블

#### 참고 **:** 모니터에 포함되어 있는 **Thunderbolt™ 3** 활성 케이블을 사용하십 시오 **.**

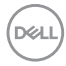

- 참고 **: USB-C DP** 로 연결하는 컴퓨터를 사용하는 경우 **,** 별도로 **[USB-C DP](http://www.dell.com)**  케이블을 [구매하십시오](http://www.dell.com) **.** 자세한 내용을 보려면 다음 위치로 가십시오 **: [h](http://www.dell.com)ttp://www.dell.com.**
- 참고 **: Thunderbolt™ 3** 패시브 케이블 구매에 대한 정보를 보려면 다음 위치 로 가십시오 **: [Thunderbolt](#page-86-1)** ™ **3** 패시브 케이블 구매 **.**

#### <span id="page-34-0"></span>**USB Type-C ~ Type-A** 케이블 연결하기

참고 **:** 데이터 손상이나 손실을 방지하기 위해 **, USB** 업스트림 포트에서 연 결을 해제하기 전에 모니터의 **Thunderbolt™ 3** 업스트림 포트에 연결된 컴 퓨터에 의해 사용 중인 **USB** 저장 장치가 **"** 없는지 **"** 확인하십시오 **.**

DisplayPort/HDMI 케이블을 연결한 뒤 아래 절차를 따라 USB Type-C ~ Type-A 케이블을 컴퓨터에 연결하고 모니터 설치를 완료합니다 :

- **1.** 컴퓨터 연결 : Thunderbolt™ 3 업스트림 포트를 케이블의 Type-C 쪽과 연결 합니다 ( 케이블 제공됨 ).
- **2.** 케이블의 Type-A 쪽을 컴퓨터의 적절한 USB 포 트에 연결합니다 .
- **3.** USB 주변장치를 모니터의 USB 3.2 다운스트림 포트에 연결합니다 .

#### 참고 **:** 이 연결의 전송 속도는 **5 Gbps** 입니다 **.**

**4.** 컴퓨터와 모니터의 전원 케이블을 근처의 콘센트에 꽂습니다 .

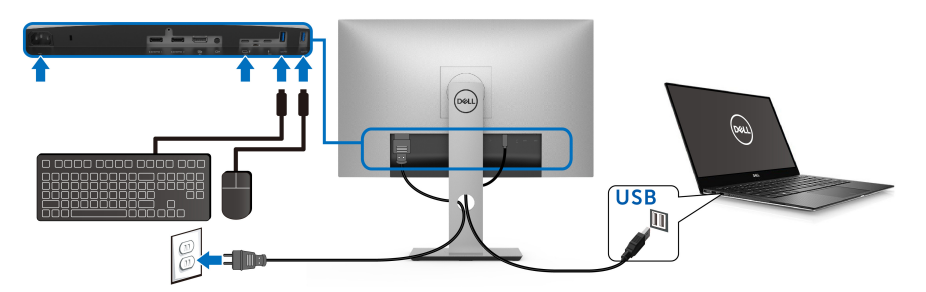

- **5.** 모니터와 컴퓨터를 켭니다 . 모니터에 이미지가 나타나면 설치가 완료된 것입니다 . 이미지가 나타나지 않을 경우 범용 직렬 버스 **[\(USB\)](#page-81-1)** 관련 문제를 참조하십시오 .
- **6.** 모니터 스탠드의 케이블 홀더를 사용하여 케이블을 정리합니다 .

#### 참고 **: USB** 연결은 이 시나리오에서 **USB** 데이터만 전송합니다 **.**

주의 : 그림은 참조용으로만 사용됩니다 **.** 컴퓨터의 외관은 다를 수 있습 니다 **.**

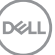

#### <span id="page-35-0"></span>케이블 정리하기

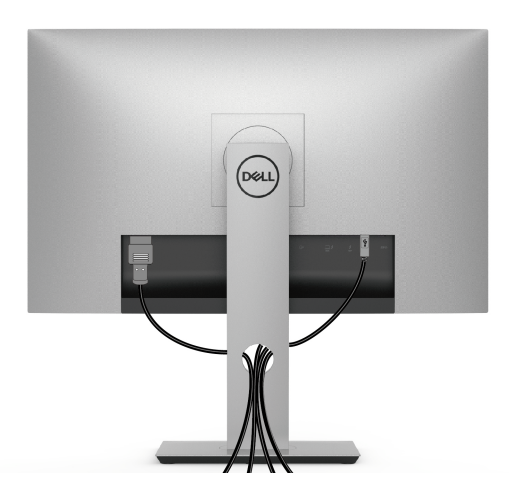

필요한 모든 케이블을 [모니터](#page-30-0)와 컴퓨터에 연결한 후 ( 케이블 연결은 모니터 연 [결하기](#page-30-0)를 참조 ) 케이블 관리 슬롯을 사용하여 위와 같이 모든 케이블을 깔끔하 게 정리합니다 .

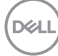

**36 │** 모니터 설치
## 모니터 스탠드 분리하기

- 참고 **:** 스탠드를 분리하는 중에 곡선 **LCD** 화면의 긁힘과 손상을 방지하기 위 해 **,** 모니터를 부드럽고 깨끗한 스티로폼에 놓습니다 **.** 딱딱한 물체에 직접 닿으면 곡선 모니터가 손상을 입을 수 있습니다 **.**
- 참고 **:** 이것은 스탠드 장착형 모니터에 적용될 수 있습니다 **.** 스탠드 설치 안 내서에 포함된 설치 지침을 참조하십시오 **.**

스탠드 분리하기 :

- **1.** 모니터를 부드러운 천이나 쿠션 위에 놓습니다 .
- **2.** 스탠드 분리 버튼을 누른 채로 있습니다 .
- **3.** 덮개 래치를 누르면서 들어올려 풀고 덮개를 제거합니다 .

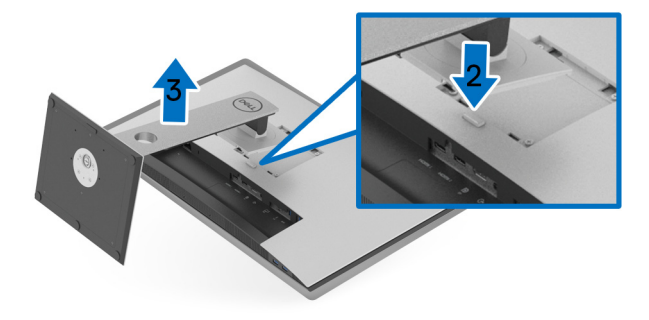

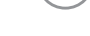

DELI

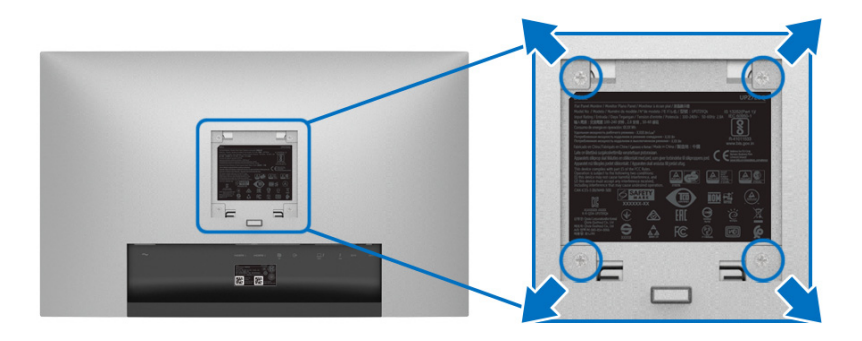

( 나사 치수 : M4 x 10 mm).

VESA 호환형 벽걸이 키트와 함께 제공되는 지침을 참조하십시오 .

- **1.** 안정된 평평한 탁자에 부드러운 천 또는 쿠션을 깔고 모니터 패널을 그 위 에 올려 놓습니다 .
- **2.** 스탠드를 제거합니다 .
- **3.** Phillips 십자 스크루드라이버를 사용하여 플라스틱 커버를 고정하는 네 개 의 나사를 제거합니다 .
- **4.** 벽걸이 키트의 장착 브래킷을 모니터에 부착합니다 .
- **5.** 벽걸이 키트와 함께 제공되는 지침을 따라 모니터를 벽에 장착합니다 .

# 참고 **:** 최소 중량 **/** 하중 지지 용량이 **22.4 kg** 인 **UL** 인증 벽걸이 브래킷하고 만 사용할 수 있습니다 **.**

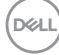

**38 │** 모니터 설치

# 모니터 조작

# 모니터 전원 켜기

모니터를 켜려면 버튼을 누릅니다 .

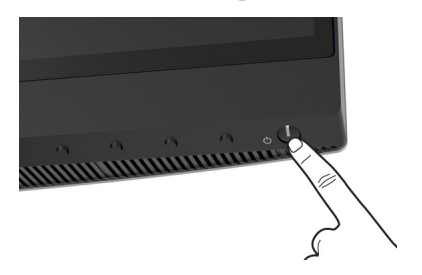

# 전면 패널 사용하기

모니터 전면의 제어 버튼을 사용하여 설정을 조정합니다 .

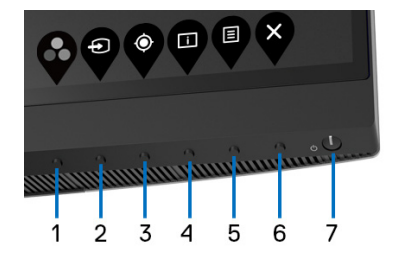

다음 표에서는 전면 패널 버튼에 대해 설명합니다 :

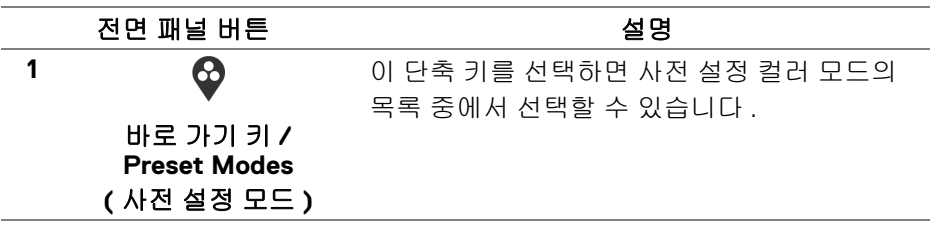

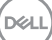

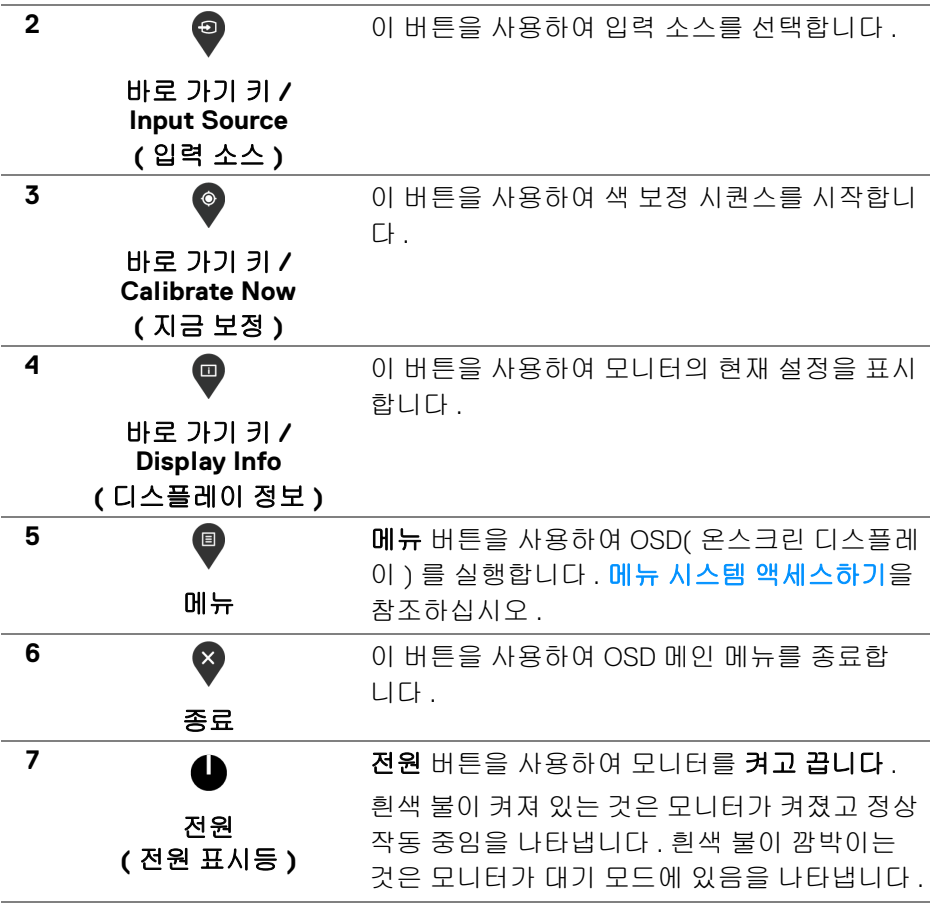

# 전면 패널 버튼

모니터 전면 버튼을 사용하여 이미지 설정을 조정합니다 .

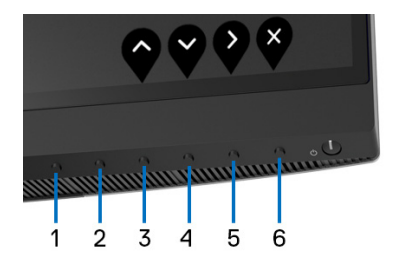

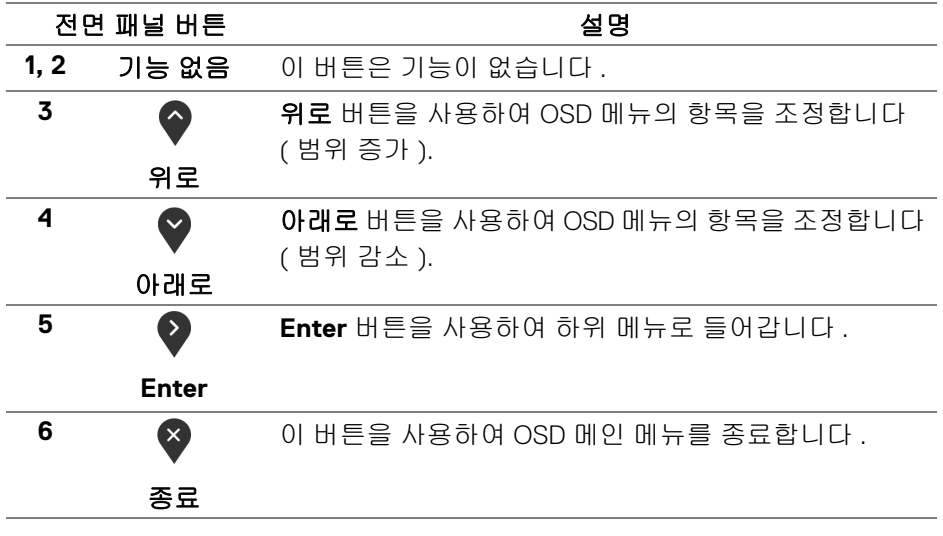

DELI

## <span id="page-41-1"></span>**OSD** 메뉴 사용하기

<span id="page-41-0"></span>메뉴 시스템 액세스하기

- 참고 **:** 설정을 변경하고 다른 메뉴로 가거나 **OSD** 메뉴를 종료하면 모니터가 자동으로 이 변경 내용을 저장합니다 **.** 설정을 변경한 다음 **OSD** 메뉴가 사라 지길 기다리는 동안에도 변경 내용이 저장됩니다 **.**
	- **1.** 버튼을 눌러 OSD 메뉴를 실행하여 주 메뉴를 표시합니다 .

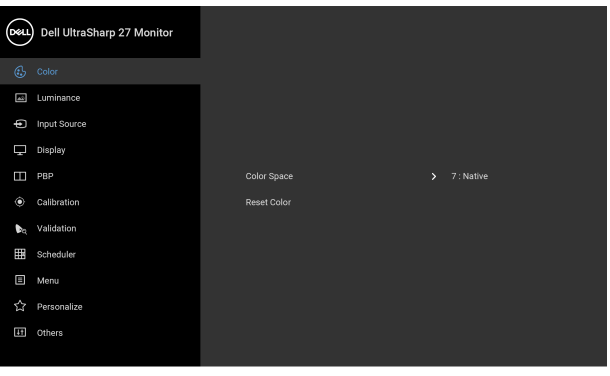

 $\bullet$   $\bullet$   $\bullet$ 

- 2. ◆ 및 ◆ 버튼을 눌러 설정 옵션 사이에서 이동합니다 . 한 아이콘에서 다 른 아이콘으로 이동할 때 옵션 이름이 강조 표시됩니다 . 모니터에서 사용 할 수 있는 모든 옵션의 전체 목록은 아래 표를 참조하십시오 .
- **3.** 버튼을 한 번 눌러 강조 표시된 옵션을 활성화합니다 .
- **4.** 및 버튼을 눌러 원하는 파라미터를 선택합니다 .
- 5. ♥ 를 눌러 하위 메뉴로 들어간 다음 방향 버튼을 사용하여 메뉴에 있는 표 시기를 따라 변경합니다 .
- **6.** 버튼을 선택하여 주 메뉴로 돌아갑니다 .

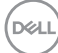

**42 │** 모니터 조작

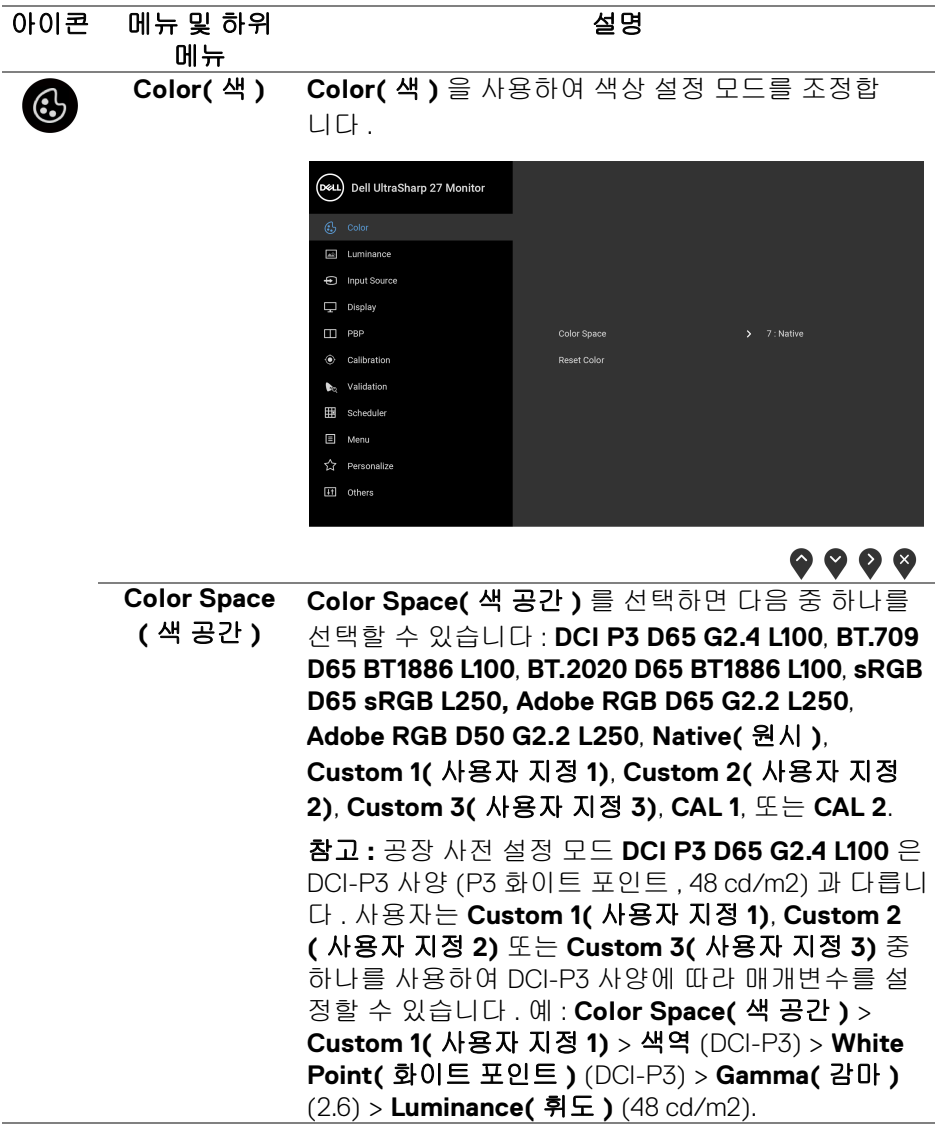

모니터 조작 **│ 43**

 $($ DELL $)$ 

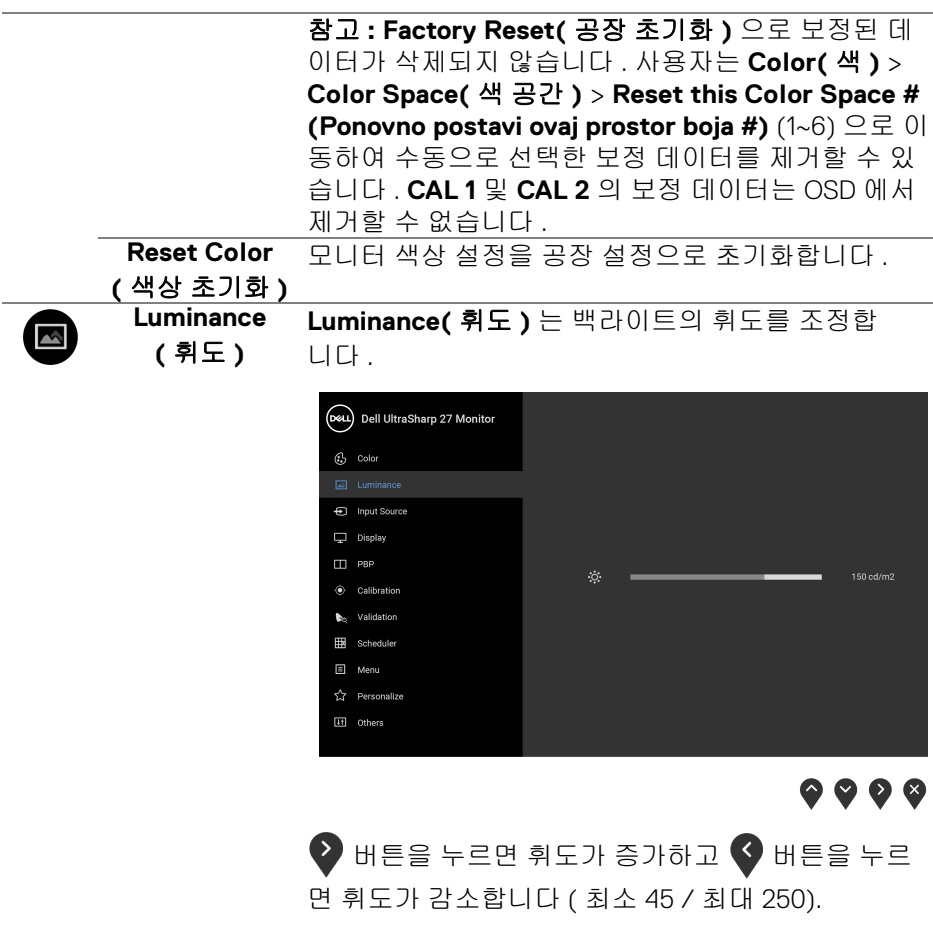

참고 **: Color Space(** 색 공간 **)** 을 **CAL 1** 또는 **CAL 2** 에 설정하면 , **Luminance(** 휘도 **)** 가 회색으로 변합 니다 .

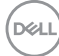

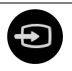

**Input Source Input Source(** 입력 소스**)** 메뉴를 사용하여 모니터에 **(** 입력 소스 **)** 연결할 수 있는 서로 다른 비디오 신호 중에서 선택합 니다 .

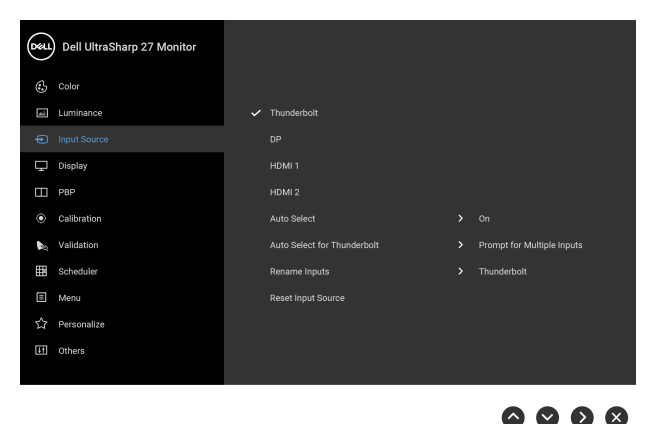

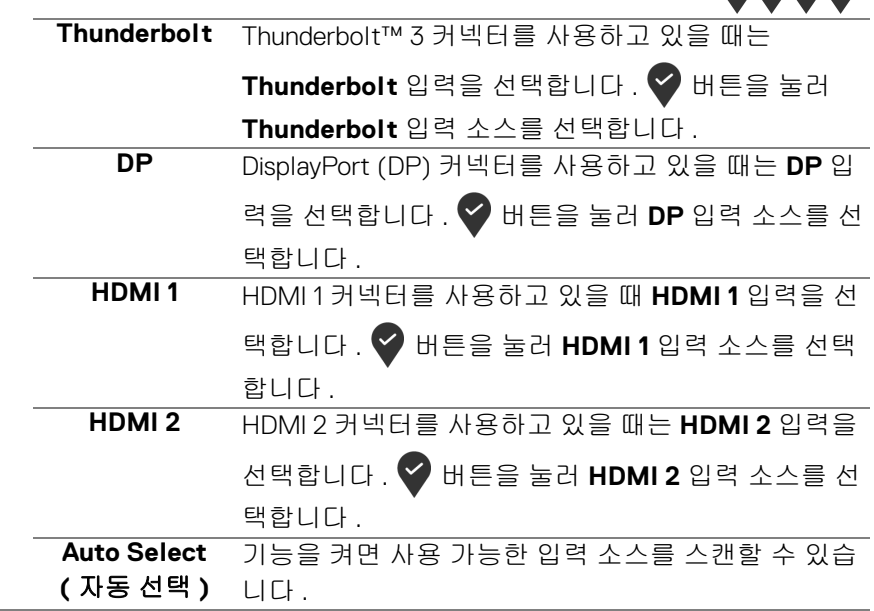

DELL

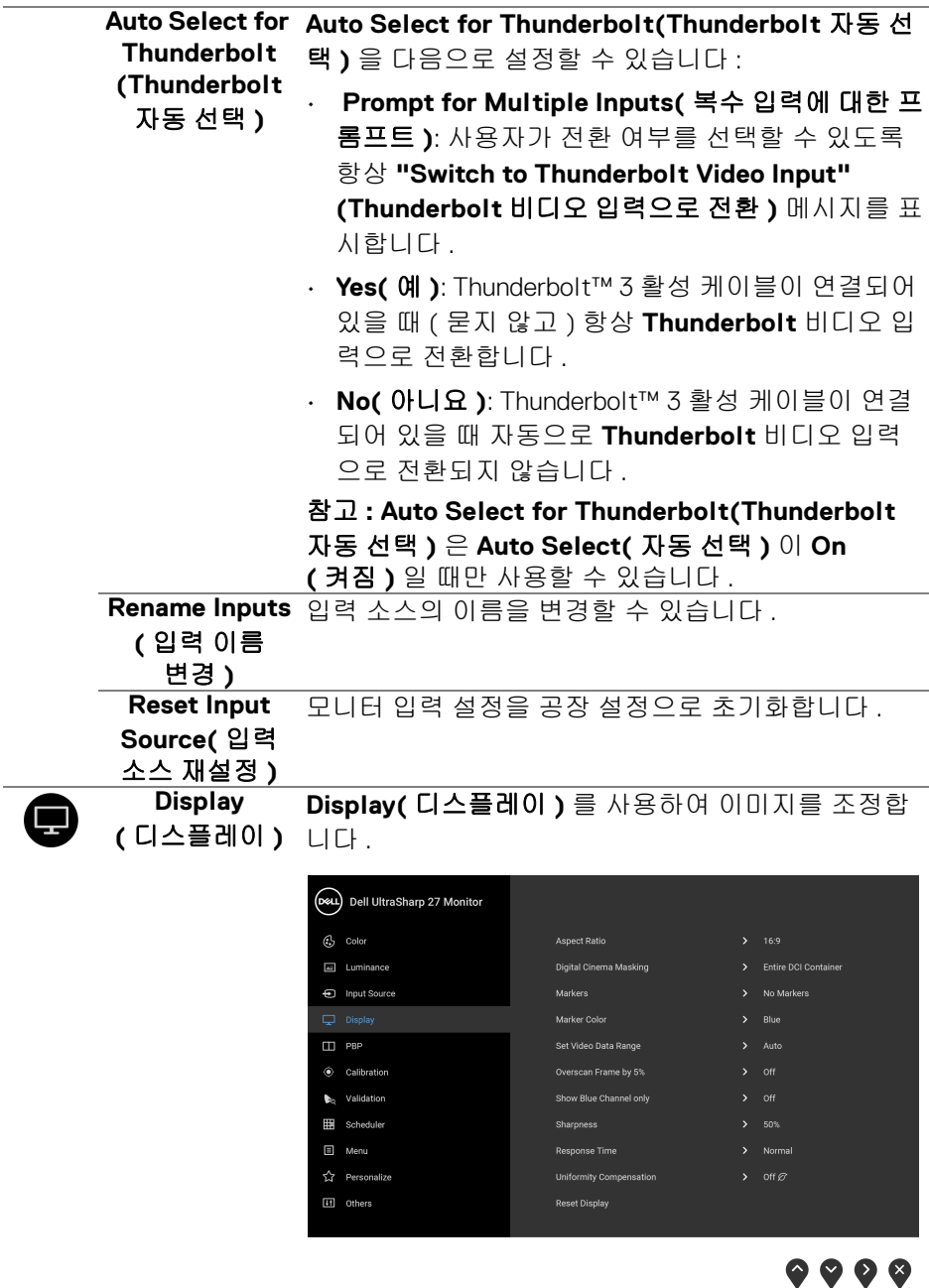

**46 │** 모니터 조작

 $(26)$ 

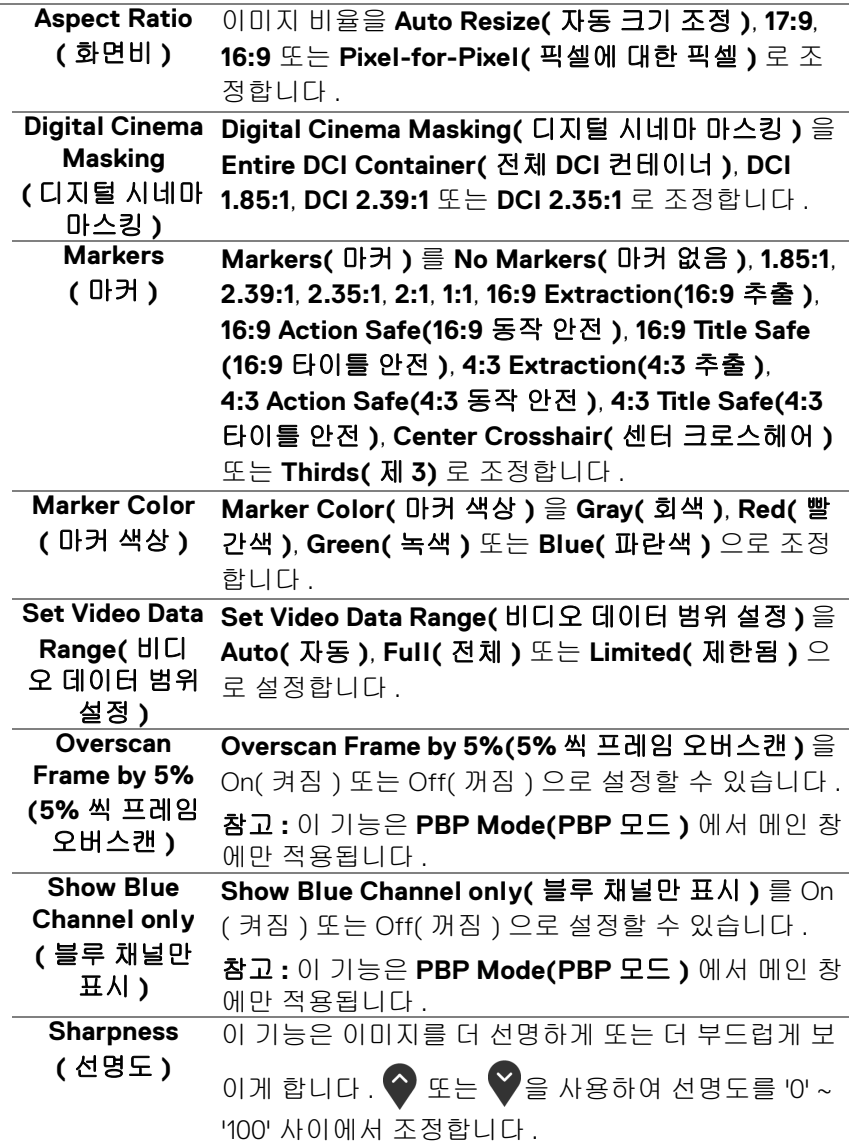

**DELL** 

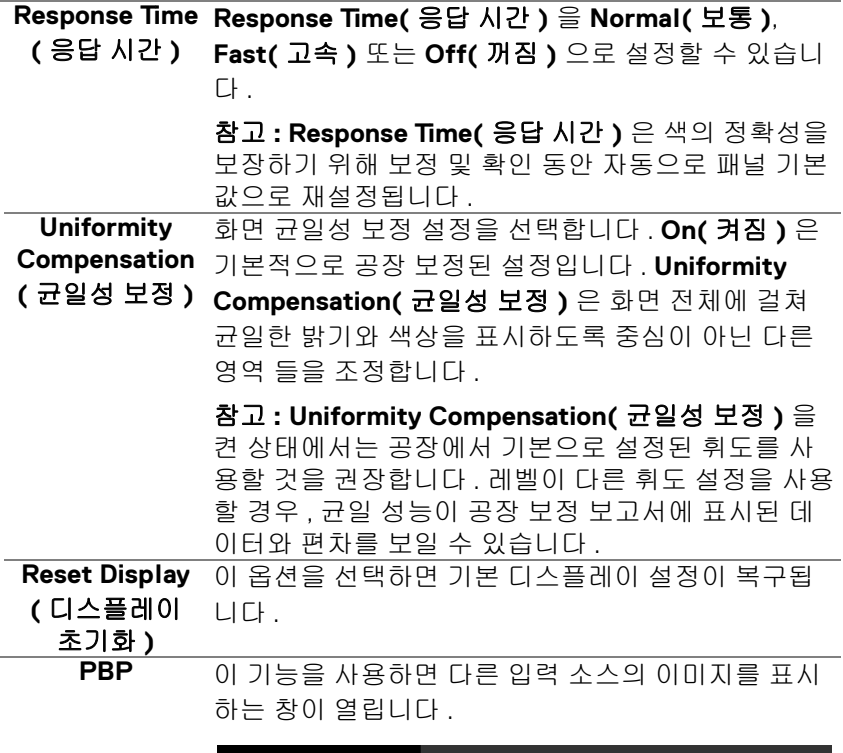

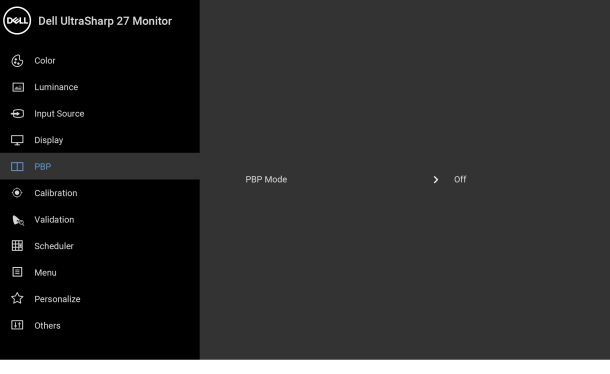

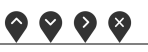

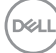

 $\bf \bm \Theta$ 

**48 │** 모니터 조작

**PBP Mode (PBP** 모드 **)**

**PBP**(Picture by Picture) 모드를 **AA**, **AB** 또는 **Off (** 꺼짐 **)** 으로 조정합니다 .

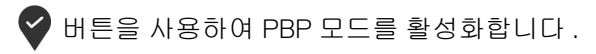

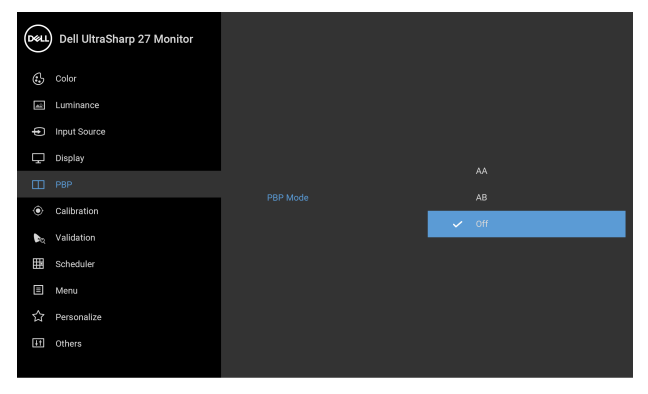

 $\bullet\bullet\bullet\bullet$ 

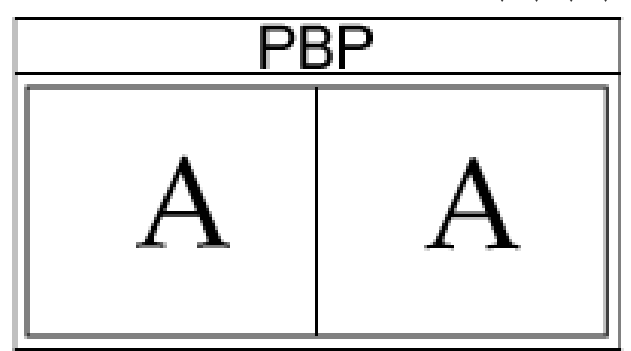

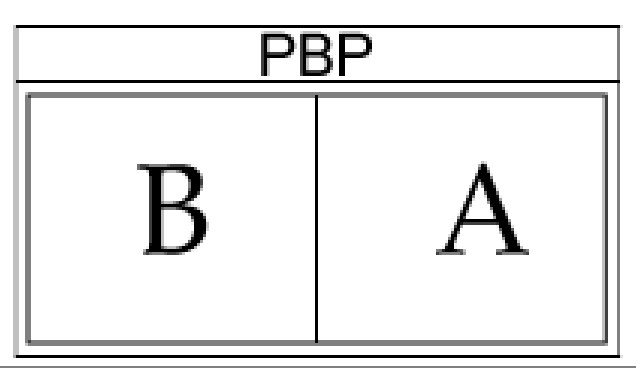

(dell

**PBP (Sub) (PBP (** 서브 **))** PBP 하위 창에 대해 모니터에 연결된 여러 가지 비디 오 신호 간을 전환합니다 . 버튼을 눌러 PBP 하위 창 소스 신호를 선택합니다 .

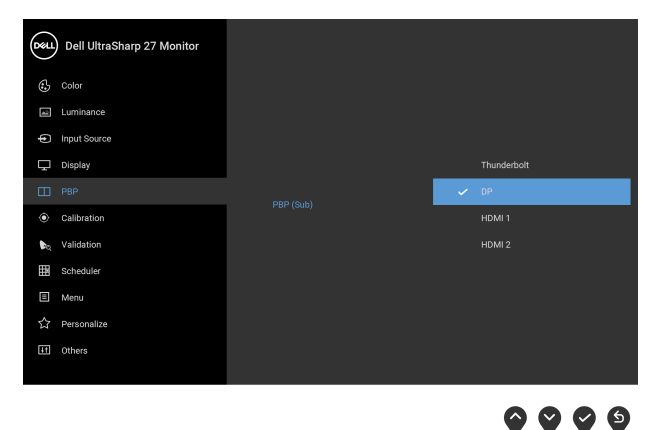

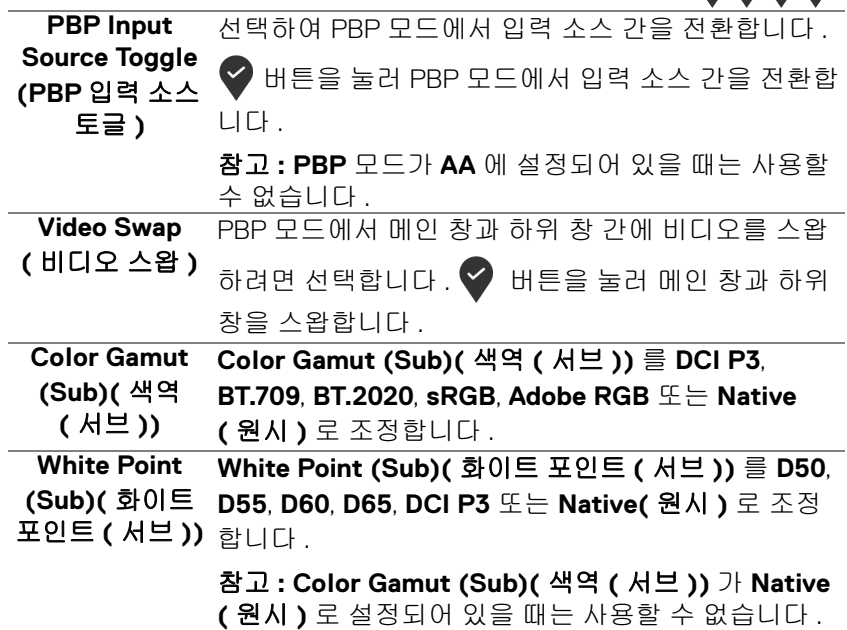

**50 │** 모니터 조작

DELL

<span id="page-50-0"></span>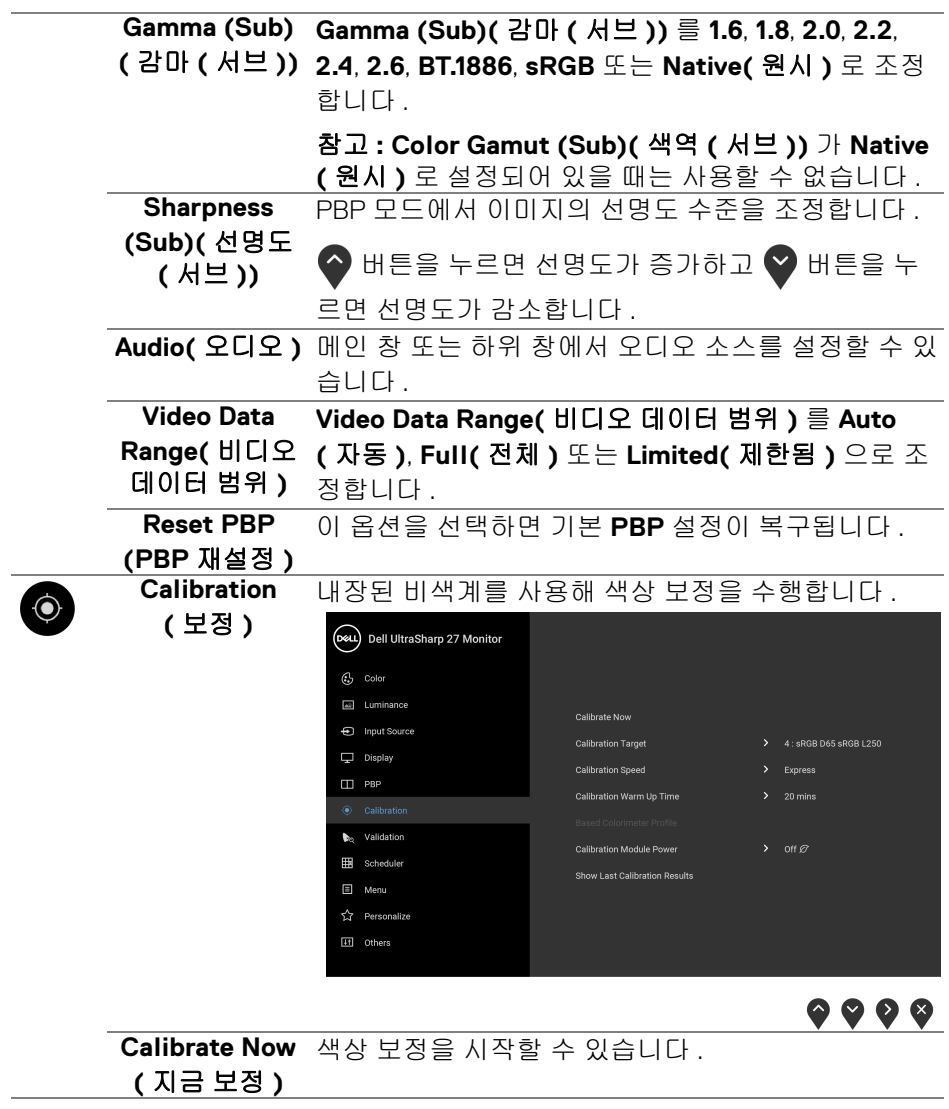

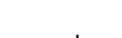

 $($ DELL

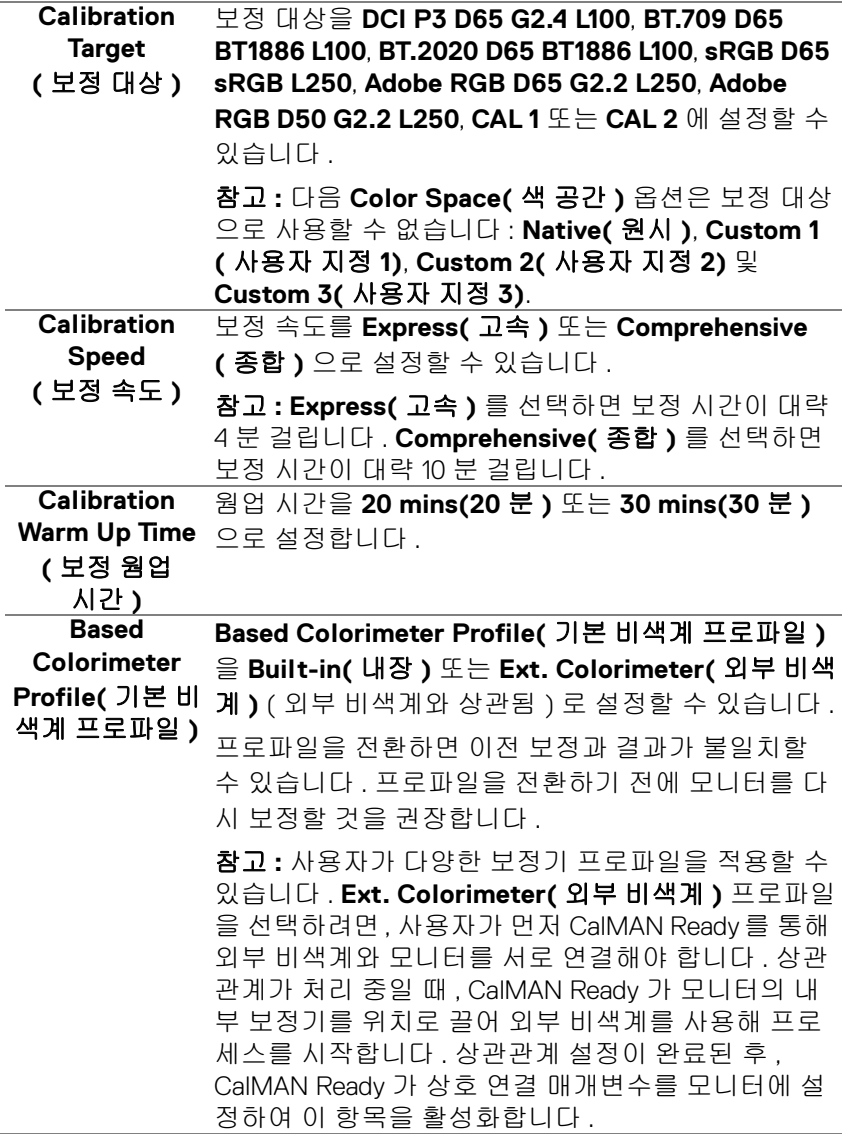

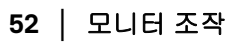

 $($ DELL

<span id="page-52-0"></span>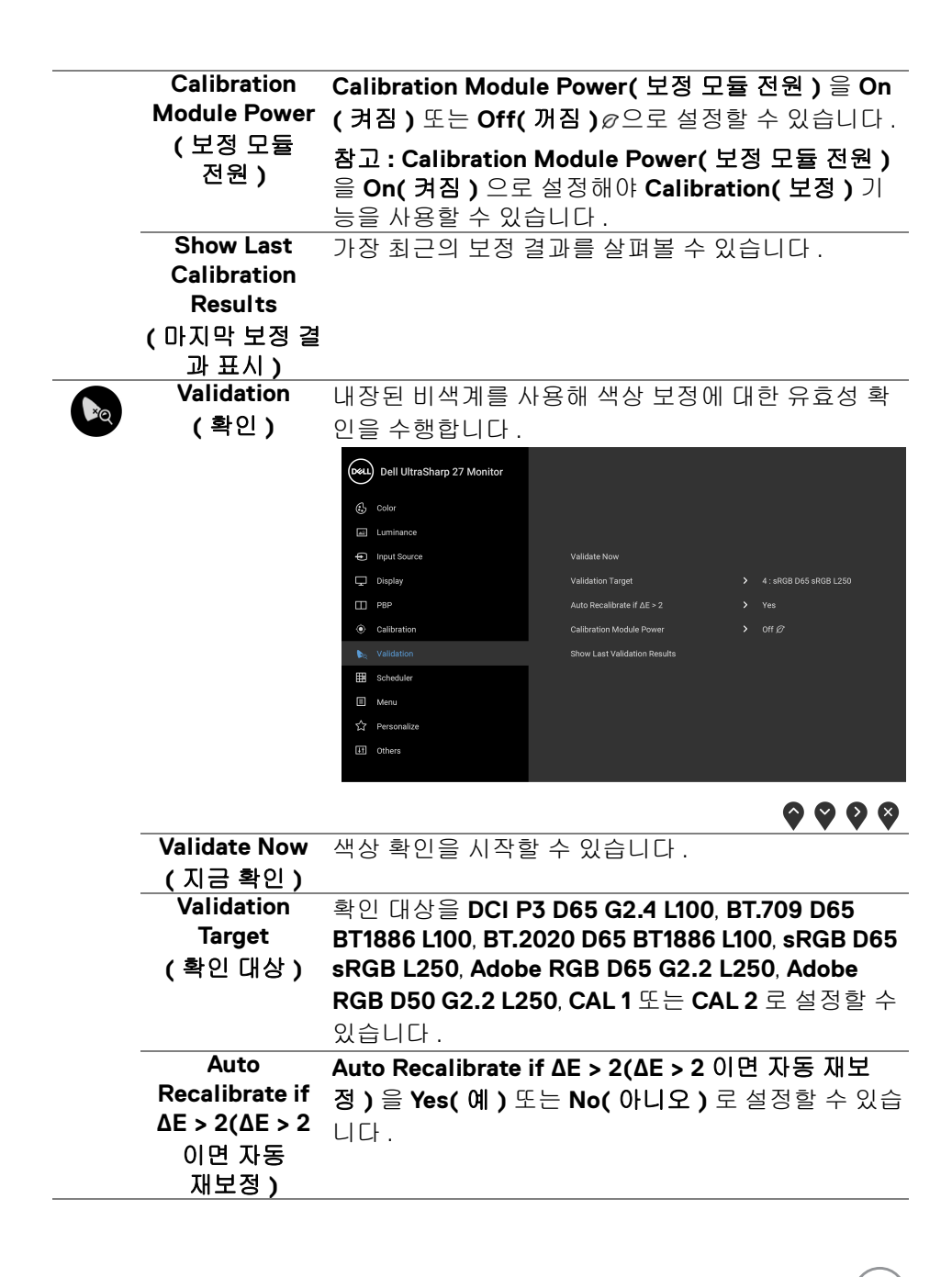

DØLI

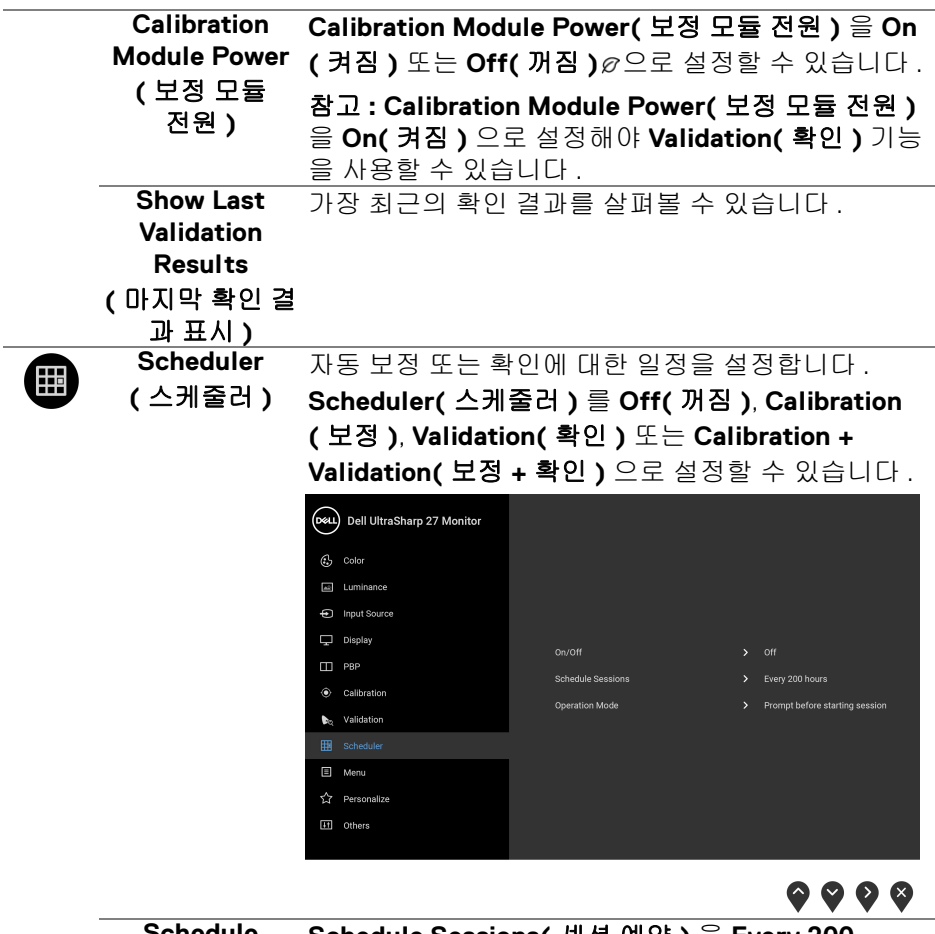

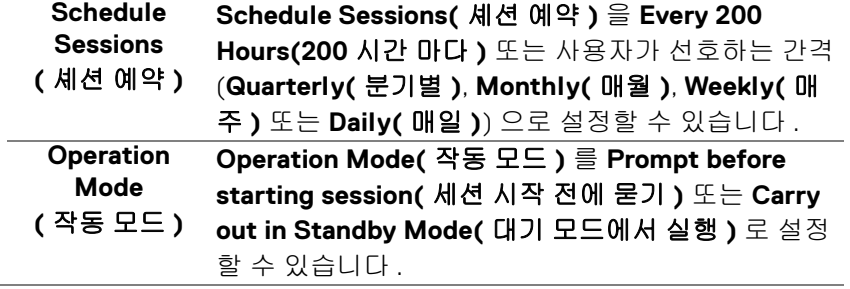

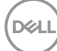

**54 │** 모니터 조작

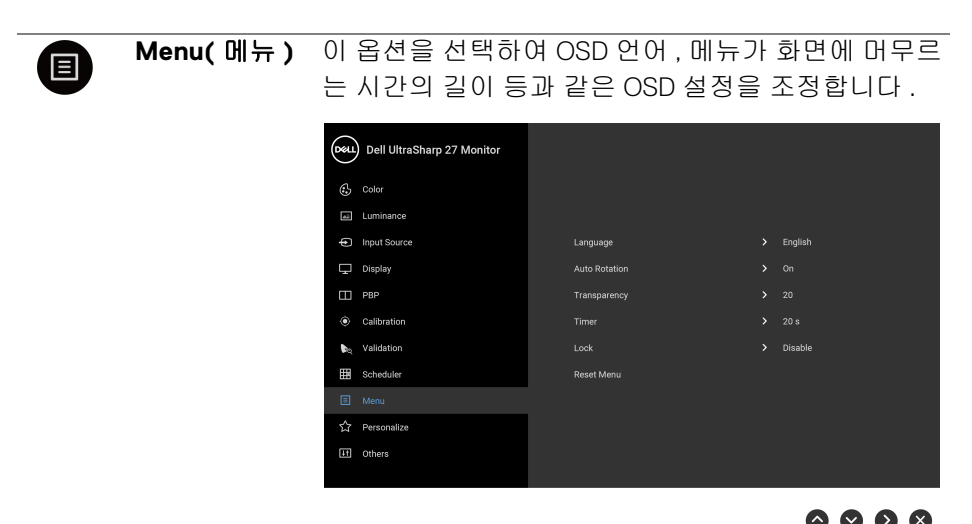

 $\bullet\bullet\bullet\bullet$ **Language Language(** 언어 **)** 옵션을 사용하여 OSD 디스플레이 **(** 언어 **)** 를 8 개 언어 ( 영어 , 스페인어 , 프랑스어 , 독일어 , 브 라질 포르투갈어 , 러시아어 , 중국어 간체 또는 일본 어 ) 가운데 하나로 설정할 수 있습니다 . **Auto Rotation** 모니터 **Auto Rotation(** 자동 회전 **)** 을 On( 켜짐 ) 또 **(** 자동 회전 **)** 는 Off( 꺼짐 ) 으로 설정할 수 있습니다 . **Transparency \*ansparency**<br>(투명도) 이 옵션을 선택하면 ◆ 및 ❤ 버튼을 눌러 메뉴 투명 도를 변경할 수 있습니다 ( 최저 : 0 ~ 최고 : 100). **Timer OSD Hold Time (OSD** 유지 시간 **)**: 사용자가 마지막 **(** 타이머 **)** 으로 버튼을 누른 뒤 OSD 가 활성 상태에 머물러 있는 시간의 길이를 설정합니다 . ◆ 또는 ◆ 버튼을 사용하여 5 초에서 60 초까지 1 초 단위로 슬라이더를 조정합니다 .

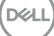

**Lock(** 잠금 **)** 모니터에 있는 컨트롤 버튼을 잠궈서 사람들이 컨트 롤에 액세스하지 못하게 방지할 수 있습니다 . 또한 여 러 모니터를 나란히 설치한 경우 실수로 활성화하는 것을 방지할 수 있습니다 .

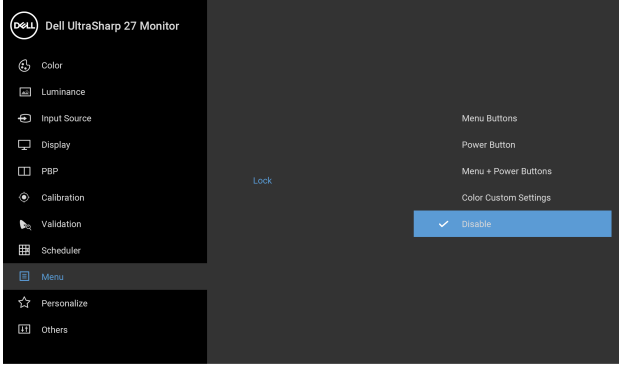

# $\bullet$   $\bullet$   $\bullet$

- **Menu Buttons(** 메뉴 버튼 **)**: 모든 메뉴 / 기능 버튼 ( 전원 버튼 제외 ) 이 잠기고 사용자가 액세스할 수 없습니다 .
- **Power Button(** 전원 버튼 **)**: 전원 버튼만 잠기고 사 용자가 액세스할 수 없습니다 .
- **Menu + Power Buttons(** 메뉴 **+** 전원 버튼 **)**: 메뉴 / 기능 버튼과 전원 버튼이 둘다 잠기고 사용 자가 액세스할 수 없습니다 .
- **Color Custom Settings(** 색 사용자 지정 설정 **)**: **Color(** 색**)** 메뉴 설정이 잠기고 사용자가 액세스할 수 없습니다 .

기본 설정은 **Disable(** 사용 안 함 **)** 입니다 .

다른 잠금 방법 [ 메뉴 / 기능 버튼의 경우 ]: 전원 버튼 옆의 메뉴 / 기능 버튼을 4 초 동안 길게 눌러서 잠금 옵션을 설정할 수도 있습니다 .

참고 **:** 버튼 잠금을 해제하려면 , 전원 버튼 옆의 메뉴 / 기능 버튼을 4 초 동안 길게 누릅니다 . 모든 OSD 설정을 공장 사전 설정값으로 초기화합

**Reset Menu (** 메뉴 초기화 **)** 니다 .

**56 │** 모니터 조작

DELL

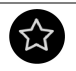

**Personalize (** 개인 설정 **)**

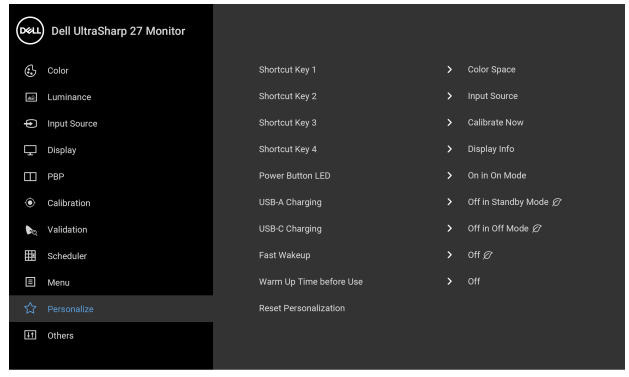

 $\bullet\bullet\bullet\bullet$ 

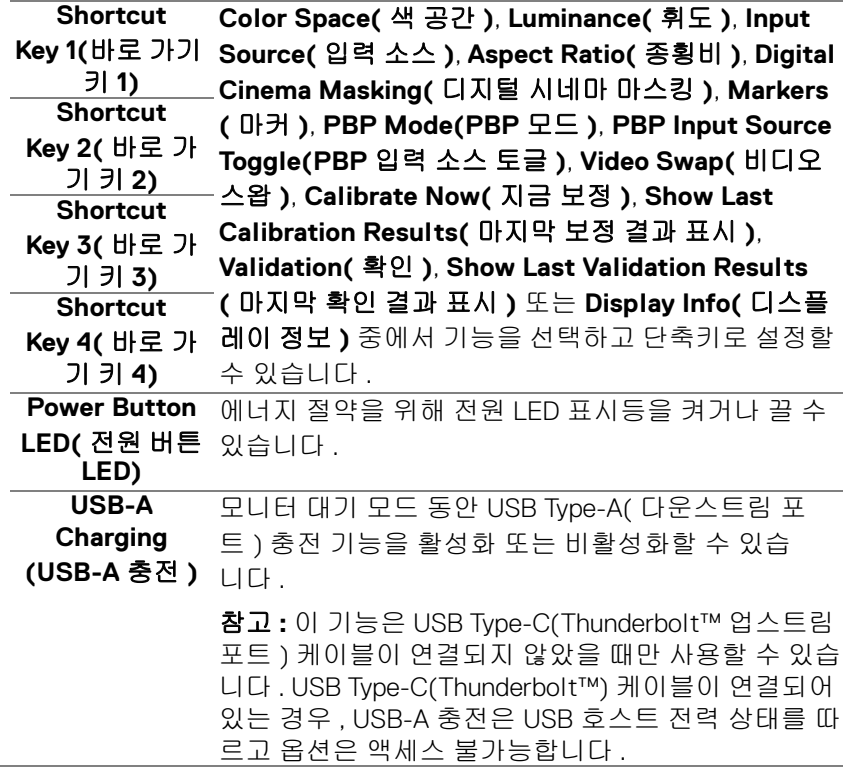

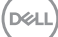

<span id="page-57-0"></span>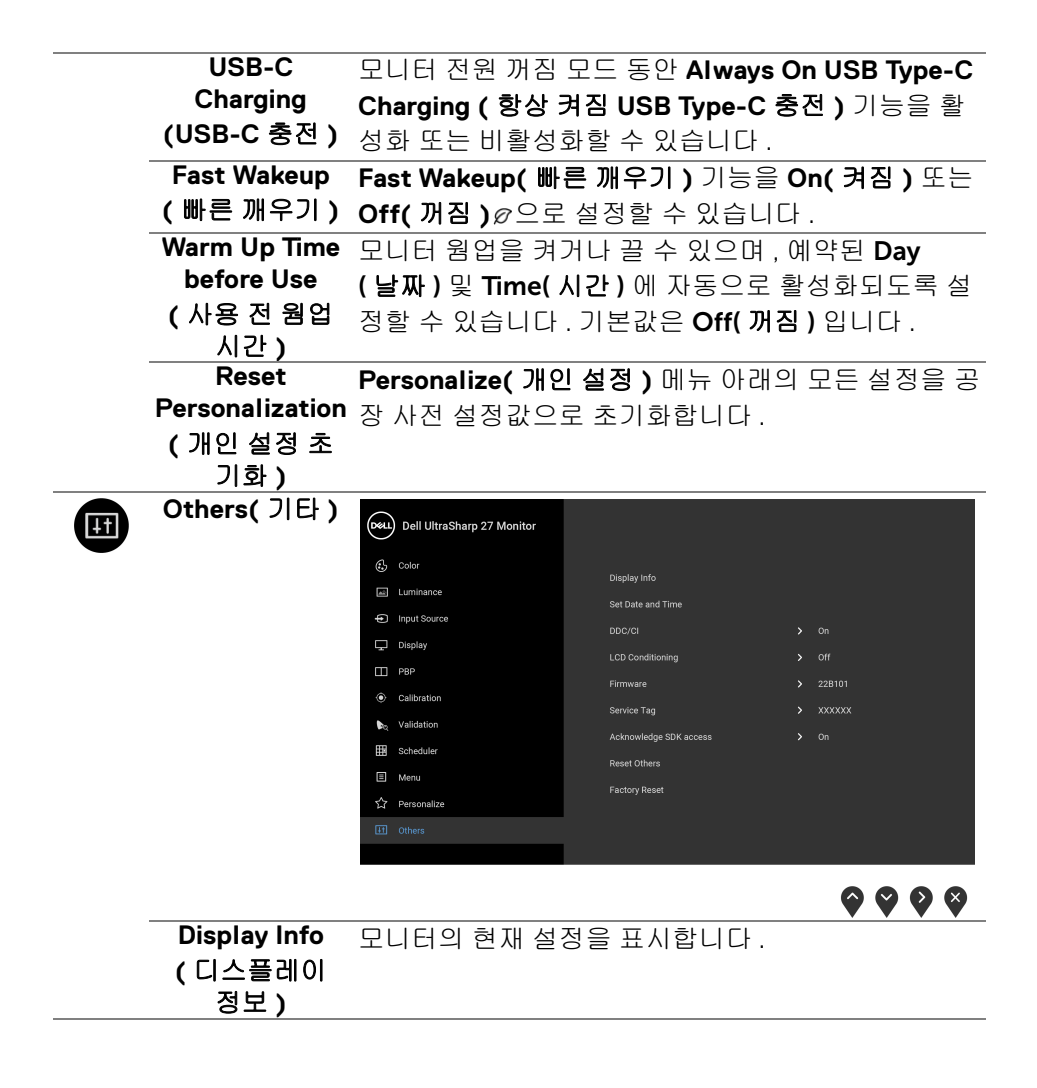

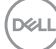

**Set Date and**  모니터의 날짜와 시간을 설정합니다 .

**Time(** 날짜 및 시간 설정 **)** 참고 **:** 다음과 같은 때에 날짜와 시간을 동기화하십 시오 :

- 처음으로 모니터를 설정할 때 .
- 모니터에 10 일 이상 전원 공급을 끊은 경우 .

**DDC/CI DDC/CI**( 디스플레이 데이터 채널 / 명령 인터페이 스 ) 는 컴퓨터에 설치된 소프트웨어를 사용하여 모니 터 파라미터 ( 밝기 , 색상 , 밸런스 등 ) 를 조정할 수 있게 합니다 .

> **Off(** 꺼짐 **)** 을 선택하여 이 기능을 비활성화할 수 있 습니다 .

> 이 기능을 사용 설정하면 모니터에 대한 최상의 사용 자 경험과 최적 성능을 얻을 수 있습니다 .

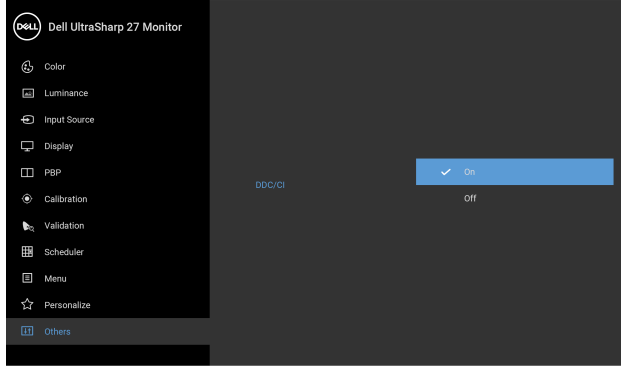

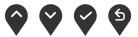

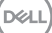

**LCD**  이 기능은 사소한 잔상을 줄입니다 . 잔상의 정도에 따 **Conditioning** 라 프로그램이 실행되는 데 약간의 시간이 걸릴 수 있 **(LCD** 조절 **)** 습니다 . **On(** 켜짐 **)** 을 선택하여 이 기능을 활성화할 수 있습니다 . (Deu) Dell UltraSharp 27 Monitor  $\mathcal{O}_2$  color **M** Luminance nout Source Display  $\Box$  PRP Calibration **b.** Validation **ER** Scheduler  $\Box$  Menu  $\forall$  Personalize  $\bullet$   $\bullet$   $\bullet$ **Firmware** 모니터의 펌웨어 버전을 표시합니다 . **(** 펌웨어 **) Service Tag** 모니터의 서비스 태그 일련 번호를 표시합니다 . **(** 서비스 태그 **) Reset Others Others(** 기타 **)** 메뉴 아래의 모든 설정을 공장 사전 설 **(** 기타 재설정 **)** 정값으로 초기화합니다 . **Factory Reset** 모든 설정을 공장 사전 설정값으로 초기화합니다 . **(** 공장 초기화 **)** 참고 **:** 다음 설정은 **Factory Reset(** 공장 초기화 **)** 후 에 초기화되지 않습니다 : 보정 및 확인 데이터 , 언어 ,

#### **OSD** 경고 메시지

모니터가 특정 해상도를 지원하지 않으면 다음 메시지가 표시됩니다 :

날짜와 시간 .

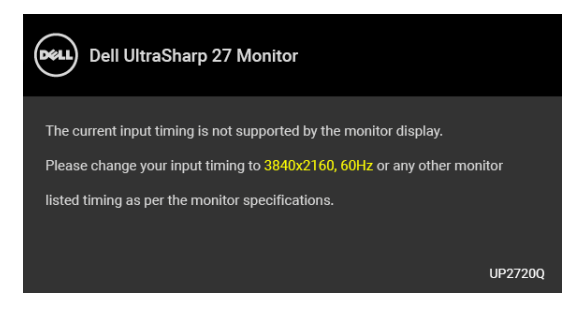

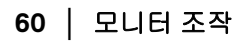

DØLI

# 참고 **:** 연결된 입력 신호에 따라 메시지가 약간 다를 수 있습니다 **.**

이것은 모니터가 컴퓨터에서 수신 중인 신호와 동기화할 수 없음을 뜻합니다. 이 모니터가 처리할 수 있는 수평 및 수직 주파수 범위에 대해서는 [모니터](#page-13-0) 규격을 참 조하십시오 . 권장 모드는 3840 x 2160 입니다 .

DDC/CI 기능이 사용 해제되기 전에 다음 메시지가 표시됩니다 :

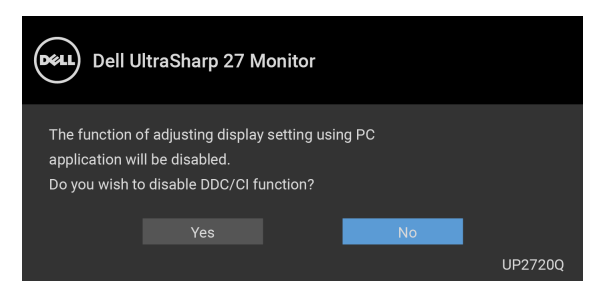

처음 **Luminance(** 휘도 **)** 수준을 조정할 때 다음 메시지가 표시됩니다 :

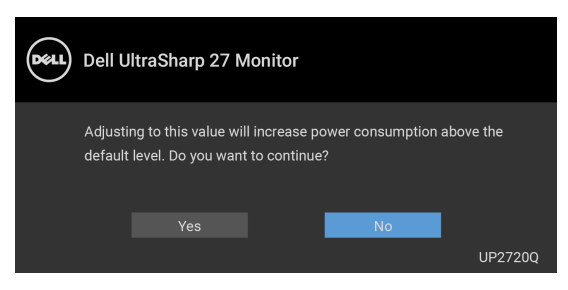

# 참고 **: Yes(** 예 **)** 를 선택한 경우 **,** 다음 번에 **Luminance(** 휘도 **)** 설정을 변경 할 때는 이 메시지가 표시되지 않습니다 **.**

처음으로 절전 기능의 기본 설정을 변경하면 ( 예 : **Uniformity Compensation (** 균일성 보정 **)**, **Calibration Module Power(** 보정 모듈 전원 **)**, **USB-A Charging(USB-A** 충전 **)**, **USB-C Charging(USB-C** 충전 **)** 또는 **Fast Wakeup (** 빠른 깨우기 **)**) 다음 메시지가 표시됩니다 :

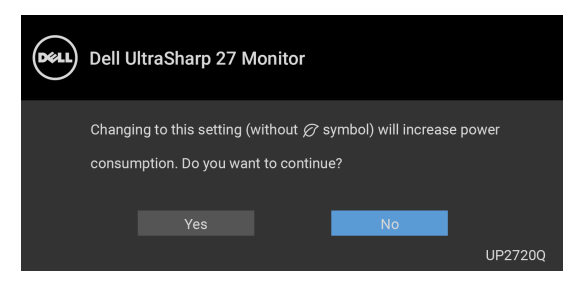

DELI

#### 참고 **:** 위에서 언급한 기능 중 하나에 대해 **Yes(** 예 **)** 를 선택한 경우 **,** 다음 번 에 이러한 기능 설정을 변경할 때는 이 메시지가 표시되지 않습니다 **.** 공장값 재설정을 수행하면 다시 메시지가 표시됩니다 **.**

**Lock(** 잠금 **)** 기능이 활성화되기 전에 다음 메시지가 표시됩니다 :

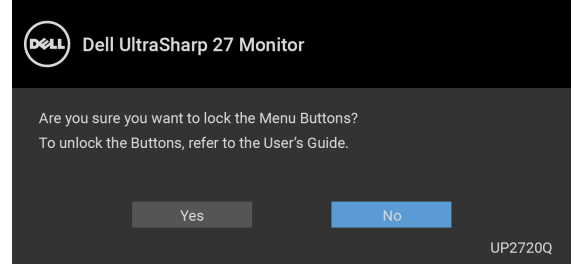

# 참고 **:** 선택된 설정에 따라 메시지가 약간 다를 수 있습니다 **.**

모니터가 대기 모드에 들어가면 다음 메시지가 표시됩니다 :

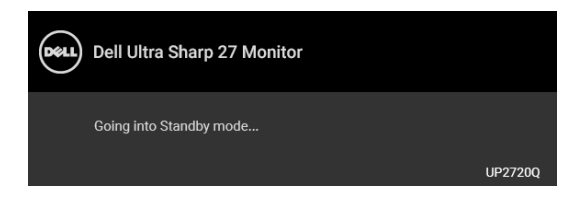

**[OSD](#page-41-1)** 를 이용하려면 컴퓨터를 켜서 모니터를 절전 모드에서 해제하십시오 .

# 참고 **:** 연결된 입력 신호에 따라 메시지가 약간 다를 수 있습니다 **.**

전원 버튼 이외의 아무 버튼이나 누르면 선택된 입력에 따라 다음 메시지가 표시 됩니다 :

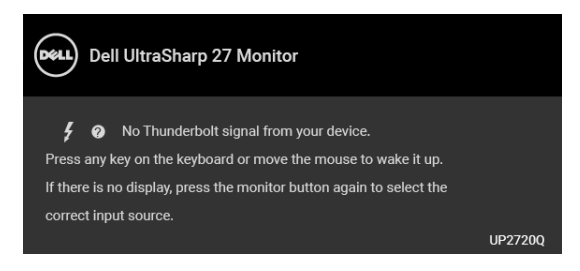

참고 **:** 연결된 입력 신호에 따라 메시지가 약간 다를 수 있습니다 **.**

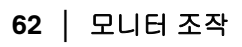

**D**&LL

**Thunderbolt**, **HDMI** 또는 **DP** 입력 중에서 하나를 선택했고 해당 케이블을 연결 하지 않았다면 아래와 같이 이동하는 대화 상자가 나타납니다 .

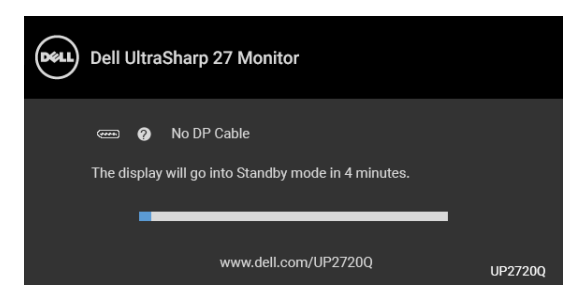

# 참고 **:** 연결된 입력 신호에 따라 메시지가 약간 다를 수 있습니다 **.**

모니터가 DP/HDMI 입력 하에 있고 Thunderbolt™ 3 활성 케이블이 DP 교대 모드 를 지원하는 노트북에 연결되어 있을 때 , **[USB-C Charging \(USB-C](#page-57-0)** 충전 **)** 이 활 성화되어 있으면 , 아래 메시지가 나타납니다 .

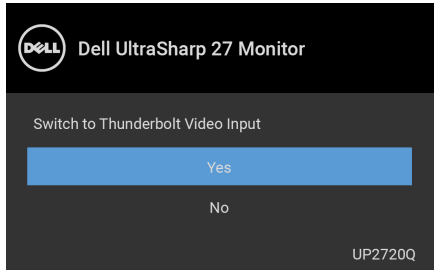

**Factory Reset(** 공장 초기화 **)** 가 선택되었을 때 아래 메시지가 나타납니다 .

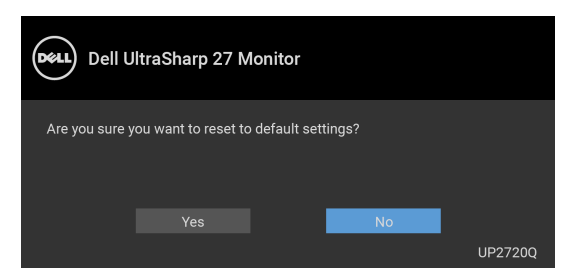

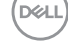

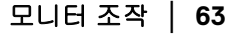

**Yes(** 예 **)** 가 선택되었을 때 아래 메시지가 나타납니다 .

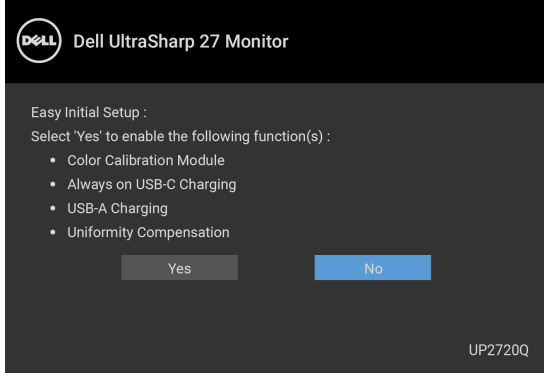

자세한 내용은 <mark>문제 [해결](#page-74-0)</mark>을 참조하십시오 .

# 최적 해상도 설정하기

모니터 최대 해상도 설정하기 :

Windows® 7, Windows® 8 및 Windows® 8.1 에서 :

- **1.** Windows® 8 및 Windows® 8.1 에서는 데스크톱 타일을 선택하여 고전적인 데스크톱으로 전환합니다 .
- **2.** 바탕 화면을 오른쪽 클릭한 다음 화면 해상도를 선택합니다 .
- **3.** 화면 해상도의 드롭다운 목록을 클릭하고 **3840 x 2160** 을 선택합니다 .
- **4.** 확인을 클릭합니다 .

 $Windows<sup>®</sup> 10.011 H.$ 

- **1.** 바탕 화면을 오른쪽 클릭한 다음 디스플레이 설정을 선택합니다 .
- **2.** 고급 디스플레이 설정을 클릭합니다 .

**3.** 해상도의 드롭다운 목록을 클릭하고 **3840 x 2160** 을 선택합니다 .

**4.** 적용을 클릭합니다 .

3840 x 2160 옵션이 없는 경우 , 그래픽 드라이버가 4K@60 Hz 를 지원하는지 확 인해 봐야 합니다 . 4K@60 Hz 를 지원하는 경우 그래픽 드라이버를 업데이트하 십시오 . 4K@60 Hz 를 지원하지 않는 경우 , 사용 중인 컴퓨터에 따라서 다음 절 차 중의 하나를 완료하십시오 .

Dell 데스크톱 또는 휴대용 컴퓨터의 경우 :

• **<http://www.dell.com/support>** 으로 이동하여 사용자의 서비스 태그를 입 력한 다음 사용자의 그래픽카드에 대한 최근 드라이버를 다운로드합니다 .

DØL

**64 │** 모니터 조작

Dell 컴퓨터 ( 휴대용 또는 데스크톱 ) 가 아닌 다른 컴퓨터를 사용하는 경우 :

- 컴퓨터의 지원 사이트를 방문하여 최신 그래픽 드라이버를 다운로드하십 시오 .
- 그래픽 카드 웹사이트를 방문하여 최신 그래픽 드라이버를 다운로드하십 시오 .

# **Performing Color Calibration(** 색 보정 수행 **)**

내장된 비색계를 사용해 **Calibration(** 보정 **)** 을 수행하여 모니터의 색상을 보정 합니다 .

#### **OSD** 메뉴 사용

**1.** OSD 메뉴를 사용하여 선호도에 따라 보정 조건을 설정합니다 . 그런 다음 **Calibrate Now(** 지금 보정 **)** 을 선택합니다 .

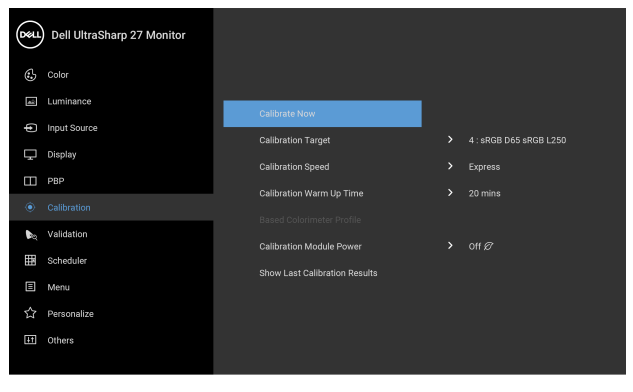

# $\bullet\bullet\bullet\bullet$

**2.** 다음 메시지가 표시되면 **Yes(** 예 **)** 를 선택하여 작업을 계속합니다 .

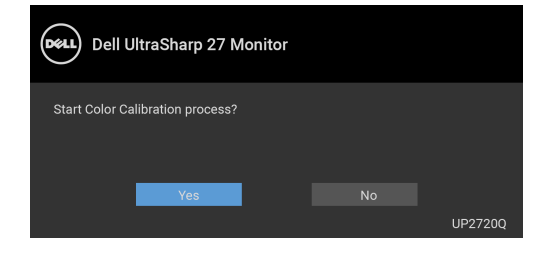

DØLI

#### **3.** 보정이 자동으로 시작됩니다 .

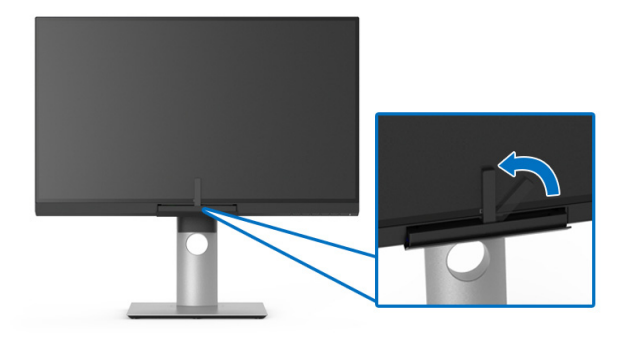

# 비디오 신호로 바로가기 사용

- **1.** 기능 버튼을 눌러 바로가기 키를 표시합니다 .
- **2.** 버튼을 누릅니다 .

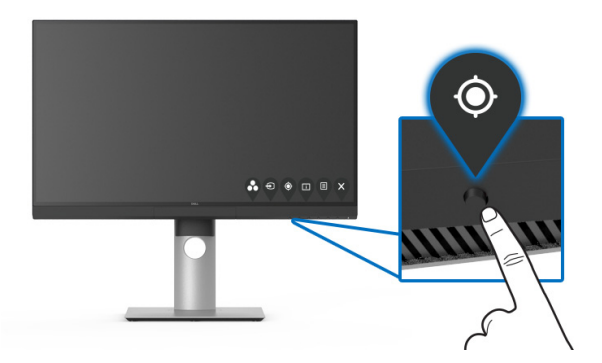

**3.** 다음 메시지가 표시되면 **Yes(** 예 **)** 를 선택하여 작업을 계속합니다 .

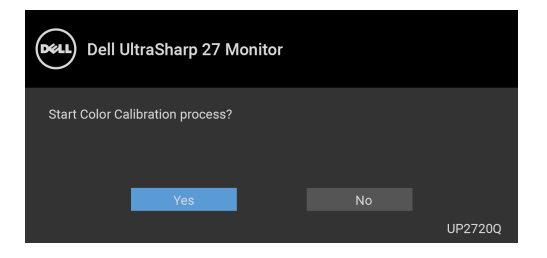

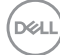

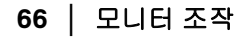

## **4.** 보정이 자동으로 시작됩니다 .

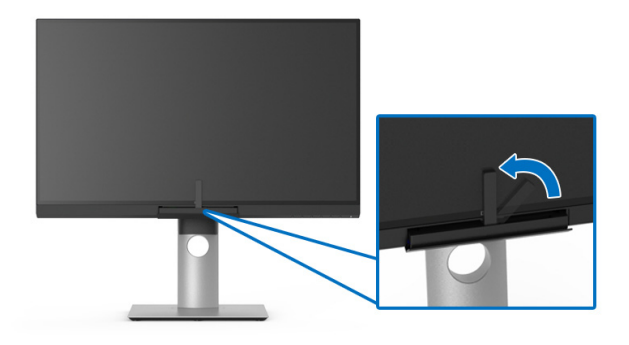

# 비디오 신호 없이 바로가기 사용

컴퓨터에서 입력 신호를 얻지 않고 모니터에 대한 보정을 수행할 수 있습니다 .

- **1.** 기능 버튼을 눌러 바로가기 키를 표시합니다 .
- **2.** 버튼을 누릅니다 .

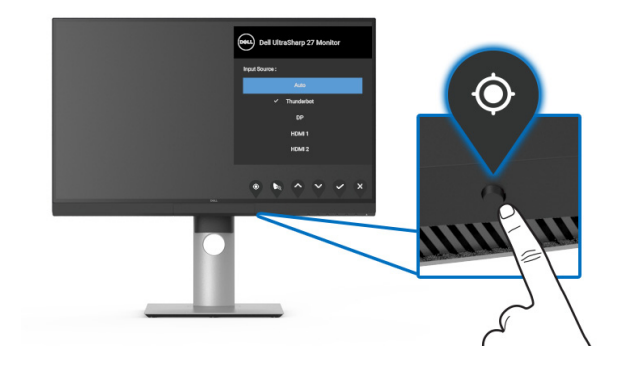

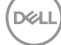

#### **3.** 보정이 자동으로 시작됩니다 .

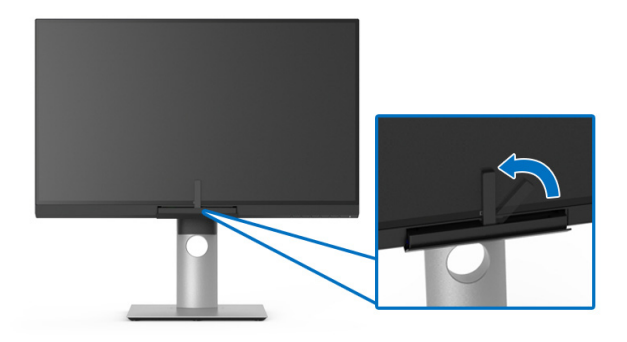

# 참고 **:** 세로 모드에서의 **Calibration(** 보정 **)** 은 권장되지 않습니다 **.**

참고 **:** 자세한 기능은 **[Calibration \(](#page-50-0)** 보정 **)** 를 참조하십시오 .

# 보정 작업 중지

아무 때나 보정 작업을 중지할 수 있습니다 .

**1.** 보정 작업 동안 기능 버튼을 누르면 다음 메시지가 표시됩니다 .

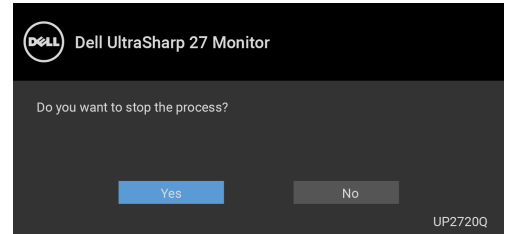

**2. Yes(** 예 **)** 를 선택하여 작업을 중지합니다 .

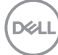

**68 │** 모니터 조작

## 색상 확인 수행

내장된 비색계를 사용해 색상 보정에 대한 **Validation(** 확인 **)** 을 수행합니다 .

#### **OSD** 메뉴 사용

**1.** OSD 메뉴를 사용하여 선호도에 따라 유효성 확인 조건을 설정합니다 . 그 런 다음 **Validate Now(** 지금 확인 **)** 을 선택하여 확인 작업을 시작합니다 .

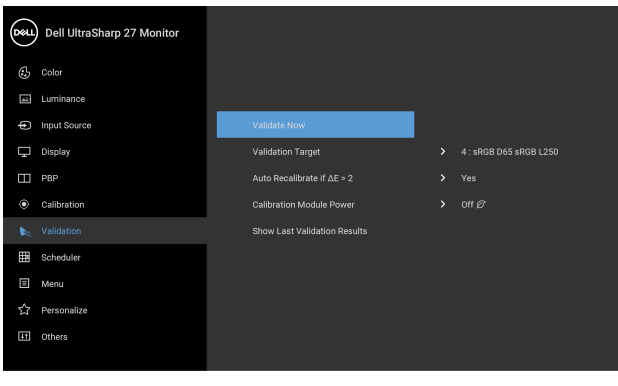

**2.** 다음 메시지가 표시되면 **Yes(** 예 **)** 를 선택하여 작업을 계속합니다 .

 $\bullet$   $\bullet$   $\bullet$ 

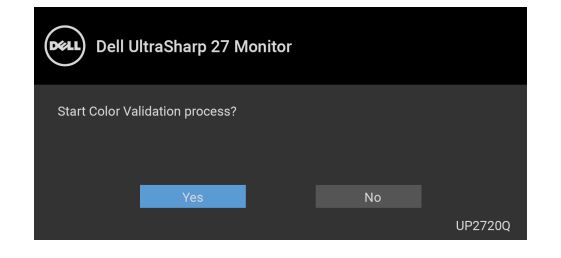

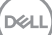

## **3.** 확인이 자동으로 시작됩니다 .

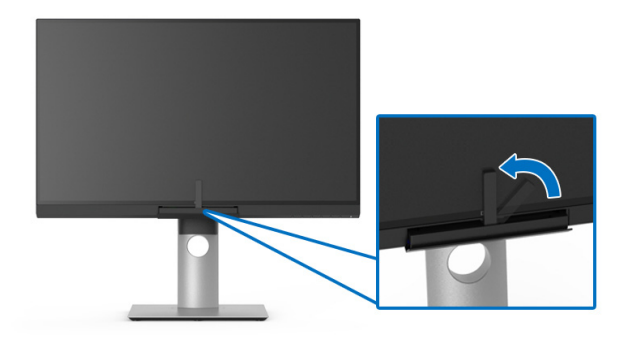

# 비디오 신호 없이 바로가기 사용

컴퓨터에서 입력 신호를 얻지 않고 모니터에 대한 확인을 수행할 수 있습니다 .

- **1.** 기능 버튼을 눌러 바로가기 키를 표시합니다 .
- **2.** 버튼을 누릅니다 .

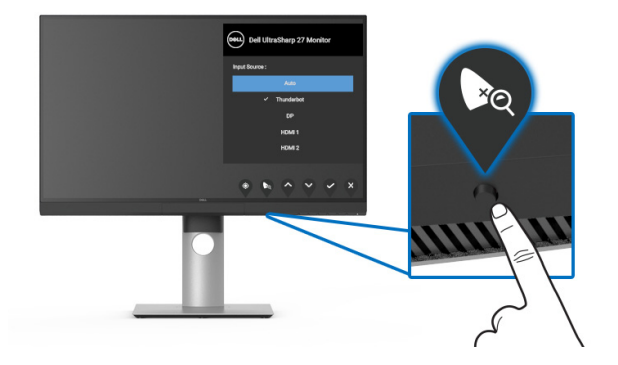

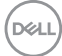

**3.** 다음 메시지가 표시되면 **Yes(** 예 **)** 를 선택하여 작업을 계속합니다 .

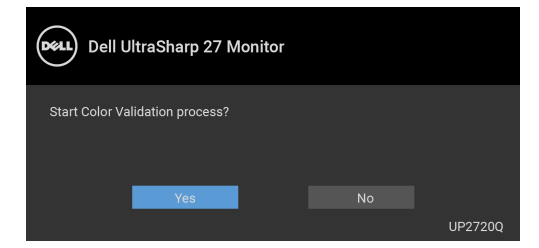

참고 **:** 세로 모드에서의 **Validation(** 확인 **)** 은 권장되지 않습니다 **.** 참고 **:** 자세한 기능은 **[Validation \(](#page-52-0)** 확인 **)** 를 참조하십시오 **.**

# 확인 작업 중지

아무 때나 확인 작업을 중지할 수 있습니다 .

**1.** 확인 작업 동안 기능 버튼을 누르면 다음 메시지가 표시됩니다 .

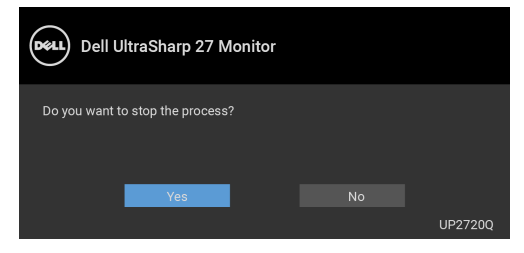

**2. Yes(** 예 **)** 를 선택하여 작업을 중지합니다 .

DELI

# 기울이기 **,** 좌우 회전 **,** 수직 확장 사용하기

#### 참고 **:** 이것은 스탠드 장착형 모니터에 적용될 수 있습니다 **.** 기타 스탠드를 구입할 때 **,** 스탠드 설치 안내서에 포함된 설치 지침을 참조하십시오 **.**

## 기울이기 **,** 좌우 회전

모니터에 장착된 스탠드를 사용할 때 보기에 가장 알맞은 각도로 모니터를 기울 이거나 회전할 수 있습니다 .

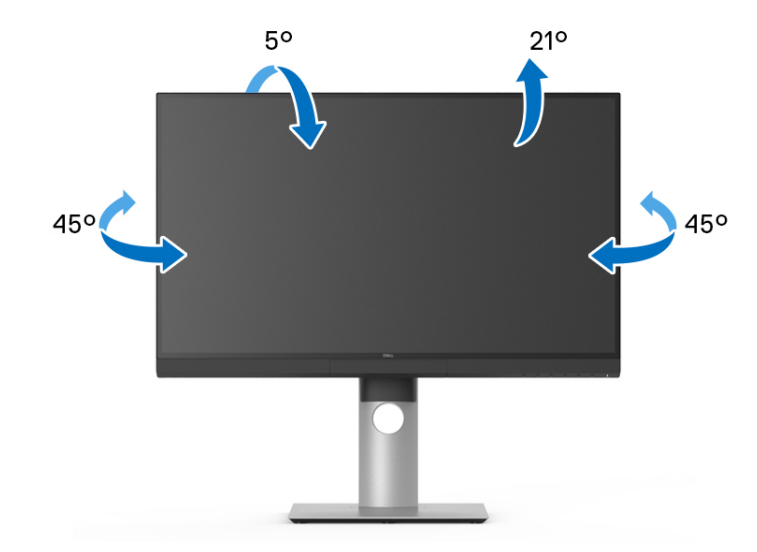

■ 참고 : 스탠드는 모니터에서 분리되어 출고됩니다 .

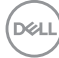

**72 │** 모니터 조작
<span id="page-72-0"></span>수직 확장

참고 **:** 스탠드 높이를 최대 **130 mm** 높일 수 있습니다 **.** 아래 그림들은 스탠드 높이를 높이는 방법을 보여줍니다 **.**

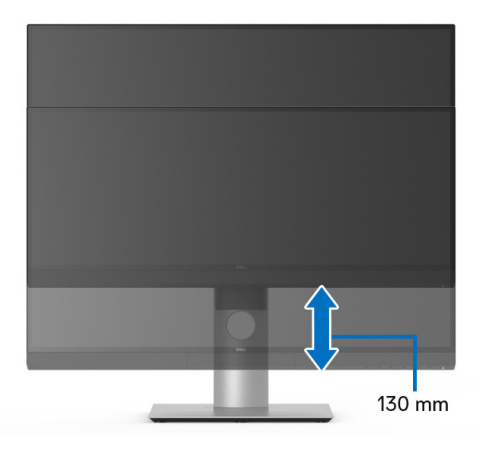

## 모니터 회전시키기

모니터를 회전시키기 전에 모니터를 완전히 [수직](#page-72-0)으로 확장 ( 수직 확장 ) 시키 거나 완전히 기울여야만 모니터의 하단 가장자리가 부딪치는 것을 피할 수 있습 니다 .

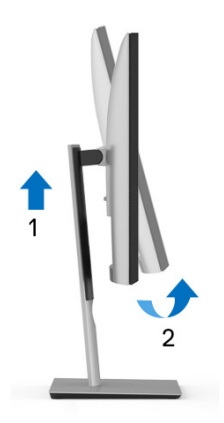

DELI

# 시계 방향으로 회전

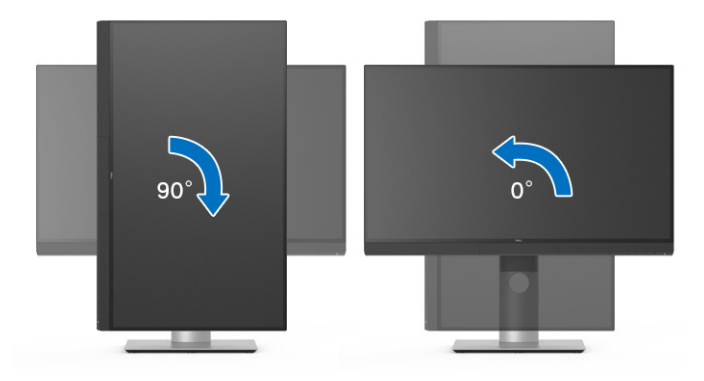

# 반시계 방향으로 회전

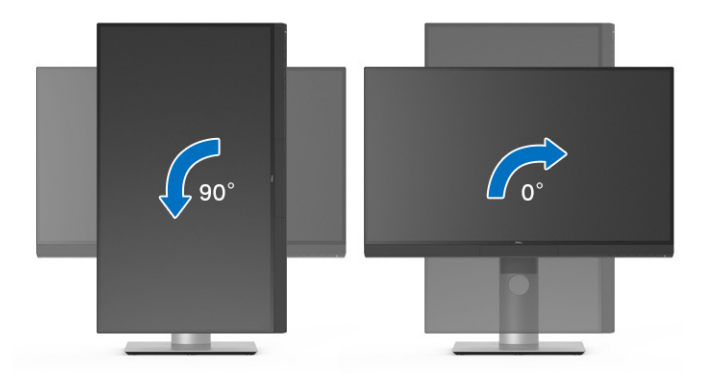

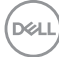

**74 │** 모니터 조작

# 문제 해결

### 경고 **:** 이 단원에 있는 절차를 시작하기 전에 [안전](#page-84-0) 지침을 따르십시오 **.**

## 자가 검사

사용자는 이 모니터의 자가 시험 기능을 이용하여 모니터가 제대로 동작하는지 점검할 수 있습니다 . 모니터와 컴퓨터가 제대로 연결되어 있는데도 모니터 화면 이 켜지지 않으면 다음 단계를 수행하여 모니터 자가 검사를 실행합니다 :

- **1.** 컴퓨터와 모니터를 모두 끕니다 .
- **2.** 컴퓨터의 후면에서 비디오 케이블을 뽑습니다 .
- **3.** 모니터를 켭니다 .

모니터가 정상적으로 동작하면서도 비디오 신호를 감지할 수 없는 경우 움직이 는 대화 상자가 화면 ( 흑색 배경 ) 에 표시됩니다 . 자가 검사 모드에서는 전원 LED 가 흰색으로 켜져 있습니다 . 또한 , 선택한 입력에 따라 아래의 대화상자가 화면을 계속 스크롤합니다 .

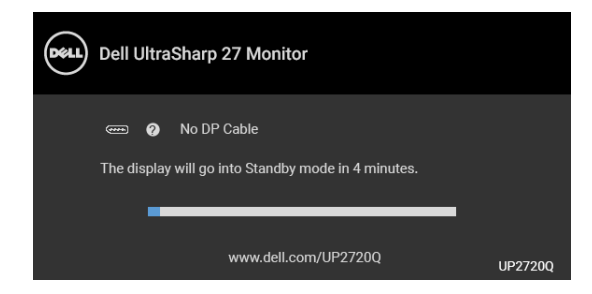

## 참고 **:** 연결된 입력 신호에 따라 메시지가 약간 다를 수 있습니다 **.**

- **4.** 비디오 케이블의 연결이 해제되거나 손상된 경우 정상적인 시스템 작동 중 에도 이 상자가 나타납니다 .
- **5.** 모니터의 전원을 끄고 비디오 케이블을 다시 연결한 후 컴퓨터와 모니터의 전원을 켭니다 .

위의 절차를 수행한 후에도 모니터 화면이 나타나지 않으면 비디오 컨트롤러와 컴퓨터를 점검합니다 . 왜냐하면 모니터가 제대로 작동하고 있기 때문입니다 .

$$
\left(\text{1.13}\right)
$$

# 내장형 진단 도구

모니터에 내장된 진단 도구는 화면 비정상이 모니터의 고유한 문제인지 아니면 컴퓨터와 비디오 카드의 문제인지 판단하는 데 도움을 줍니다 .

### 참고 **:** 비디오 케이블이 뽑혀 있고 모니터가 자가 검사 모드에 있을 때만 내장 된 진단 도구를 실행할 수 있습니다 **.**

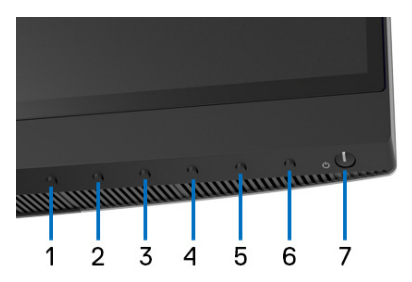

내장된 진단 도구 실행하기 :

- **1.** 화면이 깨끗한지 확인합니다 ( 화면 표면에 먼지 입자가 없는지 확인 ).
- **2.** 컴퓨터 또는 모니터의 후면에서 비디오 케이블을 뽑습니다 . 그러면 모니터 가 자가 검사 모드에 들어갑니다 .
- **3.** 전면 패널의 버튼 **6** 을 4 초 동안 누르면 다음 메시지가 표시됩니다 :

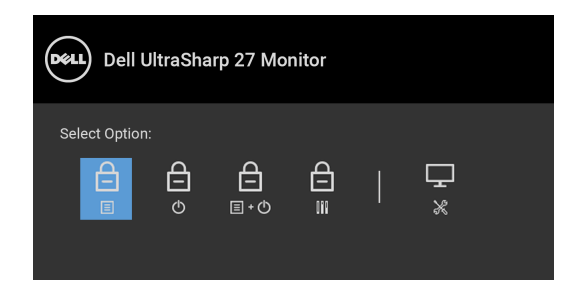

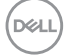

**4.** 버튼을 눌러 진단 아이콘을 강조 표시한 다음 버튼을 누르면 회색 화면이 표시됩니다 .

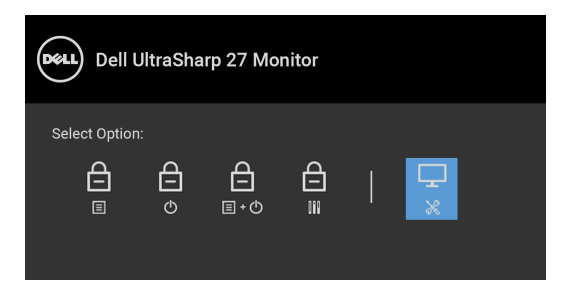

- **5.** 화면의 비정상 여부를 주의하여 검사합니다 .
- **6.** 전면 패널의 버튼 **1** 을 다시 누릅니다 . 화면 색상이 적색으로 변합니다 .
- **7.** 디스플레이의 비정상 여부를 검사합니다 .
- **8.** 녹색 , 청색 , 검정 , 백색 , 텍스트 화면에서 6 단계와 7 단계를 반복하여 디 스플레이를 검사합니다 .

텍스트 화면이 표시되면 검사가 완료됩니다 . 종료하려면 버튼 **1** 을 다시 누릅 니다 .

내장된 진단 도구를 사용하여 실시한 검사에서 화면 비정상이 감지되지 않을 경 우 , 모니터는 제대로 동작하고 있는 것입니다 . 비디오 카드와 컴퓨터를 점검합 니다 .

### 항상 켜짐 **USB Type-C (Thunderbolt™)** 충전

모니터 전원이 꺼졌을 때도 Thunderbolt™ 3 활성 케이블을 통해 노트북 또는 모바일 장치를 충전할 수 있습니다 . 자세한 내용은 **[USB-C Charging \(USB-C](#page-57-0)** 충 [전](#page-57-0) **)** 을 참조하십시오 . 이 기능이 적대로 작동하도록 하려면 최신 버전으로 업데 이트해야 할 수 있습니다 .

현재의 펌웨어 수정 버전을 **[Firmware \(](#page-59-0)** 펌웨어 **)** 에서 확인할 수 있습니다 . 이를 이용할 수 없는 경우 , Dell 다운로드 지원 사이트에서 최신 응용 프로그램 설치 관 리자 (**Monitor Firmware Update Utility.exe**) 를 구하고 펌웨어 업데이트 지침 사용 설명서를 참조하십시오 : **[www.dell.com/UP2720Q](http://www.dell.com/UP2720Q)**

DØL

#### 문제 해결 **│ 77**

# 일반적 문제

다음 표에는 일반적인 모니터 문제에 관한 일반 정보와 사용 가능한 해결책이 나 와 있습니다 :

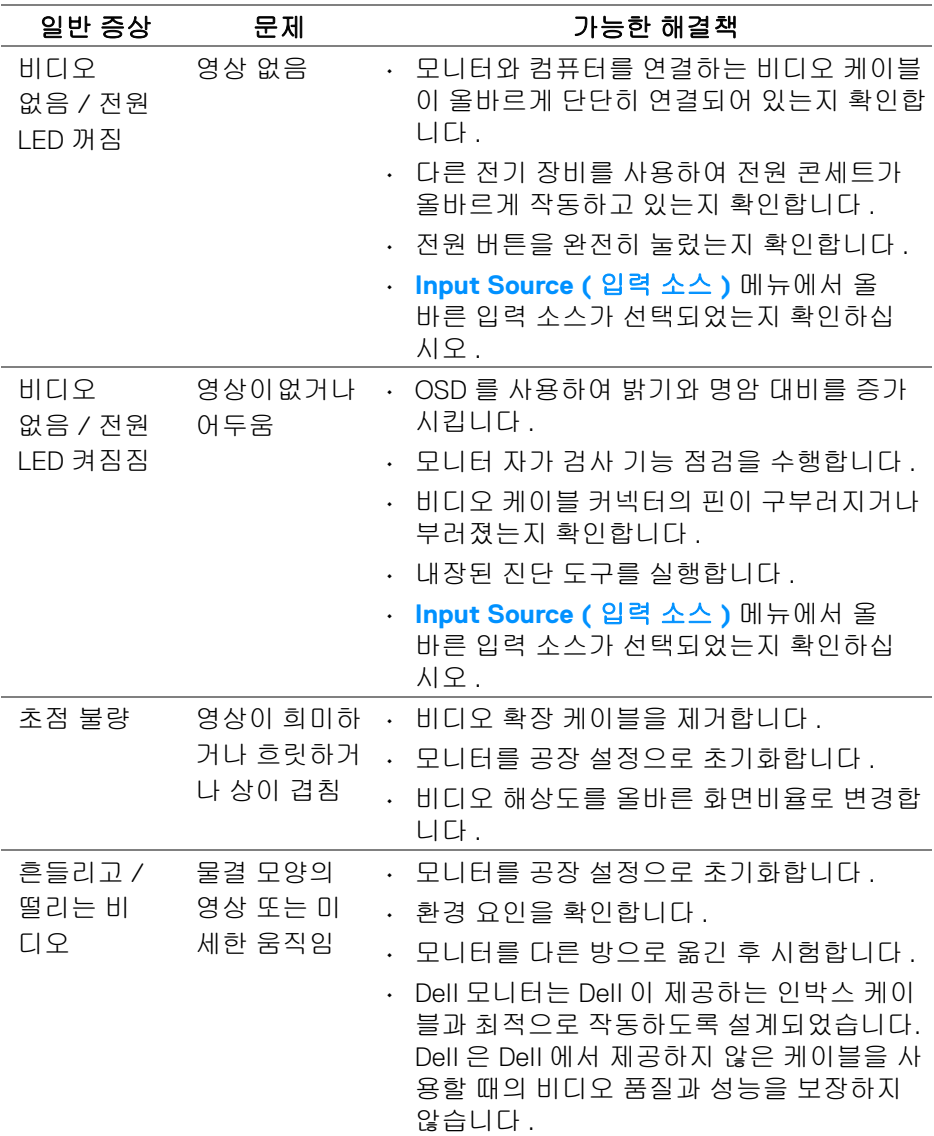

(DELL

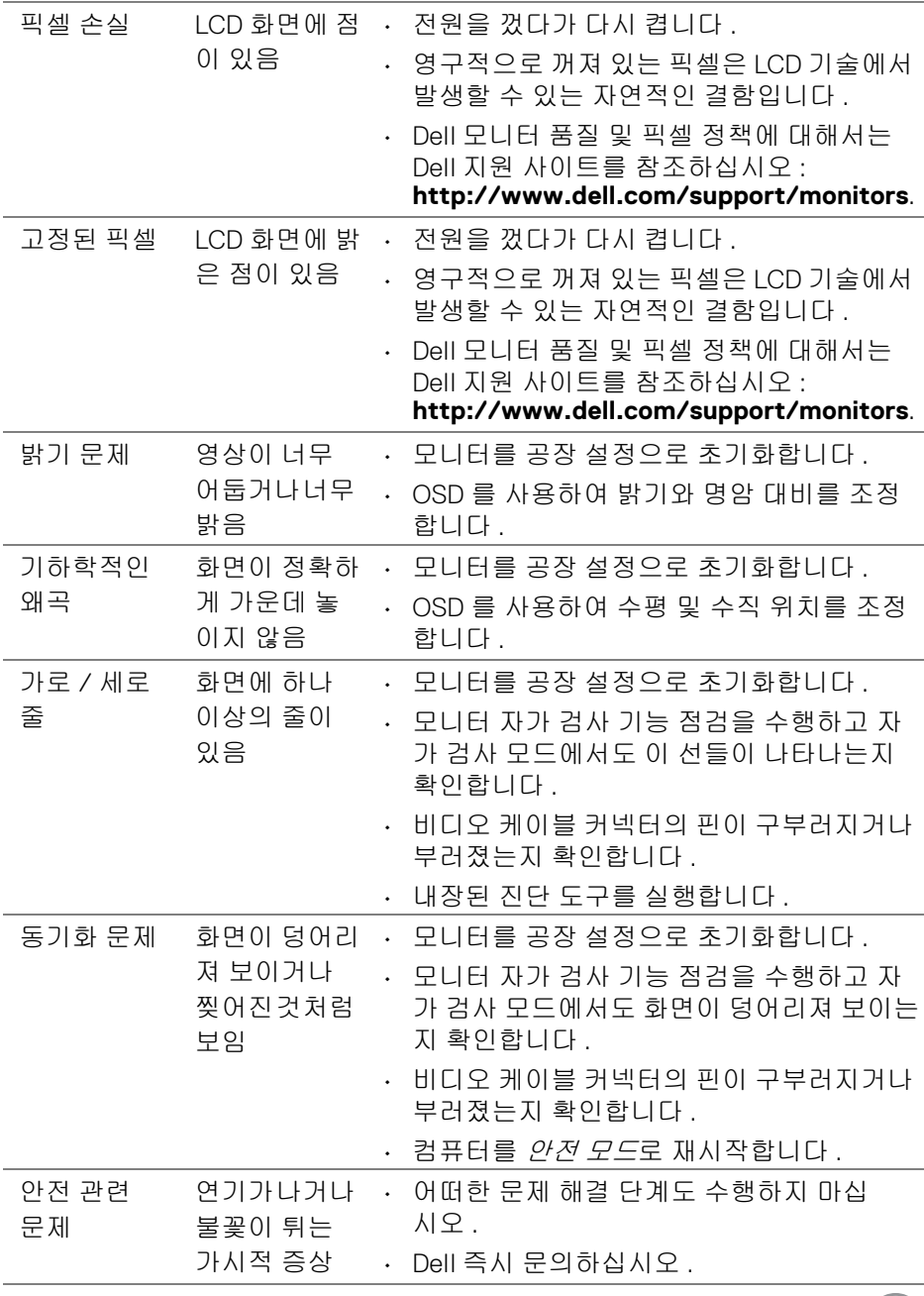

 $(DEIL)$ 

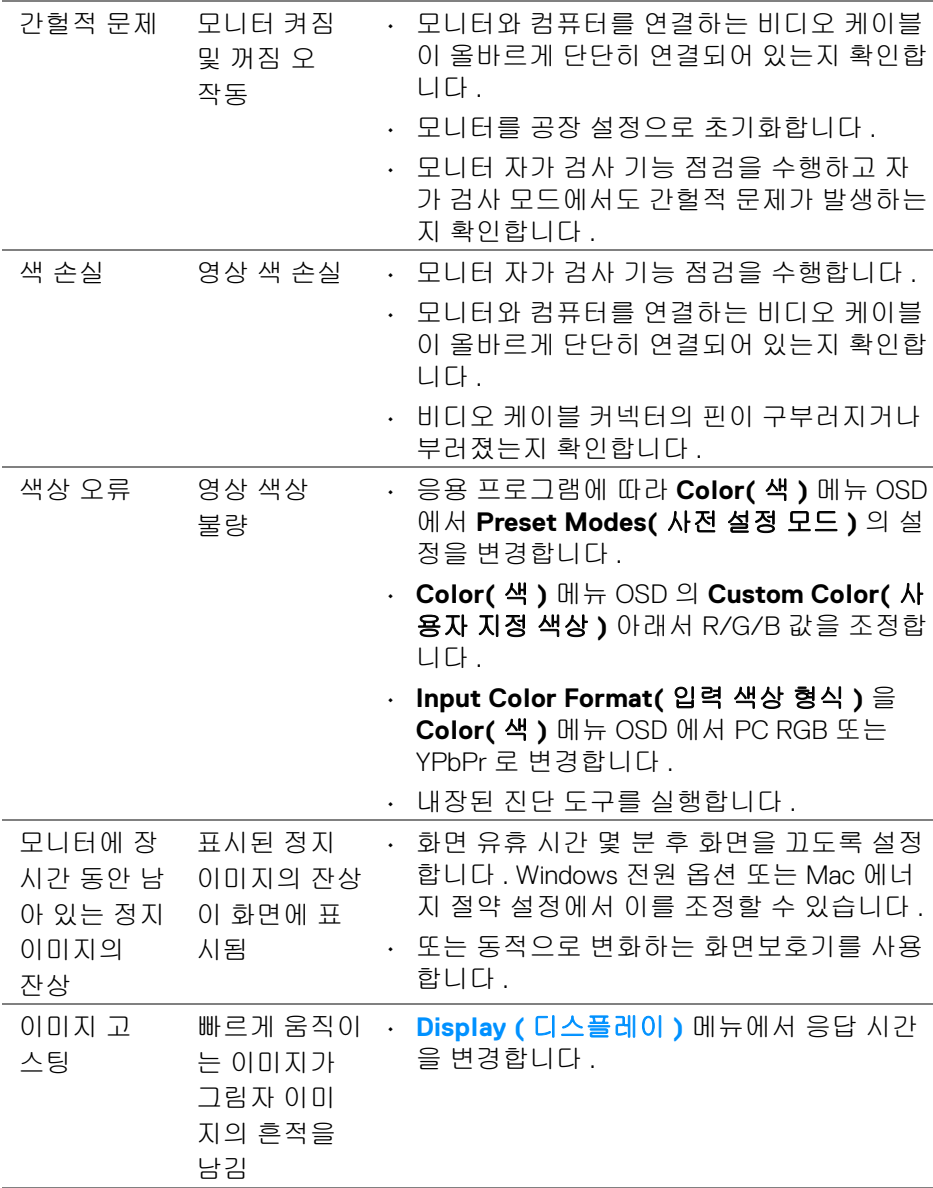

**80 │** 문제 해결

 $($ DELL

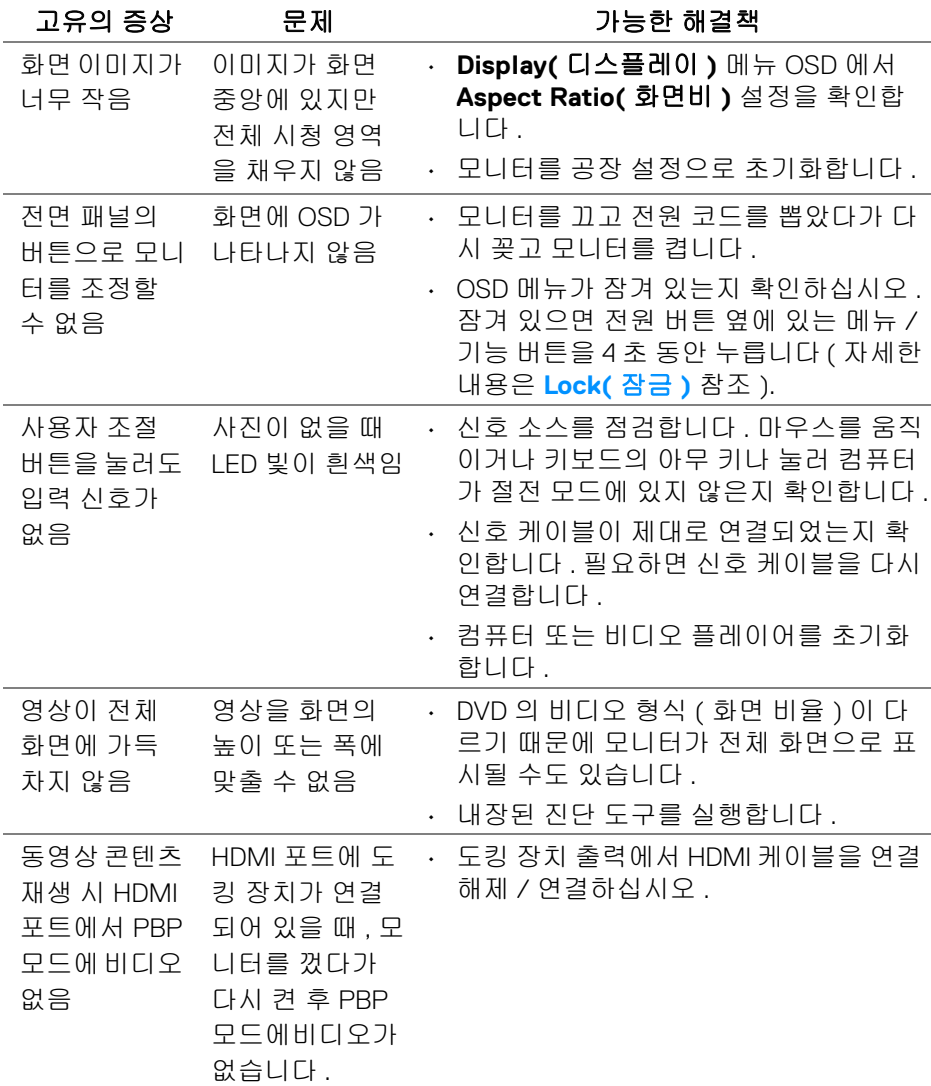

(dell

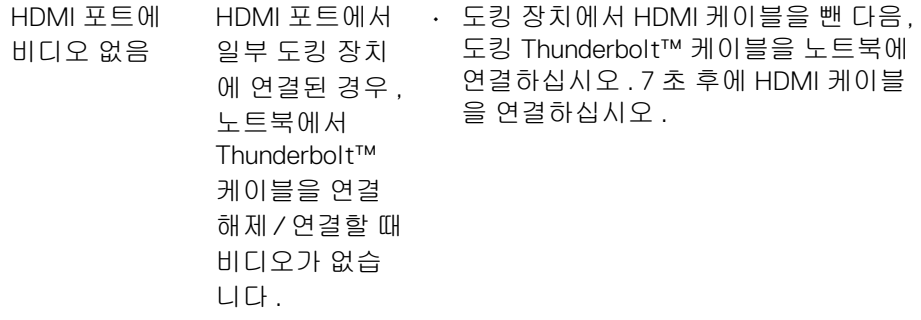

# 범용 직렬 버스 **(USB)** 관련 문제

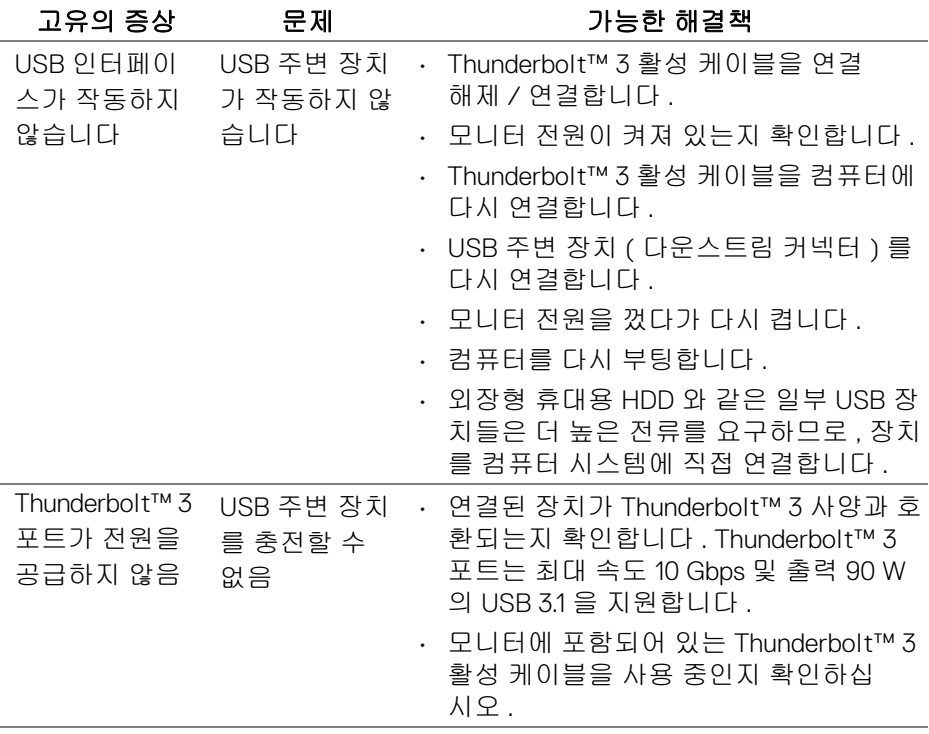

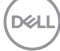

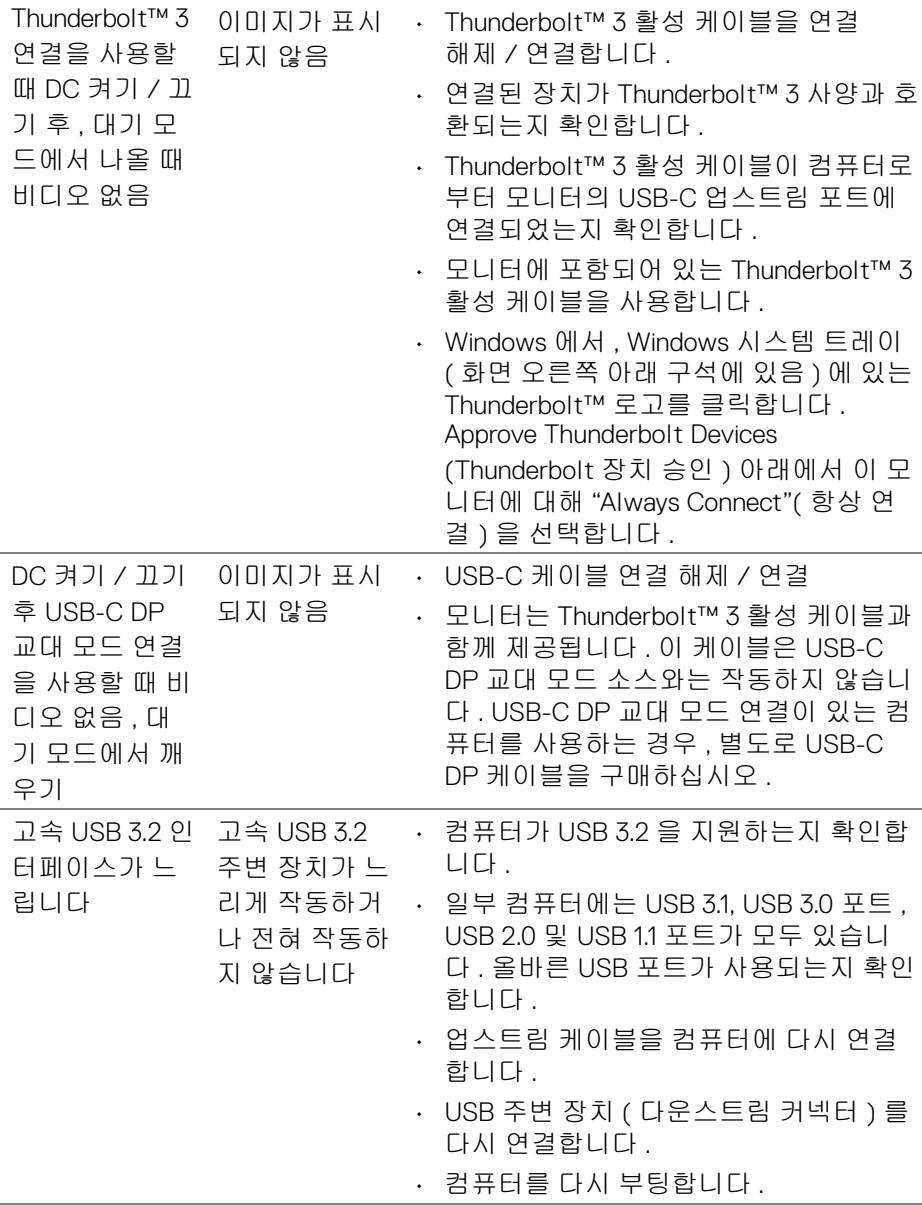

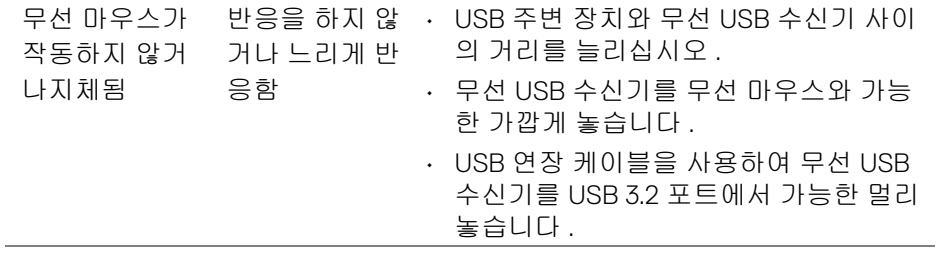

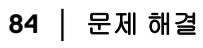

 $(1)$ 

# 부록

#### <span id="page-84-0"></span>경고 **:** 안전 지침

#### 경고 **:** 본 안내서에서 설명된 것과 다르게 컨트롤 **,** 조정 또는 절차를 사용하 면 감전 **,** 전기적 위험 및 **/** 또는 기계적 위험에 노출될 수 있습니다 **.**

안전 지침에 대한 정보는 안전 , 환경 및 규제 정보 (SERI) 를 참조하십시오 .

## **FCC** 고지 **(** 미국에만 해당 **)**

FCC 통지 및 기타 규정 정보는 www.dell.com/regulatory\_compliance 에 있는 규 정 준수 웹사이트를 참조하십시오 .

## **Dell** 에 연락

미국 내 고객은 800-WWW-DELL(800-999-3355) 로 전화하십시오 .

## 참고 **:** 활성 인터넷 연결이 없으면 구매 인보이스 **,** 포장 명세서 **,** 청구서 또는 **Dell** 제품 카탈로그에서 연락처 정보를 찾을 수 있습니다 **.**

**Dell** 은 몇몇 온라인 및 전화 기반 지원과 서비스 옵션을 제공합니다 **.** 이용 가능 성은 나라와 제품에 따라 다르며 **,** 사용자의 지역에선 일부 서비스를 이용하지 못할 수도 있습니다 **.** 

- 온라인 기술 지원 ─ www.dell.com/support/monitors
- Dell 에 문의 [w](www.dell.com/contactdell)ww.dell.com/contactdell

# 에너지 레이블 및 제품 정보 시트를 위한 **EU** 제품 데이터베이스

UP2720Q: **https://eprel.ec.europa.eu/qr/344193**

DØL

# **USB-C** 에서 비디오 및 **USB** 지원

USB-C 를 통해 모니터에 연결했을 때 비디오 해상도 및 USB 지원 .

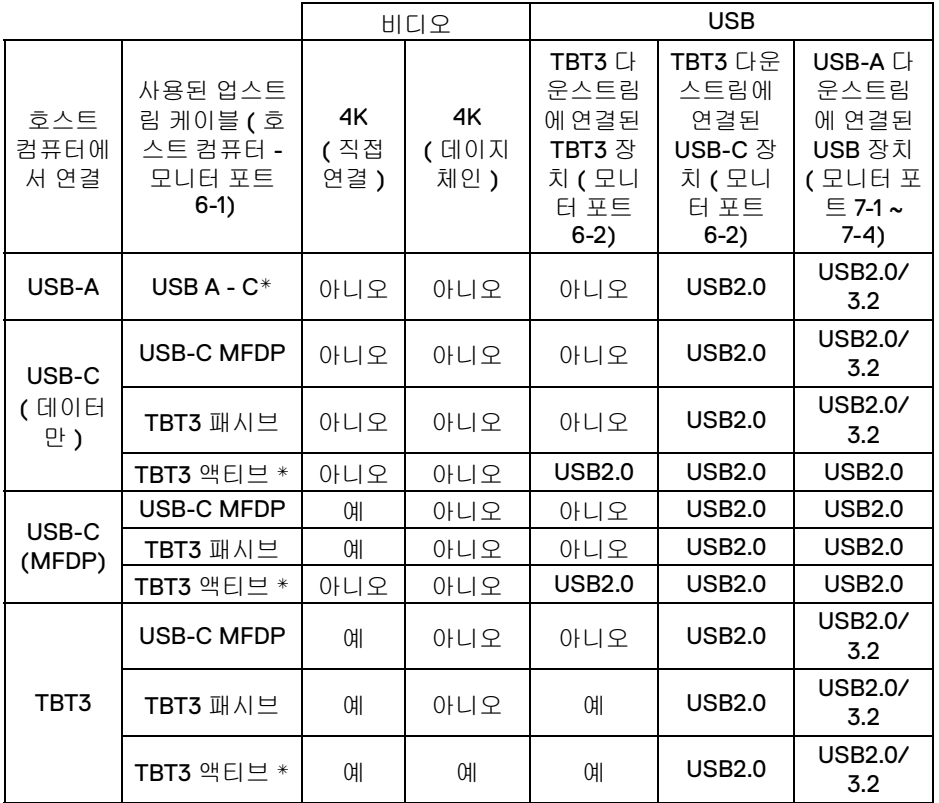

#### **\*** 케이블은 모니터와 함께 제공됩니다 **.**

참고 **: TBT3** 은 **Thunderbolt** ™ **3** 의 약어입니다 **.**

참고 **:** 모니터 포트 할당에 대해서는 [밑면](#page-11-0)를 참조하십시오 **.**

참고 **:** 데이티 체인 연결에 대해서는 **[Thunderbolt™](#page-33-0)** 멀티스트림 전송 **[\(MST\)](#page-33-0)** 기능용 모니터 연결를 참조하십시오 **.**

DELI

# **Thunderbolt™ 3** 패시브 케이블 구매

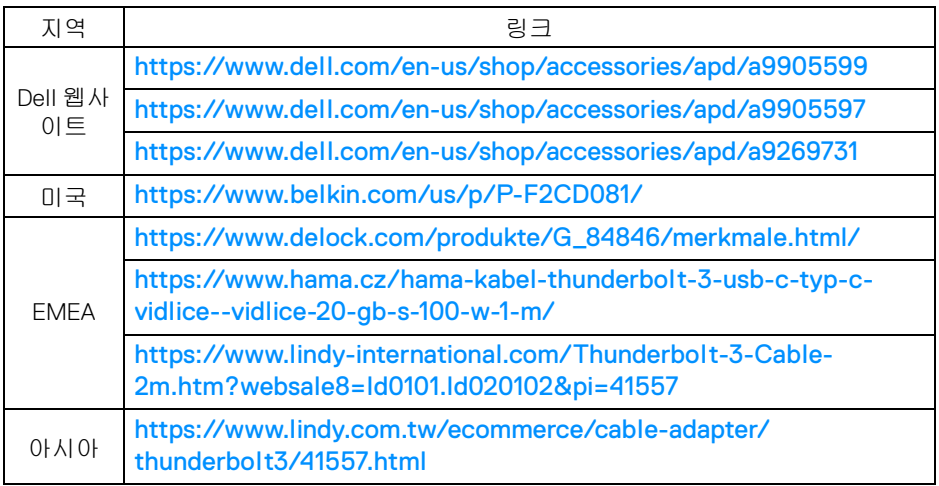

참고 **:** 링크는 참조용이며 사전 고지 없이 변경될 수 있습니다 **.**

# (dell